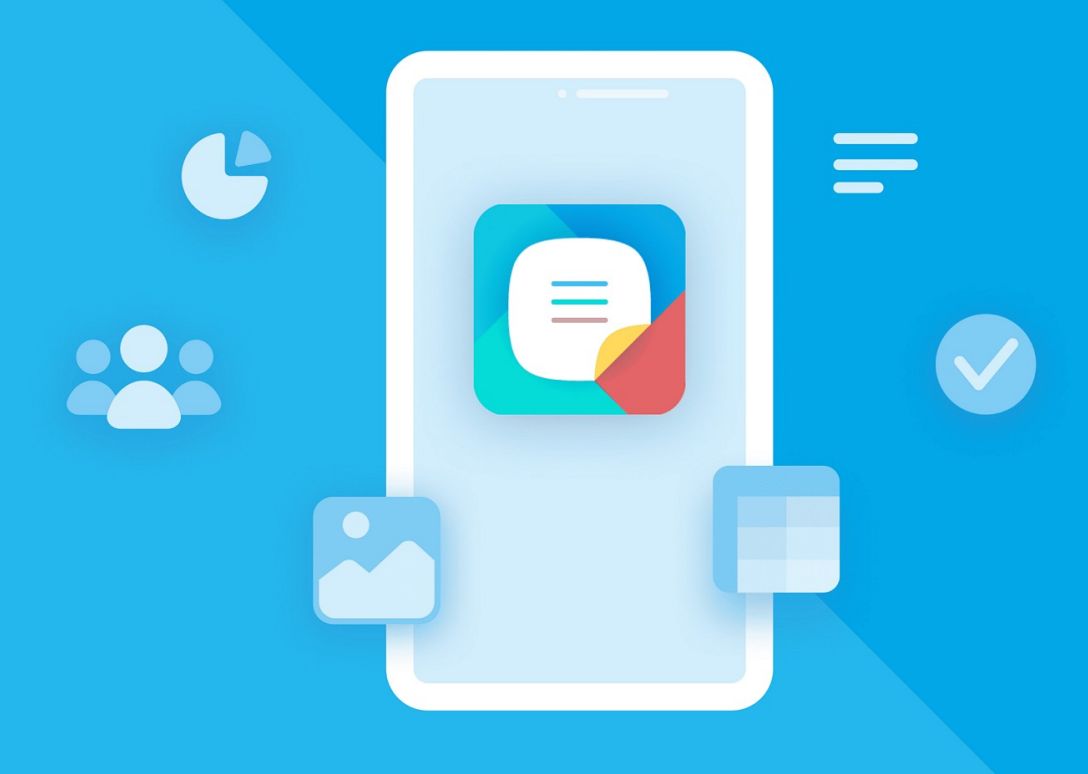

# МойОфис Документы (для мобильных платформ

# Руководство пользователя

«МОЙОФИС ДОКУМЕНТЫ» ДЛЯ «АВРОРА»

© ООО «НОВЫЕ ОБЛАЧНЫЕ ТЕХНОЛОГИИ», 2013–2024

**ООО «НОВЫЕ ОБЛАЧНЫЕ ТЕХНОЛОГИИ»**

### **ПРОГРАММНОЕ ОБЕСПЕЧЕНИЕ**

### **«МОЙОФИС ДОКУМЕНТЫ»**

### **МОБИЛЬНОЕ ПРИЛОЖЕНИЕ ДЛЯ ОПЕРАЦИОННОЙ СИСТЕМЫ «АВРОРА»**

### **РУКОВОДСТВО ПОЛЬЗОВАТЕЛЯ**

**1.4.0**

**На 125 листах**

**Москва 2024**

Все упомянутые в этом документе названия продуктов, логотипы, торговые марки и товарные знаки принадлежат их владельцам.

Товарные знаки «МойОфис» и «MyOffice» принадлежат ООО «НОВЫЕ ОБЛАЧНЫЕ ТЕХНОЛОГИИ».

Ни при каких обстоятельствах нельзя истолковывать любое содержимое настоящего документа как прямое или косвенное предоставление лицензии или права на использование товарных знаков, логотипов или знаков обслуживания, приведенных в нем.

Любое несанкционированное использование этих товарных знаков, логотипов или знаков обслуживания без письменного разрешения их правообладателя строго запрещено.

### СОДЕРЖАНИЕ

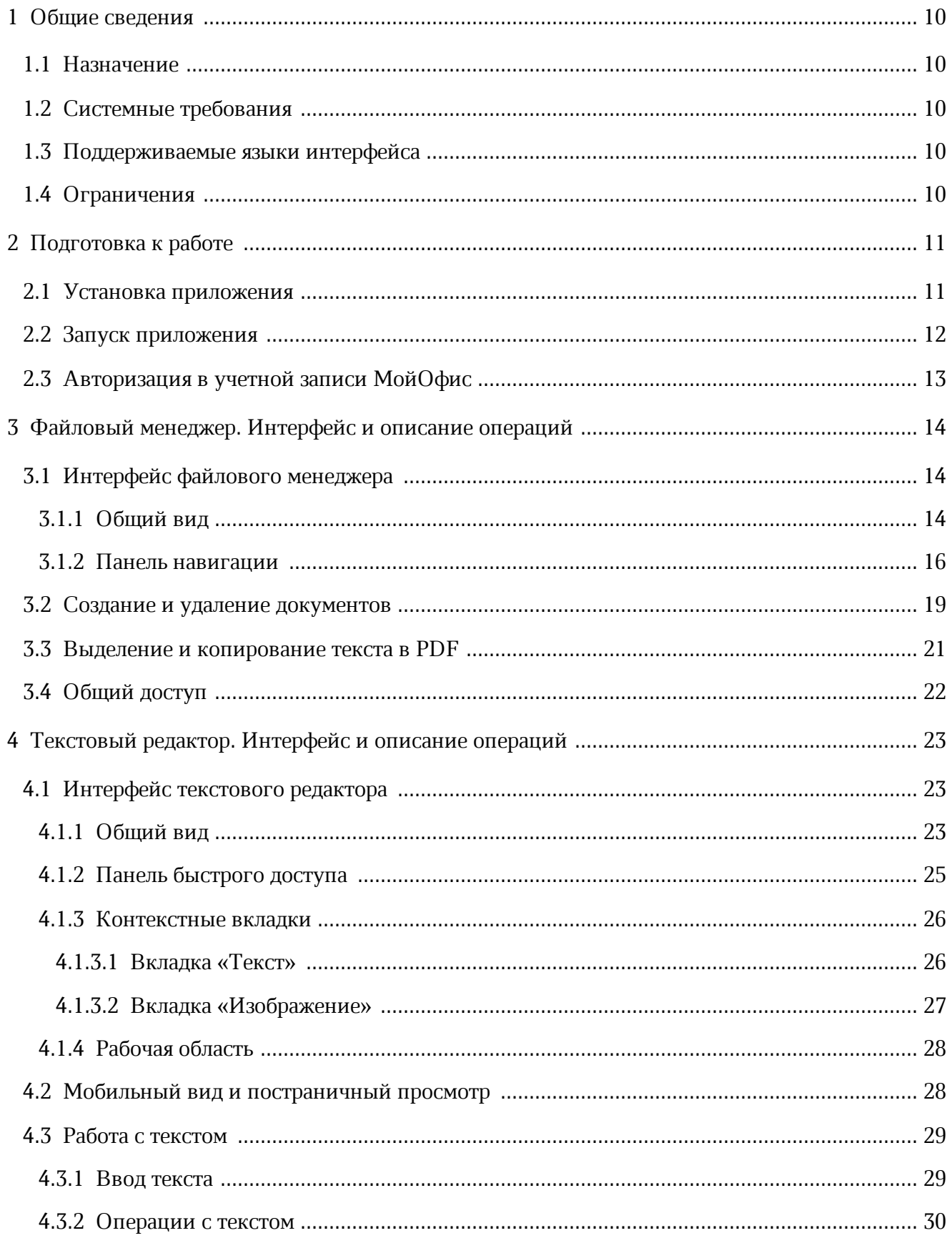

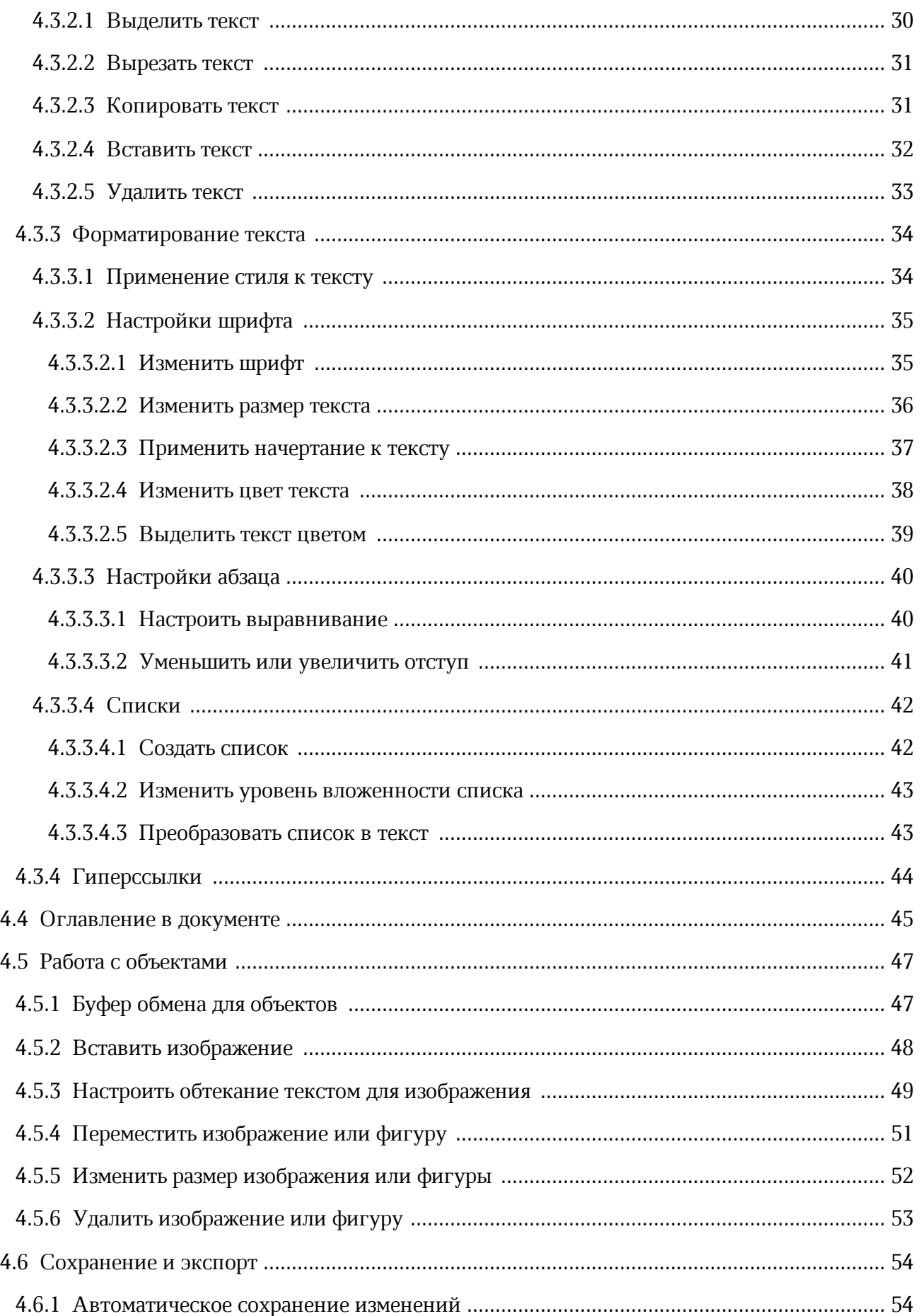

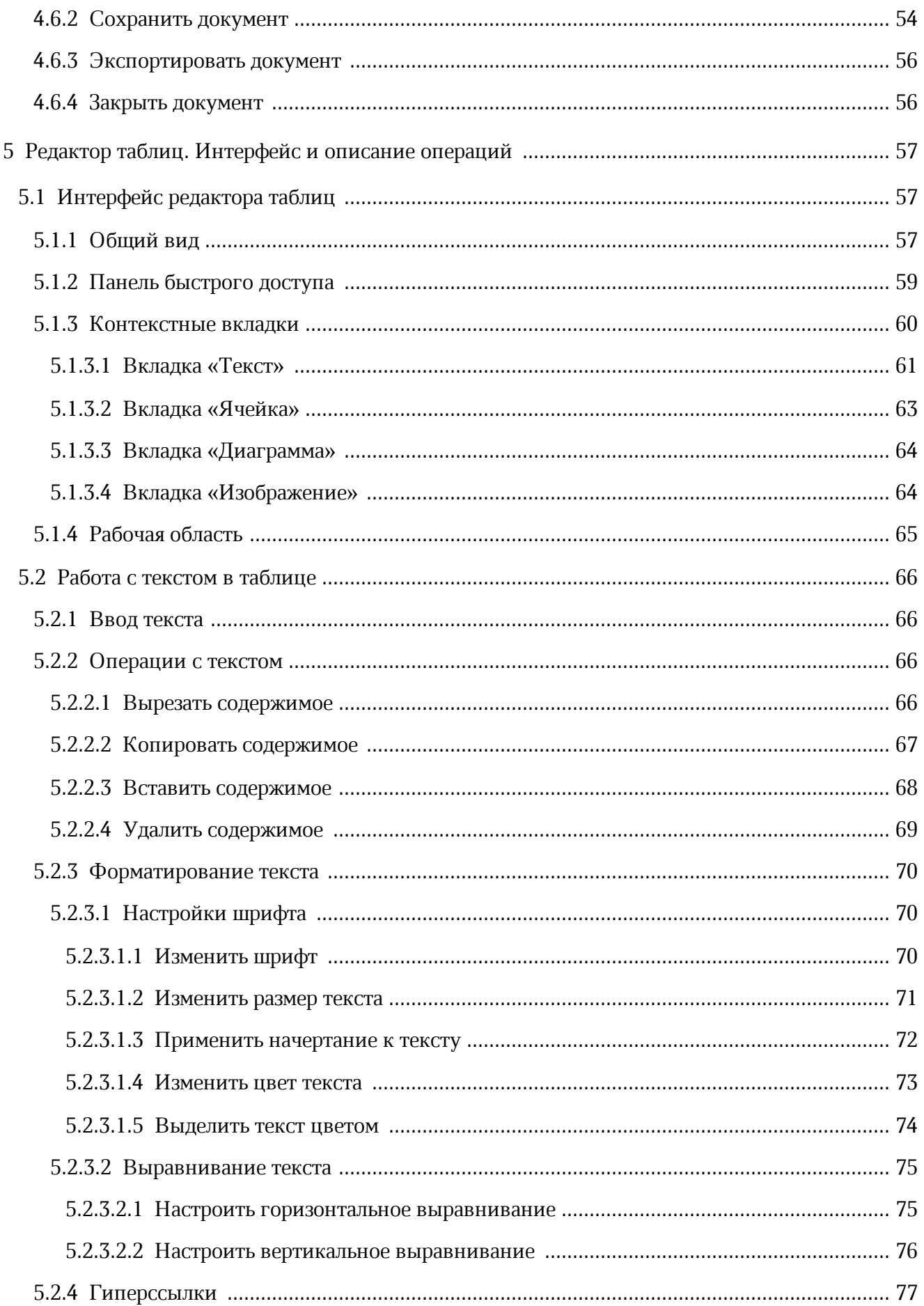

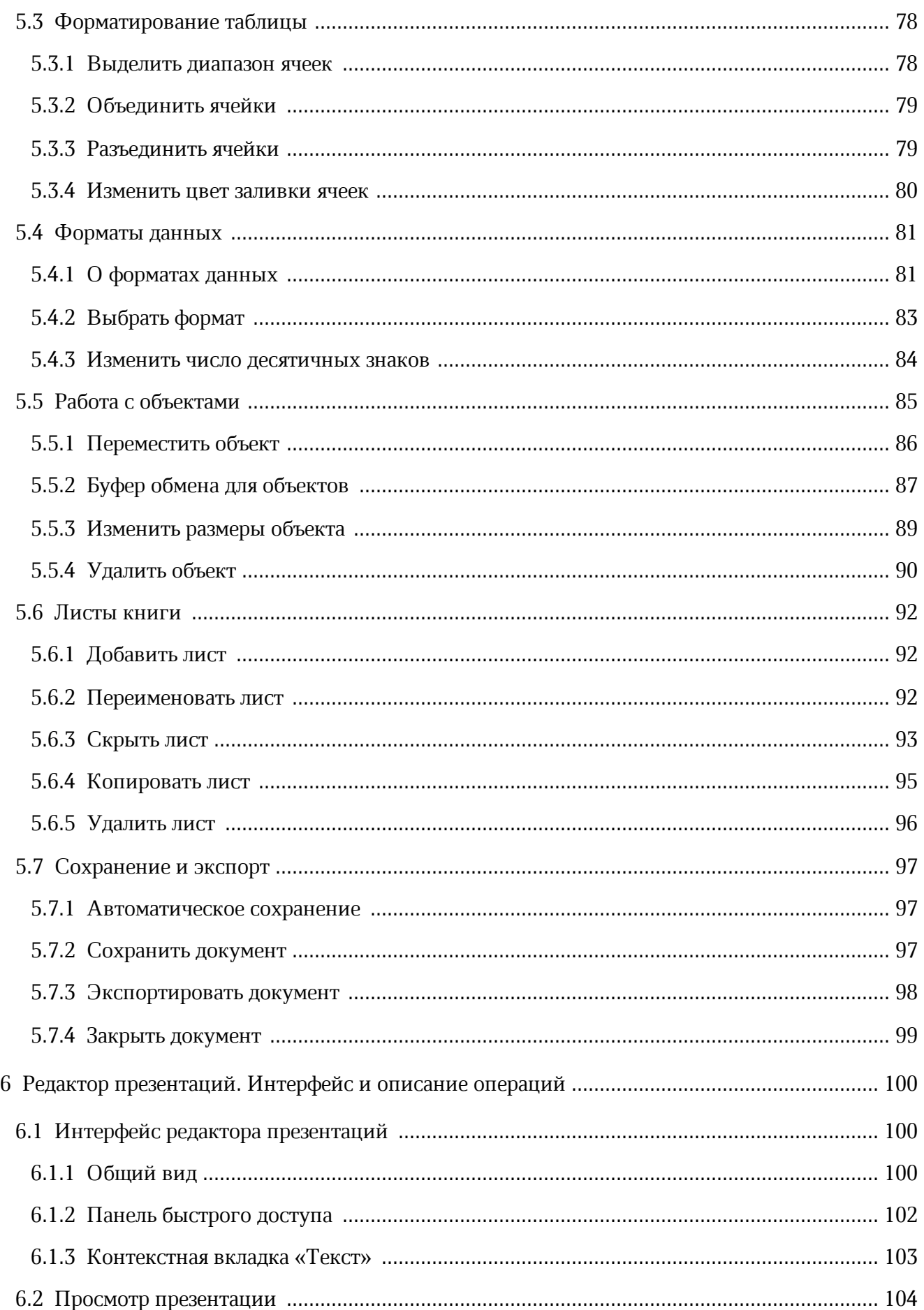

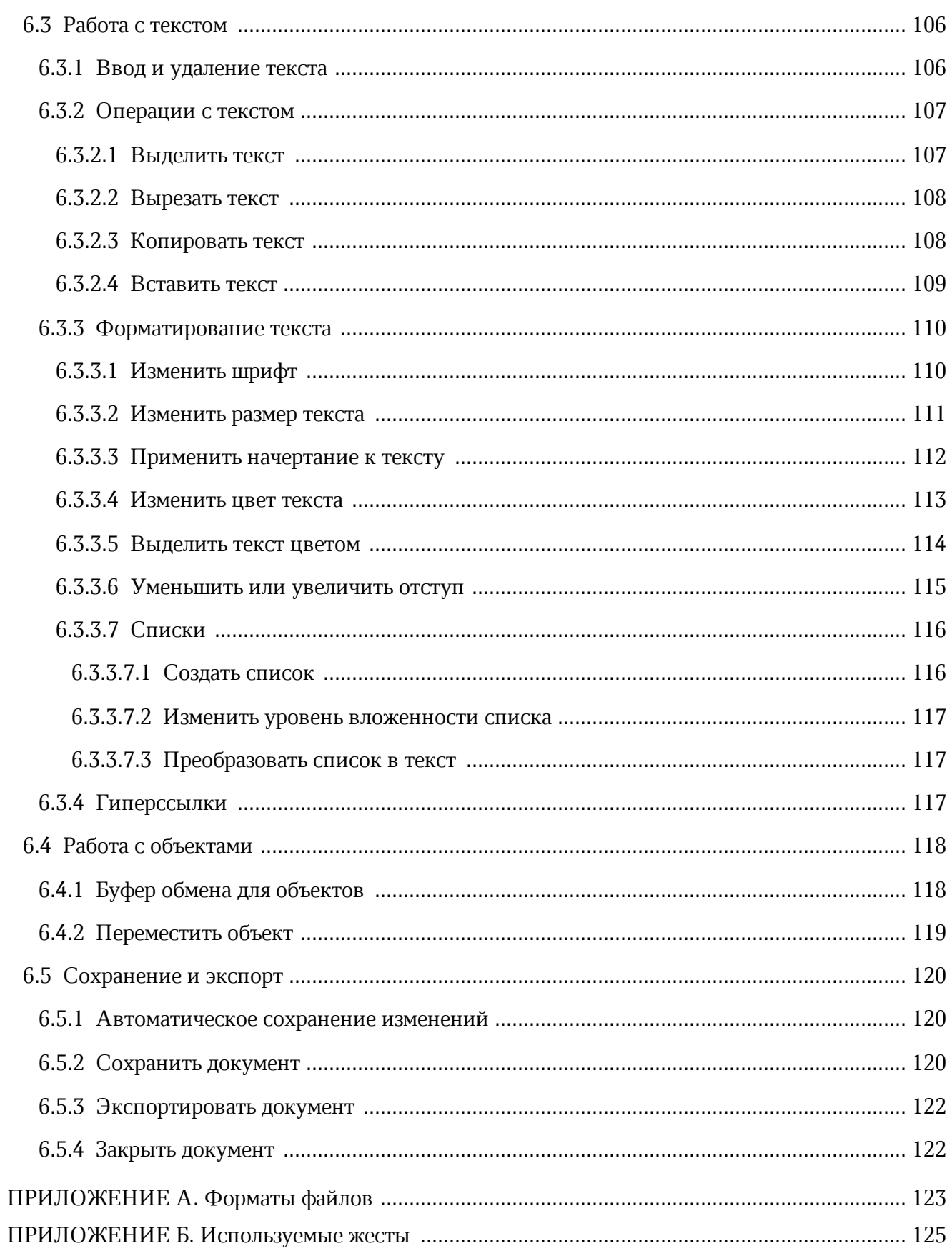

### **ПЕРЕЧЕНЬ СОКРАЩЕНИЙ И ОБОЗНАЧЕНИЙ**

В настоящем руководстве пользователя применяют следующие сокращения и обозначения:

- ОС операционная система
- ПО программное обеспечение
- УЗ учетная запись

### <span id="page-9-0"></span>**1 ОБЩИЕ СВЕДЕНИЯ**

#### **1.1 Назначение**

<span id="page-9-1"></span>«МойОфис Документы» — приложение для просмотра и редактирования текстовых документов, электронных таблиц и презентаций, а также просмотра PDF файлов на смартфонах и планшетах с ОС Аврора.

Подробное описание функциональных возможностей ПО приведено в документе «"МойОфис Документы" для "Аврора". Функциональные возможности».

#### **1.2 Системные требования**

<span id="page-9-2"></span>Перечень требований к программному и аппаратному обеспечению приведен в документе «"МойОфис Документы" для "Аврора". Системные требования».

#### <span id="page-9-3"></span>**1.3 Поддерживаемые языки интерфейса**

Приложение поддерживает следующие языки интерфейса:

– русский;

– английский.

#### <span id="page-9-4"></span>**1.4 Ограничения**

Список ограничений в текущей версии приложения:

- редактирование доступно только для локальных документов (раздел **На устройстве**);
- презентации открываются только на просмотр и редактирование, создание новой презентации недоступно;
- документы большого объема могут открываться медленно;
- презентации размером более 50 Мбайт могут не открыться для просмотра;
- изображения и фигуры в документах большого объема могут отображаться некорректно;
- поврежденные файлы в форматах XODS, XODT, XODP не открываются приложением;
- максимальная длина пути к файлу (включая имя файла) не должна превышать 255 символов;
- в именах файлов не допускается использовать символы: «/» и « $\mathsf{w}, \mathsf{w}^*$ », « $\mathsf{w}, \mathsf{w}, \mathsf{w}^*$ », « $\mathsf{w}, \mathsf{w}$ «<», «>», «?», «#». При сохранении файла и присвоении ему нового имени не допускается использовать символ точки "." в начале.

### <span id="page-10-0"></span>**2 ПОДГОТОВКА К РАБОТЕ**

#### **2.1 Установка приложения**

<span id="page-10-1"></span>Пользователям устройств с ОС Аврора мобильное приложение «МойОфис Документы» доступно в случае, если организация приобрела права на использование этого ПО.

Установка осуществляется одним из следующих способов:

– установка через «Аврора Маркет»;

– предустановка приложения на устройство.

Для установки приложения обратитесь к администратору системы МойОфис.

#### **2.2 Запуск приложения**

<span id="page-11-0"></span>Для первого запуска мобильного приложения «МойОфис Документы» выполните следующие действия:

1. На рабочем столе нажмите на ярлык приложения (см. [Рисунок 1](#page-11-1)):

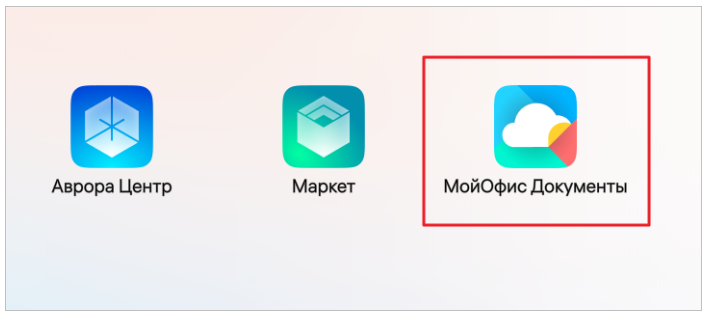

Рисунок 1 — Ярлык приложения на рабочем столе

<span id="page-11-1"></span>2. Нажмите кнопку **Подтвердить** (см. [Рисунок 2](#page-11-2)):

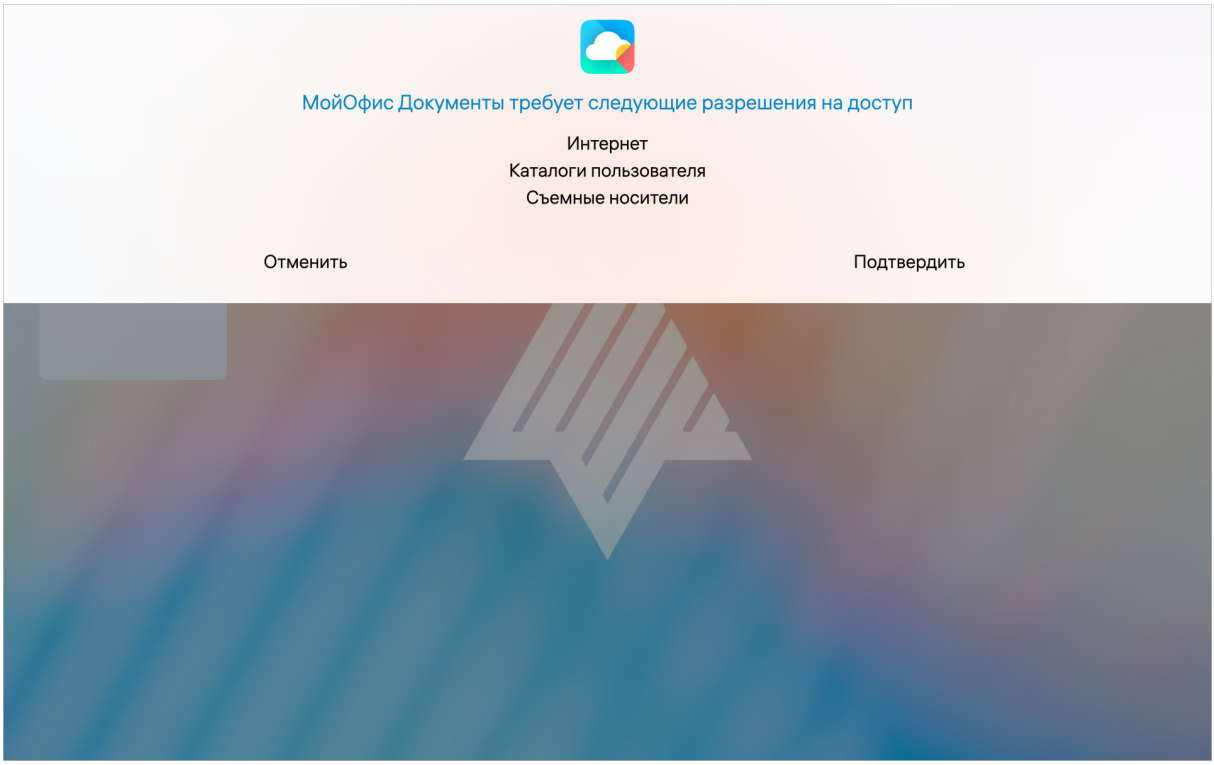

<span id="page-11-2"></span>Рисунок 2 — Разрешение доступа

#### **2.3 Авторизация в учетной записи МойОфис**

<span id="page-12-0"></span>Корпоративная УЗ предоставляется в случае, если организация приобрела право на использование ПО «МойОфис Частное Облако». Для получения параметров подключения обратитесь к администратору МойОфис.

Чтобы авторизоваться в УЗ после запуска приложения, выполните следующие действия:

1. Нажмите кнопку  $\equiv$  (см. [Рисунок 3](#page-12-1)). Откроется панель навигации.

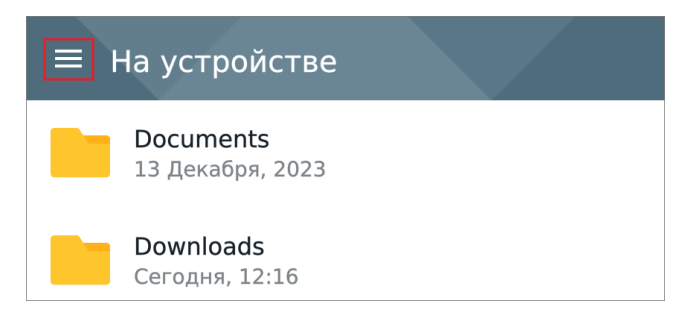

Рисунок 3 — Кнопка перехода к панели навигации

2. Нажмите кнопку **Войти** (см. [Рисунок 4](#page-12-2)). Откроется экран авторизации.

<span id="page-12-2"></span><span id="page-12-1"></span>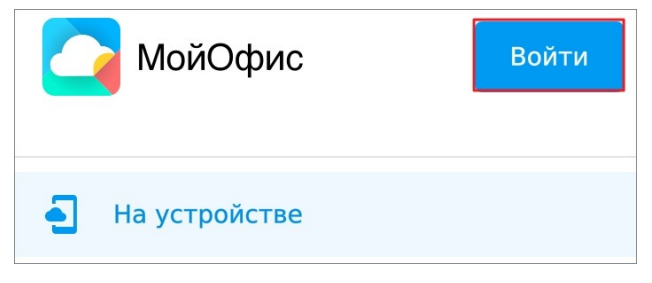

Рисунок 4 — Кнопка **Войти**

- 3. При необходимости передвиньте переключатель **Указать адрес сервера** в положение  $\blacksquare$ . Появится пустое поле: введите в него адрес сервера.
- 4. В поле **Логин** введите адрес корпоративной электронной почты. Допускается вводить адрес без домена (т. е. без части после символа **@**), если указан адрес сервера.
- 5. В поле **Пароль** введите пароль от УЗ.
- 6. Нажмите кнопку **Войти**. Откроется содержимое раздела **Мои документы**.

Если администратор системы включил параметр двухфакторной аутентификации в «МойОфис Частное Облако», авторизация в УЗ через приложение будет недоступна.

### <span id="page-13-0"></span>**3 ФАЙЛОВЫЙ МЕНЕДЖЕР. ИНТЕРФЕЙС И ОПИСАНИЕ ОПЕРАЦИЙ**

#### <span id="page-13-1"></span>**3.1 Интерфейс файлового менеджера**

#### <span id="page-13-2"></span>**3.1.1 Общий вид**

В файловом менеджере МойОфис существует два варианта работы:

– с УЗ МойОфис (как в облачном хранилище, так и локально);

– без УЗ (только локально).

Если у вас нет УЗ или вы не авторизовались, при локальной работе будет доступен единственный раздел **На устройстве**. Здесь отображаются все системные папки из памяти устройства. Чтобы перейти в папку, коснитесь ее.

В интерфейсе файлового менеджера можно выделить следующие кнопки и области (см. [Рисунок](#page-13-3) [5\)](#page-13-3):

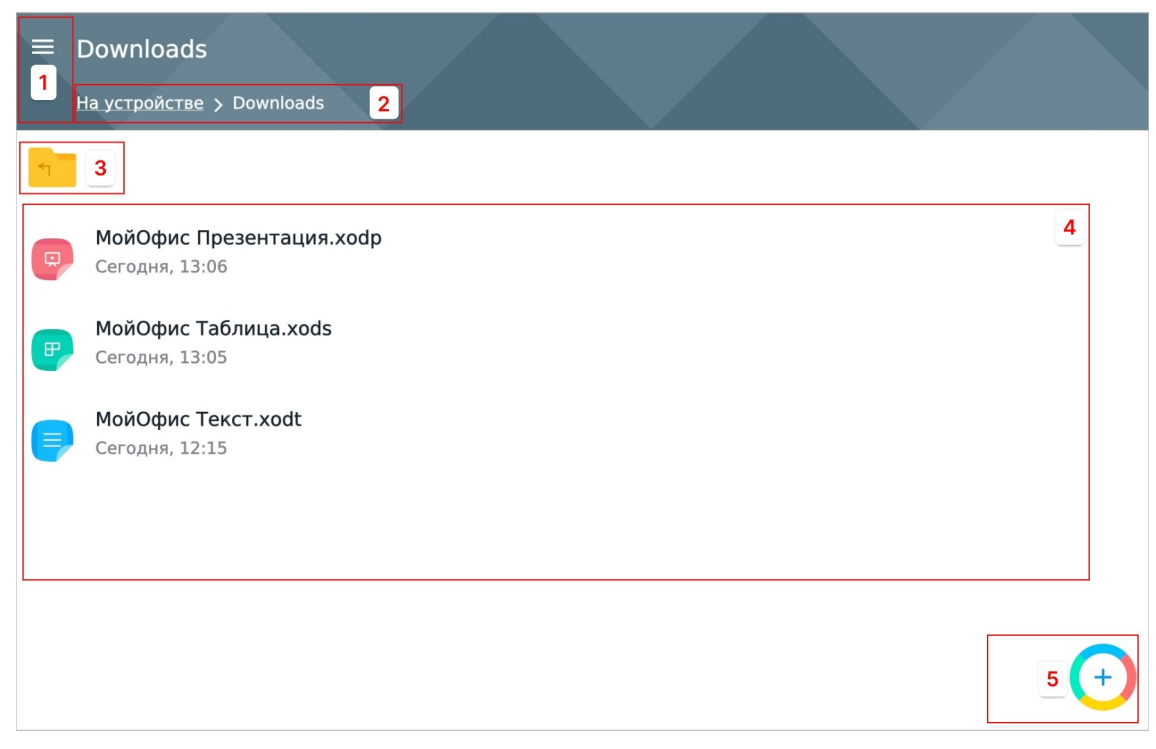

Рисунок 5 — Интерфейс файлового менеджера

- <span id="page-13-3"></span> $1. \equiv$  — открыть панель навигации.
- 2. Путь к папке.
- 3.  **— вернуться к родительской папке.**
- 4. Рабочая область содержимое раздела или пользовательской папки.
- 5. создать новый [документ.](#page-18-0)

Если вы авторизовались в УЗ, после запуска приложения откроется содержимое раздела **Мои документы**, который является частью облачного хранилища МойОфис (см. [Рисунок](#page-14-0) [6\)](#page-14-0):

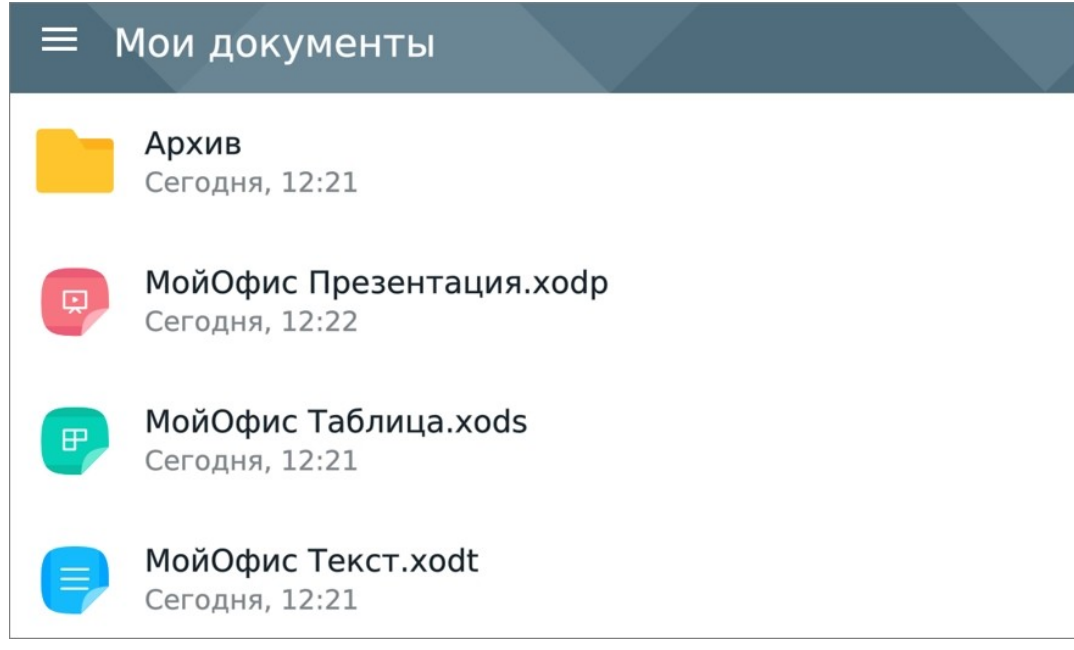

<span id="page-14-0"></span>Рисунок 6 — Интерфейс файлового менеджера (работа с УЗ МойОфис)

Кнопка **+** отсутствует в этом разделе, т.к. в текущей версии приложения нет возможности редактировать документы в облачном хранилище МойОфис.

#### **3.1.2 Панель навигации**

<span id="page-15-0"></span>Если у вас нет УЗ МойОфис или вы не авторизовались, на панели навигации расположены следующие кнопки и вкладки (см. [Рисунок 7\)](#page-15-1):

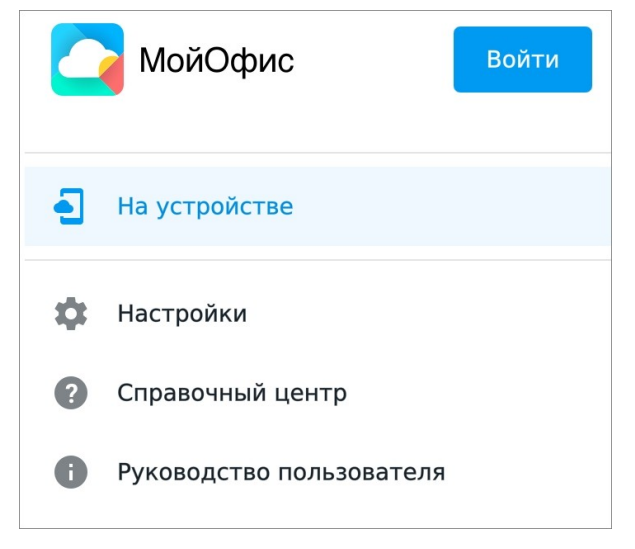

Рисунок 7 — Панель навигации

- <span id="page-15-1"></span>1. **Войти** — открыть экран [авторизации](#page-12-0) в УЗ МойОфис.
- 2. **Настройки** открыть настройки приложения.
- 3. **Справочный центр** открыть [Справочный центр](https://support.myoffice.ru/help/documents-mobile/aurora/) на официальном сайте МойОфис.
- 4. **Руководство пользователя** открыть руководство в формате PDF.

Если вы авторизовались в УЗ, на панели навигации доступны следующие компоненты (см. [Рисунок 8\)](#page-16-0):

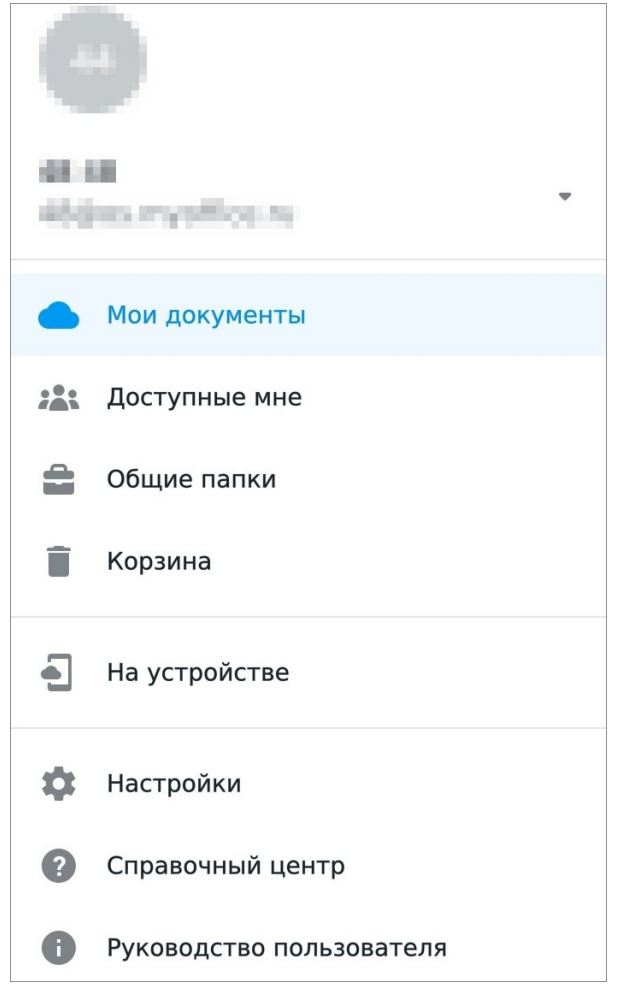

Рисунок 8 — Панель навигации

- <span id="page-16-0"></span>1. Аватар. По умолчанию на нем изображены инициалы.
- 2. Имя пользователя и адрес электронной почты.
- 3. Кнопка открыть команду **Выйти** (из УЗ).
- 4. Список разделов облачного хранилища и раздел **На устройстве** (см. [Таблица](#page-17-0) [1\)](#page-17-0).
- 5. Список вкладок, как и при работе без УЗ.

### <span id="page-17-0"></span>Таблица 1 — Разделы на панели навигации

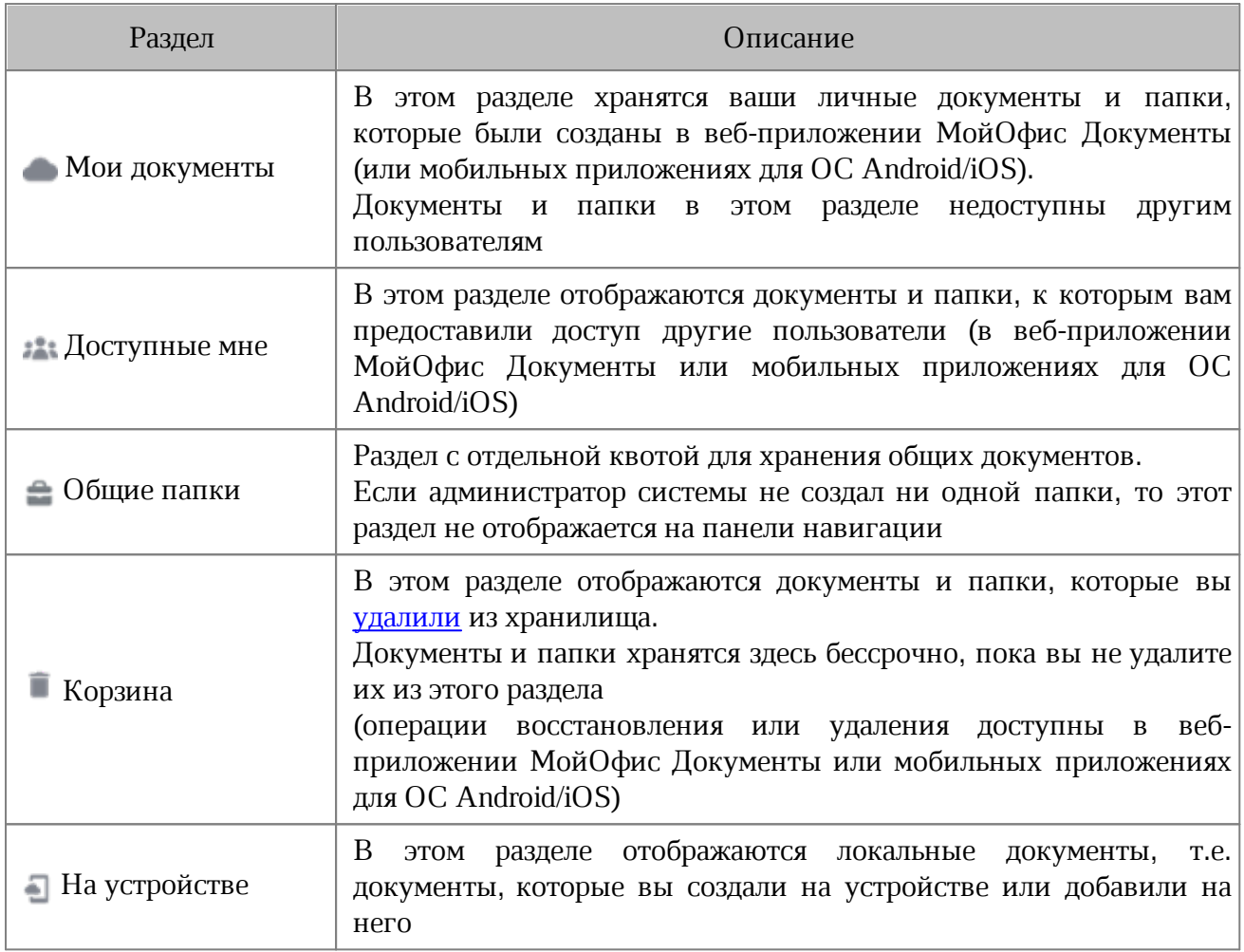

#### <span id="page-18-0"></span>**3.2 Создание и удаление документов**

Чтобы создать новый документ, выполните следующие действия:

- 1. В разделе **На устройстве** нажмите на нужную папку.
- 2. Нажмите кнопку $\left( + \right)$ .
- 3. Выберите, какой документ создать: **Текст** или **Таблица** (см. [Рисунок 9\)](#page-18-1):

<span id="page-18-1"></span>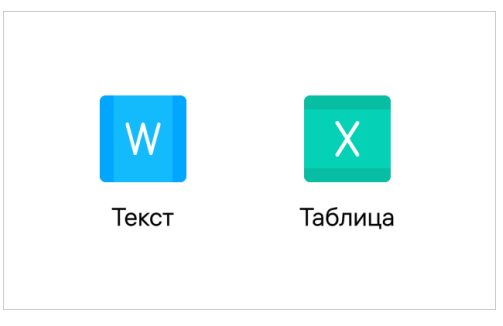

Рисунок 9 — Меню создания документа

Созданный текстовый документ откроется в [текстовом редакторе,](#page-22-0) электронная таблица — в [редакторе таблиц.](#page-56-0)

Документы создаются в следующих форматах (см. [Таблица 2\)](#page-18-2):

<span id="page-18-2"></span>Таблица 2 — Форматы документов

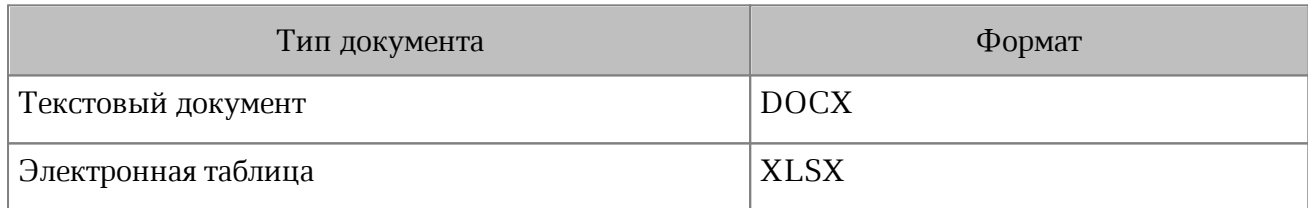

Чтобы удалить документ, выполните следующие действия:

- 1. Примените к документу в списке жест **Long-Press** (см. [Приложение Б.](#page-124-0) [Используемые жесты](#page-124-0)).
- 2. Нажмите кнопку (см. [Рисунок 10](#page-19-0)):

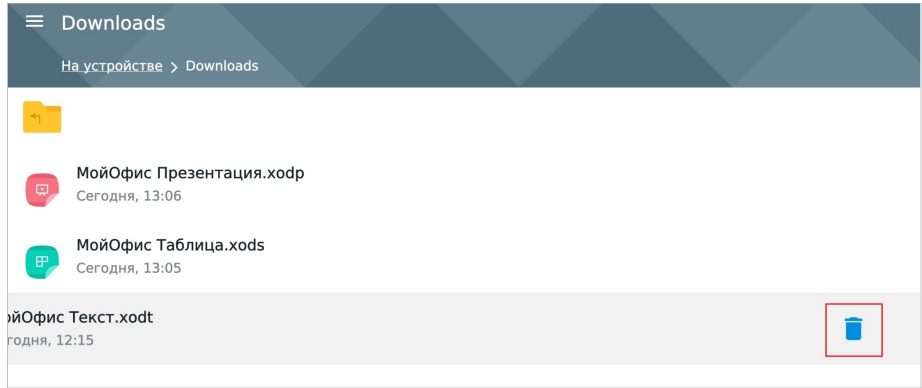

<span id="page-19-0"></span>Рисунок 10 — Кнопка **Удалить**

Документ будет удален с устройства.

#### <span id="page-20-0"></span>**3.3 Выделение и копирование текста в PDF**

Чтобы скопировать текст в PDF-документе, выполните следующие действия:

- 1. Выделите любое слово жестом **Double-touch** или **Long-Press** (см. [Приложение Б.](#page-124-0) [Используемые жесты](#page-124-0)). Появятся направляющие маяки.
- 2. Растяните выделение (см. [Рисунок 11](#page-20-1)):

Все упомянутые в этом документе названия продуктов, логотипы, торговые марки и товарные знаки принадлежат их владельцам.

Товарные знаки «МойОфис» и «MyOffice» принадлежат ООО «НОВЫЕ ОБЛАЧНЫЕ ТЕХНОЛОГИИ».

Ни при каких обстоятельствах нельзя истолковывать любое содержимое настоящего документа как прямое или косвенное предоставление лицензии или права на использование товарных знаков, логотипов или знаков обслуживания, приведенных в нем.

Любое несанкционированное использование этих товарных знаков, логотипов или знаков обслуживания без письменного разрешения их правообладателя строго запрещено.

<span id="page-20-1"></span>Рисунок 11 — Выделение текста

#### 3. Нажмите кнопку **Копировать** (см. [Рисунок 12\)](#page-20-2):

Все упомянутые в этом документе названия продуктов, логотипы, торговые марки и товарные знаки принадлежат их владельцам.

Товарные знаки «МойОфис» и «MyOffice» принадлежат ООО «НОВЫЕ ОБЛАЧНЫЕ ТЕХНОЛОГИИ». Копировать

Ни при каких обстоятельствах нельзя истолковывать любое содержимое настоящего документа как прямое или косвенное предоставление лицензии или права на использование товарных знаков, логотипов или знаков обслуживания, приведенных в нем.

Любое несанкционированное использование этих товарных знаков, логотипов или знаков обслуживания без письменного разрешения их правообладателя строго запрещено.

#### <span id="page-20-2"></span>Рисунок 12 — Кнопка **Копировать**

#### **3.4 Общий доступ**

<span id="page-21-0"></span>В приложении предусмотрена возможность совместной работы нескольких пользователей с объектами (документами и папками). Совместная работа может осуществляться только при авторизации в УЗ МойОфис в разделах и папках облачного хранилища.

Под совместной работой подразумевается просмотр объектов несколькими пользователями, а также совместное редактирование документов. Общий доступ к объектам можно организовать через предоставление прав доступа (в веб-приложении МойОфис Документы, а также мобильных приложениях для ОС Android/iOS).

Изменения, которые вносят другие пользователи в документ (открытом на просмотр в разделе облачного хранилища), отображаются в рабочей области в режиме реального времени. В текущей версии приложения над местом, которое редактируется другим пользователем, не отображается метка с его именем и фамилией.

Документы, к которым у вас есть право **Просмотр**, открываются в режиме «Только для чтения». В таких документах есть возможность только копировать содержимое (данная операция описана в разделе «Операции с текстом» для каждого вида редактора).

Документ с правом доступа **Редактирование** или **Управление** все равно будет доступен только для просмотра, т.к. в текущей версии приложения при работе в облаке доступен только просмотр документов.

Подробнее о правах доступа см. в документе «"МойОфис Документы", вебприложение. Руководство пользователя».

### <span id="page-22-0"></span>**4 ТЕКСТОВЫЙ РЕДАКТОР. ИНТЕРФЕЙС И ОПИСАНИЕ ОПЕРАЦИЙ**

#### <span id="page-22-1"></span>**4.1 Интерфейс текстового редактора**

#### <span id="page-22-2"></span>**4.1.1 Общий вид**

Работа в текстовом редакторе может осуществляться в режиме просмотра и в режиме редактирования.

В режиме просмотра в интерфейсе можно выделить следующие компоненты (см. [Рисунок](#page-22-3) [13\)](#page-22-3):

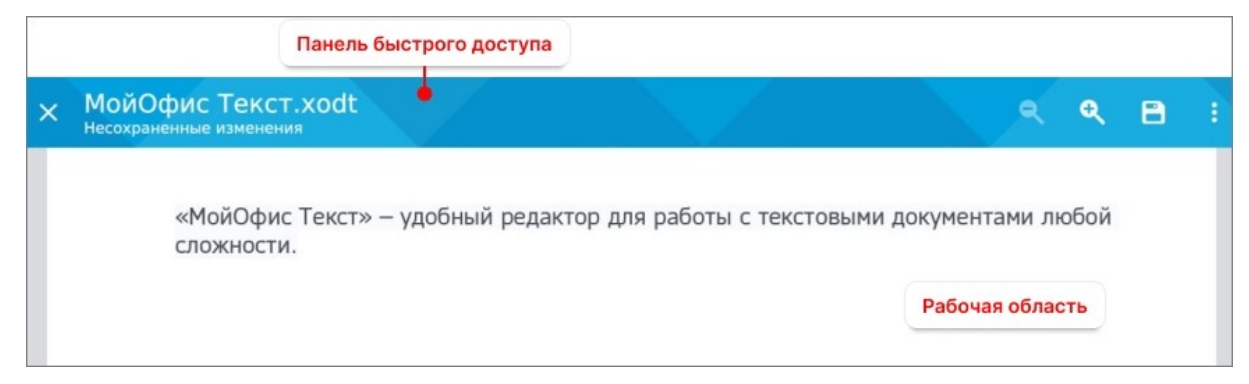

Рисунок 13 — Интерфейс текстового редактора (режим просмотра)

<span id="page-22-3"></span>– [панель быстрого доступа](#page-24-0);

– [рабочая область](#page-27-0) (в т.ч. колонтитулы).

В режиме редактирования в интерфейсе можно выделить следующие компоненты (см. [Рисунок](#page-23-0) [14\)](#page-23-0):

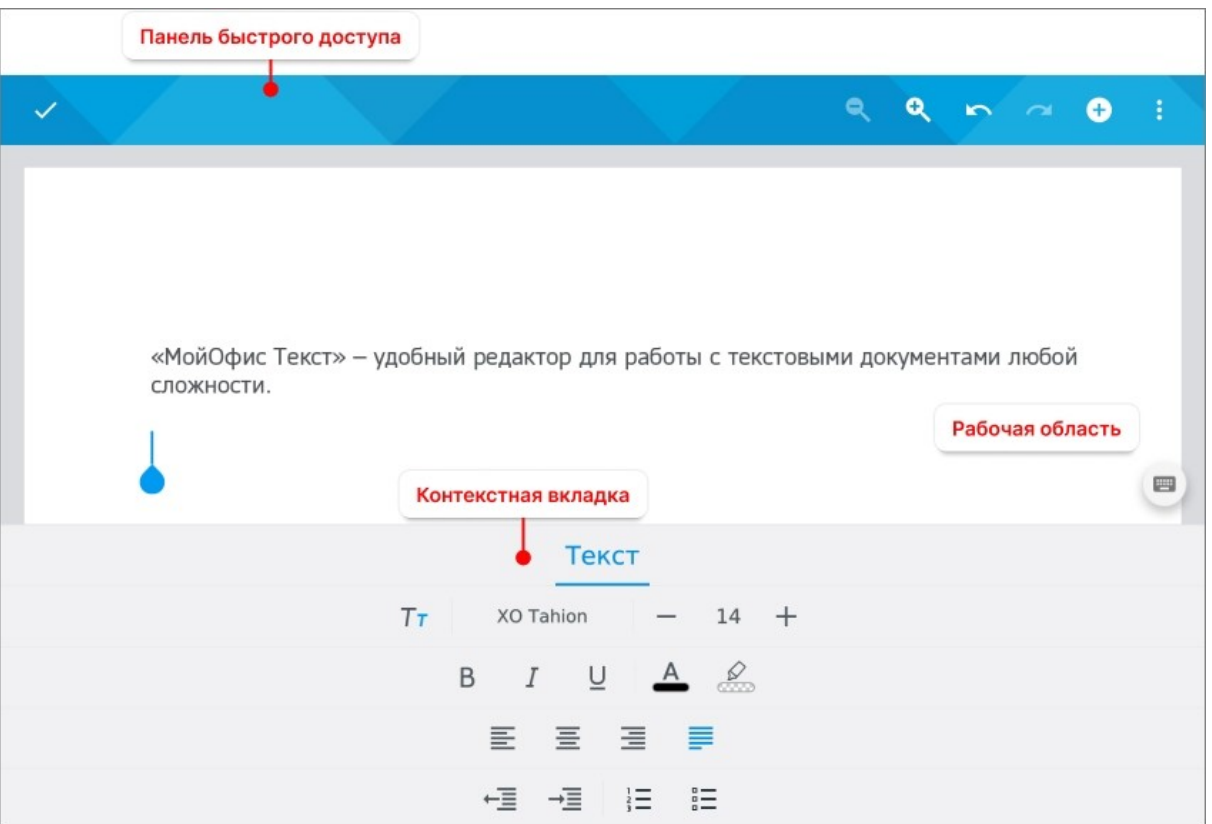

<span id="page-23-0"></span>Рисунок 14 — Интерфейс текстового редактора (режим редактирования)

- [панель быстрого доступа](#page-24-0);
- [рабочая область](#page-27-0) (в т.ч. колонтитулы, без возможности их редактирования);
- [контекстная вкладка](#page-25-0) (ее внешний вид зависит от выбранного содержимого документа).

#### <span id="page-24-0"></span>**4.1.2 Панель быстрого доступа**

В режиме просмотра на панели быстрого доступа расположены следующие кнопки:

- 1.  $\times$  закрыть документ;
- 2. и — уменьшить или увеличить масштаб документа;
- 3. сохранить изменения в документе;
- 4. **•** перейти к сохранению локальной копии (для документов, открытых в облачном хранилище);
- 5. **•** открыть командное меню.

В режиме редактирования на панели быстрого доступа расположены следующие кнопки:

- 1.  $\vee$  выйти из режима редактирования;
- 2.  $\alpha$  и  $\alpha$  уменьшить или увеличить масштаб документа;
- 3.  $\sim$  и  $\sim$  отменить или вернуть последнее действие;
- 4. вставить изображение или оглавление;
- 5. **•** открыть командное меню.

#### **4.1.3 Контекстные вкладки**

<span id="page-25-0"></span>С помощью контекстных вкладок осуществляется работа с содержимым документа (текст, объекты). В работе используются следующие вкладки:

– Текст.

– Изображение.

#### **4.1.3.1 Вкладка «Текст»**

<span id="page-25-1"></span>С помощью контекстной вкладки «Текст» (см. [Рисунок 15\)](#page-25-2) осуществляется [форматирование текста](#page-33-0).

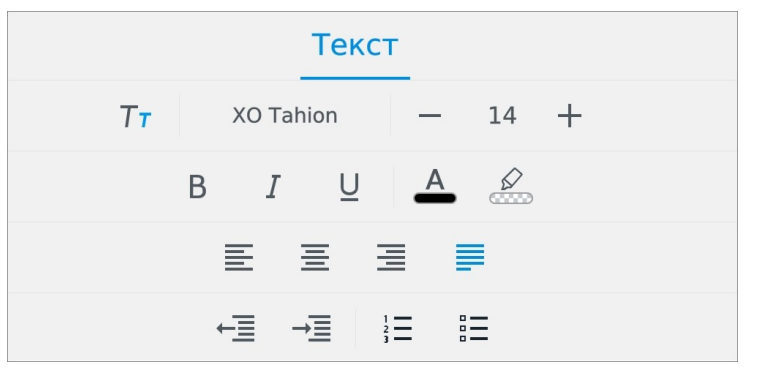

<span id="page-25-2"></span>Рисунок 15 — Контекстная вкладка «Текст»

Чтобы открыть вкладку «Текст» при вводе текста, нажмите кнопку (см. [Рисунок](#page-25-2) [16\):](#page-25-3)

| «МойОфис Текст» - удобный редактор для работы с текстовыми документами любой<br>сложности.<br>Aa |              |              |              |        |          |         |             |              |          |                                        |
|--------------------------------------------------------------------------------------------------|--------------|--------------|--------------|--------|----------|---------|-------------|--------------|----------|----------------------------------------|
| МойОфис -                                                                                        |              |              |              |        |          |         |             |              |          | <b>RU</b>                              |
| й                                                                                                | Ц<br>y       | $\mathsf{K}$ | $\mathsf{e}$ | H      | $\Gamma$ | Ш       | Щ           | $\mathbf{3}$ | $\times$ | ъ                                      |
| $\Phi$                                                                                           | b1           | $\mathsf{B}$ | a            | $\Box$ | p        | $\circ$ | л           | Д            | Ж        | $\Theta$                               |
| $\widehat{\phantom{a}}$                                                                          | $\mathbf{a}$ | $\mathbf{q}$ | $\mathbf{C}$ | M      | И        | T       | $\mathbf b$ | $\sigma$     | Ю        | $\left\langle \mathbf{x}\right\rangle$ |
| !123                                                                                             |              | $\mathbf{r}$ |              |        |          |         |             |              | ×        | $\leftrightarrow$                      |

<span id="page-25-3"></span>Рисунок 16 — Кнопка перехода к контекстной вкладке

#### <span id="page-26-0"></span>**4.1.3.2 Вкладка «Изображение»**

Контекстная вкладка **«**Изображение**»** (см. [Рисунок 17\)](#page-26-1) отображается, если в документе выделено изображение.

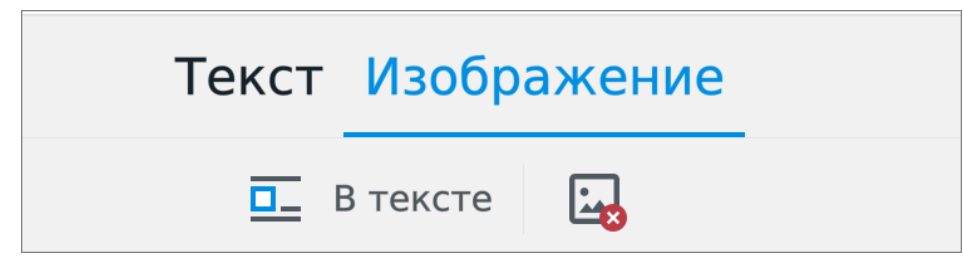

Рисунок 17 — Контекстная вкладка «Изображение»

<span id="page-26-1"></span>С помощью вкладки можно осуществить следующие действия:

- выбрать вариант [обтекания изображения текстом;](#page-48-0)
- [удалить](#page-52-0) изображение.

#### **4.1.4 Рабочая область**

<span id="page-27-0"></span>В рабочей области осуществляется редактирование документа, и отображается все содержимое (текст, таблицы, изображения, фигуры). Прокрутка содержимого в рабочей области осуществляется перемещением пальца по экрану мобильного устройства.

Чтобы увеличить или уменьшить масштаб документа, используйте жест **Spread** (см. [Приложение Б. Используемые жесты](#page-124-0)).

#### <span id="page-27-1"></span>**4.2 Мобильный вид и постраничный просмотр**

Доступны следующие виды отображения документа:

- **Постраничный просмотр**. Документ отображается с постраничной разметкой в том виде, в котором он будет напечатан.
- **Мобильный вид**. Документ отображается без постраничной разметки в адаптированном виде под экран мобильного устройства.

Чтобы сменить вид отображения, выполните следующие действия:

- 1. Нажмите кнопку на панели быстрого доступа. Откроется командное меню.
- 2. Выберите пункт **Постраничный просмотр** или **Мобильный вид** (см. [Рисунок](#page-27-2) [18\)](#page-27-2):

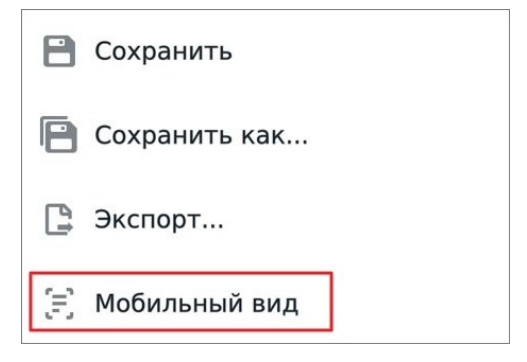

<span id="page-27-2"></span>Рисунок 18 — Пункт **Мобильный вид**

В режиме редактирования некоторые операции при работе с документом доступны только в виде отображения **Постраничный просмотр**. Это следующие операции:

– [настройка обтекания текстом](#page-48-0) для изображения;

– [перемещение](#page-50-0) изображений и фигур в тексте;

– [изменение размера](#page-51-0) изображения или фигуры.

#### <span id="page-28-0"></span>**4.3 Работа с текстом**

#### <span id="page-28-1"></span>**4.3.1 Ввод текста**

Чтобы ввести текст, выполните следующие действия:

- 1. Установите курсор в нужном месте документа.
- 2. Наберите текст на системной клавиатуре.

Если на данный момент открыта контекстная вкладка «Текст», нажмите кнопку  $\blacksquare$ , чтобы отобразилась клавиатура (см. [Рисунок 19\)](#page-28-2):

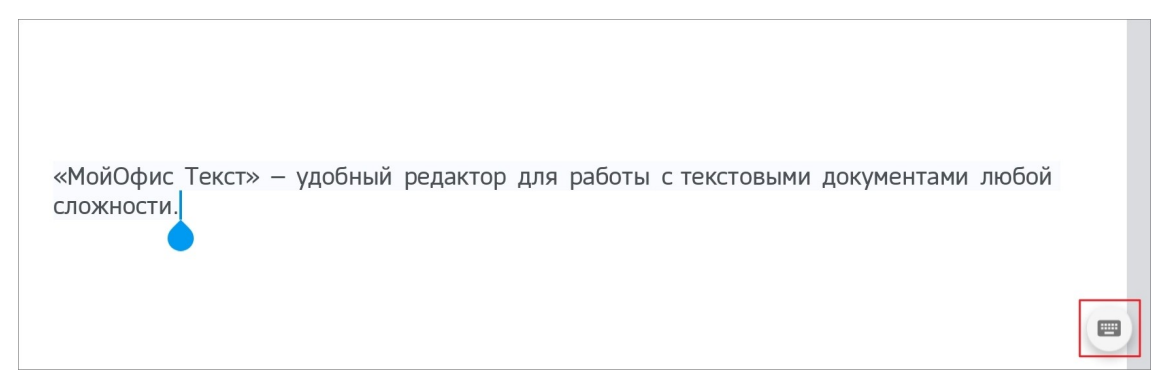

Рисунок 19 — Кнопка отображения клавиатуры

<span id="page-28-2"></span>При вводе символов двойных кавычек ("") происходит их замена на французские («»).

#### <span id="page-29-0"></span>**4.3.2 Операции с текстом**

#### **4.3.2.1 Выделить текст**

<span id="page-29-1"></span>Для форматирования определенного фрагмента текста или для работы с ним в буфере обмена необходимо выделить этот фрагмент.

Чтобы выделить фрагмент текста, выполните следующие действия:

- 1. Выделите любое слово жестом **Double-touch** или **Long-Press** (см. [Приложение Б.](#page-124-0) [Используемые жесты](#page-124-0)). Появятся направляющие маяки.
- 2. Растяните выделение (см. [Рисунок 20](#page-29-2)):

<span id="page-29-2"></span>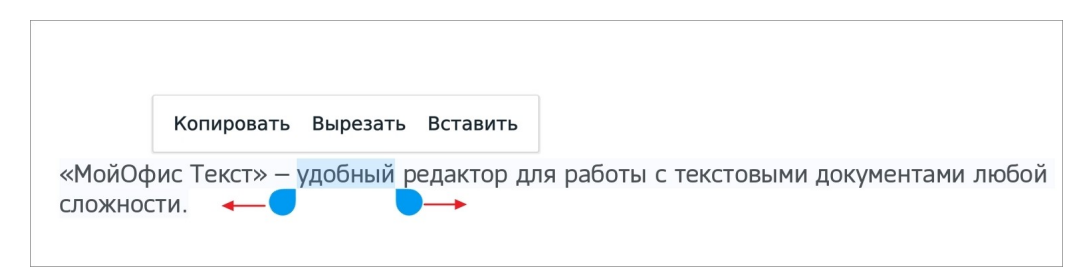

Рисунок 20 — Выделение текста

Для выделенного текста становятся доступны команды контекстного меню. Открыть контекстное меню можно одним из следующих способов:

- 1. Выделите любое слово жестом **Double-touch** или **Long-Press**.
- 2. Установите курсор в любом слове в тексте, затем коснитесь позиции курсора.

#### <span id="page-30-0"></span>**4.3.2.2 Вырезать текст**

Команда **Вырезать** позволяет удалить выделенное содержимое из документа, при этом сохранив его в буфер обмена ОС. Чтобы вырезать текст, выполните следующие действия:

- 1. [Выделите](#page-29-1) текст. Откроется контекстное меню.
- 2. Выберите команду **Вырезать** (см. [Рисунок 21\)](#page-30-2):

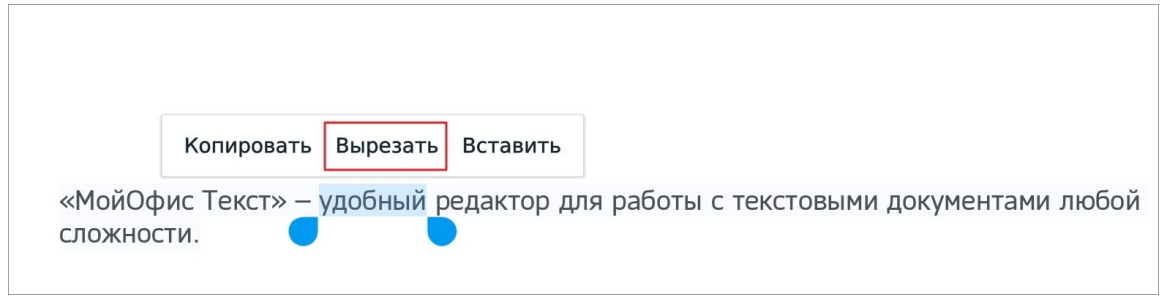

<span id="page-30-2"></span>Рисунок 21 — Команда **Вырезать**

Выделенный фрагмент будет сохранен в буфер обмена и доступен для дальнейшей вставки.

#### **4.3.2.3 Копировать текст**

<span id="page-30-1"></span>Команда **Копировать** позволяет сохранить выделенное содержимое в буфер обмена ОС, при этом оставив его в документе. Чтобы скопировать текст, выполните следующие действия:

- 1. [Выделите](#page-29-1) текст. Откроется контекстное меню.
- 2. Выберите команду **Копировать** (см. [Рисунок 22](#page-30-3)):

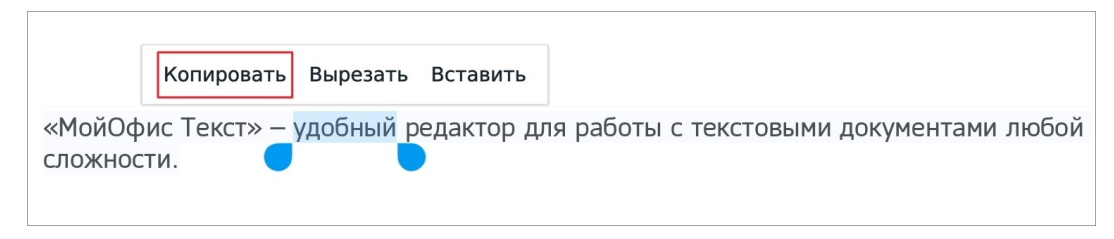

<span id="page-30-3"></span>Рисунок 22 — Команда **Копировать**

Выделенный фрагмент будет сохранен в буфер обмена и доступен для дальнейшей вставки.

#### <span id="page-31-0"></span>**4.3.2.4 Вставить текст**

Вставить содержимое можно одним из следующих способов:

- с заменой выделенного содержимого на содержимое буфера обмена ОС;
- без замены выделенного содержимого.

Чтобы вставить текст с заменой, выполните следующие действия:

- 1. Выделите содержимое, которое нужно заменить. Откроется контекстное меню.
- 2. Выберите команду **Вставить** (см. [Рисунок 23](#page-31-1)):

<span id="page-31-1"></span>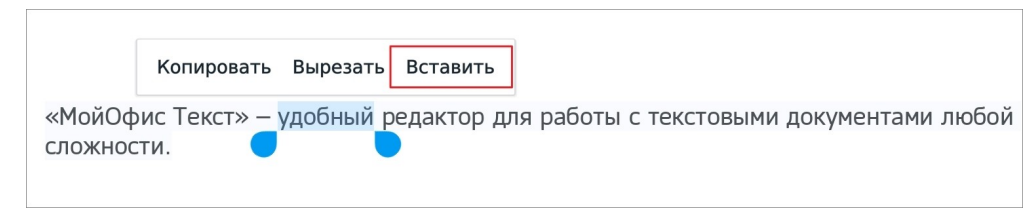

Рисунок 23 — Команда **Вставить**

Чтобы вставить содержимое без замены, выполните следующие действия:

- 1. Установите курсор в месте для вставки.
- 2. Коснитесь позиции курсора. Откроется контекстное меню.
- 3. Выберите команду **Вставить** (см. [Рисунок 24](#page-31-2)):

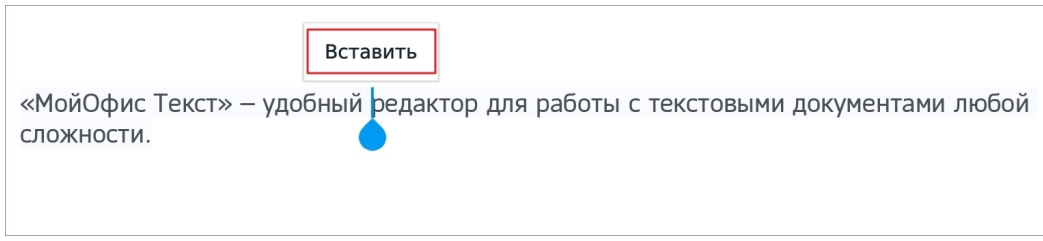

<span id="page-31-2"></span>Рисунок 24 — Команда **Вставить** (без замены)

#### **4.3.2.5 Удалить текст**

<span id="page-32-0"></span>Чтобы удалить из текста один или несколько символов, выполните следующие действия:

- 1. Установите курсор после символа, который нужно удалить.
- 2. Удалите символы последовательным нажатием клавиши **Backspace** на системной клавиатуре.

Чтобы удалить фрагмент текста, выполните следующие действия:

- 1. [Выделите](#page-29-1) фрагмент текста.
- 2. Нажмите клавишу **Backspace** на клавиатуре.

#### <span id="page-33-0"></span>**4.3.3 Форматирование текста**

#### **4.3.3.1 Применение стиля к тексту**

<span id="page-33-1"></span>Стиль — набор параметров форматирования: начертание и размер шрифта, выравнивание и отступы, и т.д. Для оформления основного текста по умолчанию используется стиль **Normal** (Обычный).

Чтобы изменить стиль текста, выполните следующие действия:

- 1. [Выделите](#page-29-1) текст или установите курсор в нужном месте.
- 2. Нажмите кнопку  $T_{\text{I}}$  на контекстной вкладке «Текст» (см. [Рисунок 25](#page-33-2)):

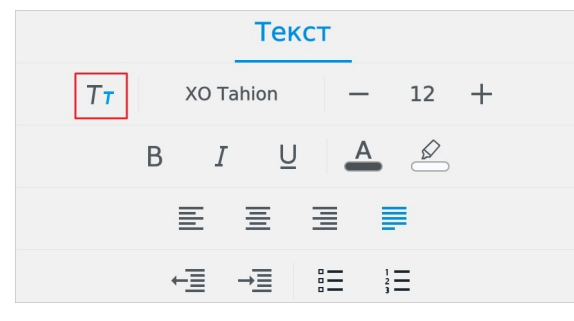

Рисунок 25 — Кнопка выбора стиля текста

3. Откроется список стилей: нажмите на подходящий вариант (см. [Рисунок 26](#page-33-3)):

<span id="page-33-2"></span>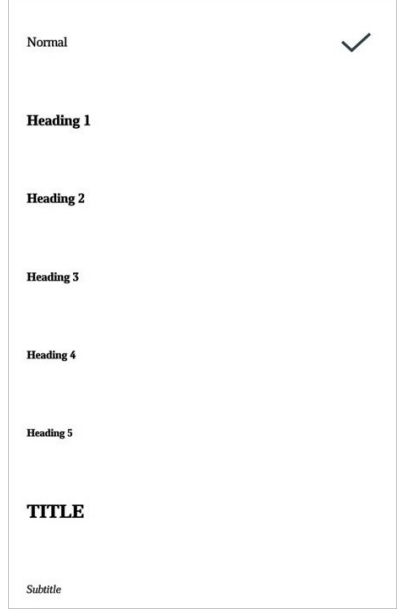

<span id="page-33-3"></span>Рисунок 26 — Список стилей

#### <span id="page-34-0"></span>**4.3.3.2 Настройки шрифта**

#### <span id="page-34-1"></span>**4.3.3.2.1 Изменить шрифт**

Чтобы изменить шрифт, выполните следующие действия:

- 1. [Выделите](#page-29-1) текст или установите курсор в нужном месте.
- 2. Нажмите кнопку ХО Tahion на контекстной вкладке «Текст» (см. [Рисунок 27\)](#page-34-2):

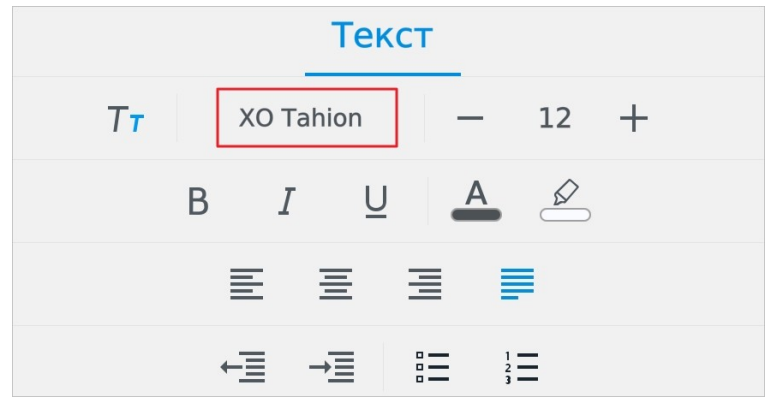

<span id="page-34-2"></span>Рисунок 27 — Кнопка выбора шрифта

3. Откроется список шрифтов, текущий шрифт выделен цветом. Нажмите на подходящий вариант (см. [Рисунок 28\)](#page-34-3). Чтобы посмотреть все доступные шрифты, пролистайте список.

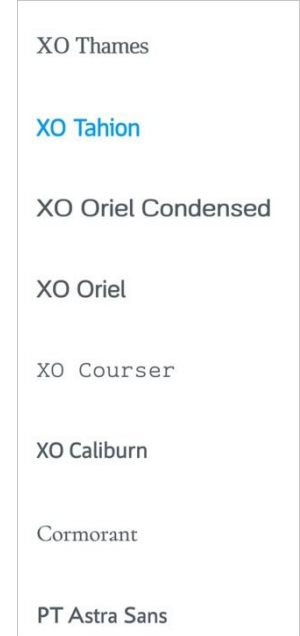

<span id="page-34-3"></span>Рисунок 28 — Список шрифтов

#### **4.3.3.2.2 Изменить размер текста**

<span id="page-35-0"></span>Размер текста измеряется в типографских пунктах (пт). Чтобы изменить размер текста, выполните следующие действия:

- 1. [Выделите](#page-29-1) текст или установите курсор в нужном месте.
- 2. Нажмите на текущий размер на контекстной вкладке «Текст» (см. [Рисунок 29\)](#page-35-1):

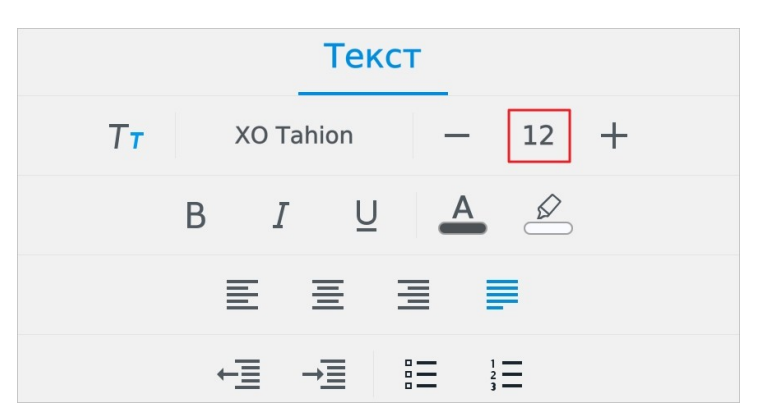

Рисунок 29 — Кнопка выбора размера текста

3. В выпадающем списке выберите подходящий размер.

Чтобы уменьшить или увеличить размер на 1 пт, нажмите кнопку — (Уменьшить) или (**Увеличить**) на вкладке «Текст» (см. [Рисунок 30\)](#page-35-2):

<span id="page-35-1"></span>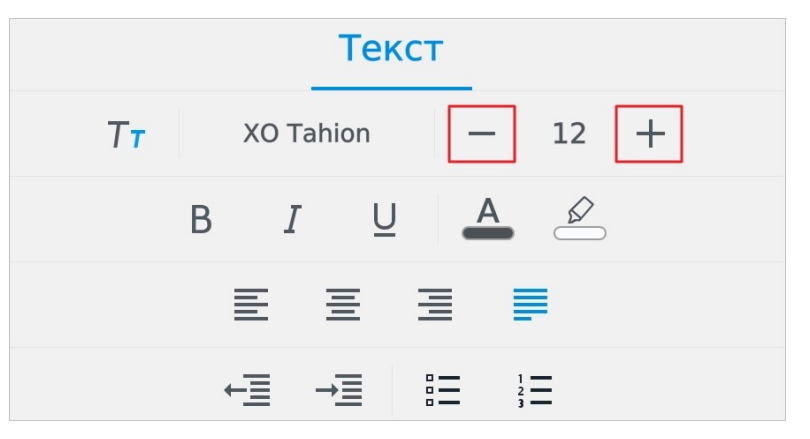

<span id="page-35-2"></span>Рисунок 30 — Кнопки уменьшения и увеличения размера текста
### **4.3.3.2.3 Применить начертание к тексту**

Чтобы применить начертание к тексту, выполните следующие действия:

- 1. [Выделите](#page-29-0) текст или установите курсор в нужном месте.
- 2. Нажмите одну из следующих кнопок на контекстной вкладке «Текст» (см. [Рисунок](#page-36-0) [31](#page-36-0)и [Таблица 3](#page-36-1)):

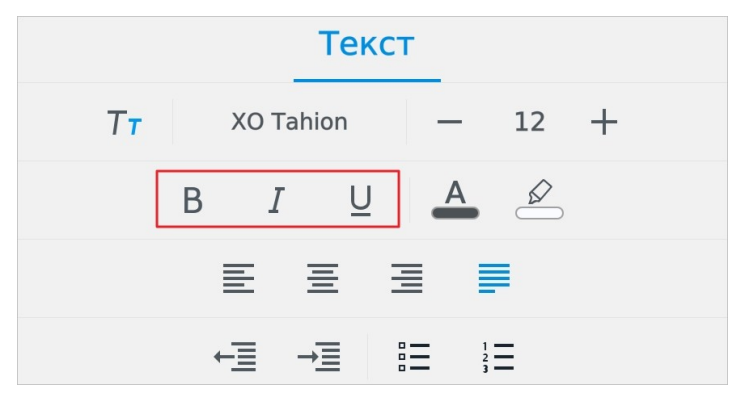

Рисунок 31 — Кнопки выбора начертания

### <span id="page-36-1"></span><span id="page-36-0"></span>Таблица 3 — Кнопки выбора начертания

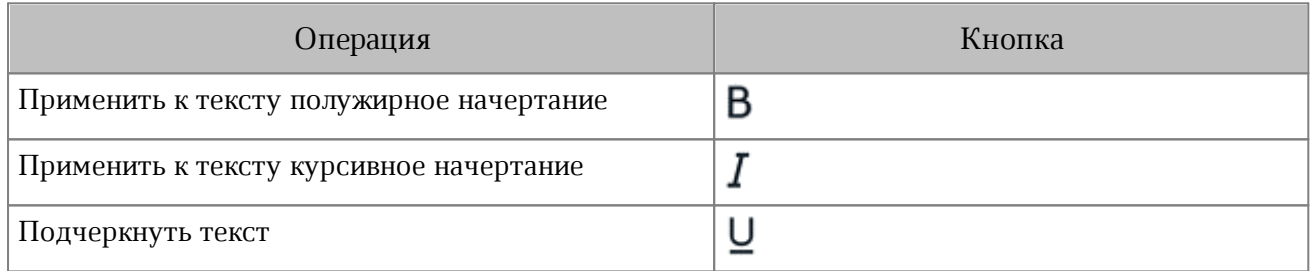

#### **4.3.3.2.4 Изменить цвет текста**

По умолчанию текст имеет черный цвет. Чтобы изменить цвет текста, выполните следующие действия:

- 1. [Выделите](#page-29-0) текст или установите курсор в нужном месте.
- 2. Нажмите кнопку  $\overline{A}$  на контекстной вкладке «Текст» (см. [Рисунок 32](#page-37-0)):

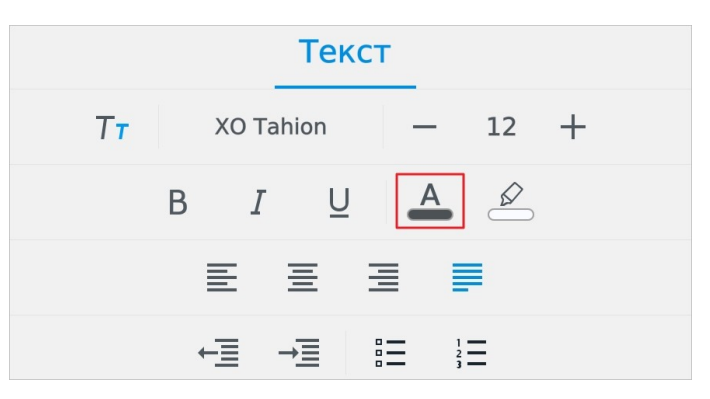

Рисунок 32 — Кнопка изменения цвета текста

3. Откроется окно палитры: нажмите на нужный цвет (см. [Рисунок 33](#page-37-1)):

<span id="page-37-0"></span>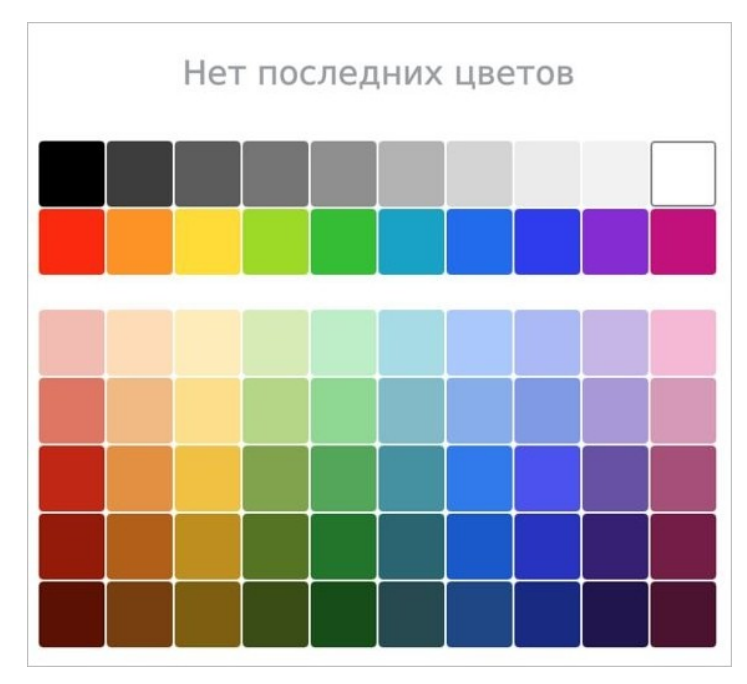

<span id="page-37-1"></span>Рисунок 33 — Выбор цвета текста

Выбранный цвет будет отмечен на палитре рамкой. В верхней части палитры отображаются последние использованные цвета.

#### **4.3.3.2.5 Выделить текст цветом**

При работе над документом отдельные фрагменты текста можно выделять различными цветами, чтобы сделать их заметнее на фоне остального содержимого документа.

Чтобы выделить текст цветом, выполните следующие действия:

- 1. [Выделите](#page-29-0) текст или установите курсор в нужном месте.
- 2. Нажмите кнопку <u>Радиа</u> контекстной вкладке «Текст» (см. [Рисунок 34](#page-38-0)):

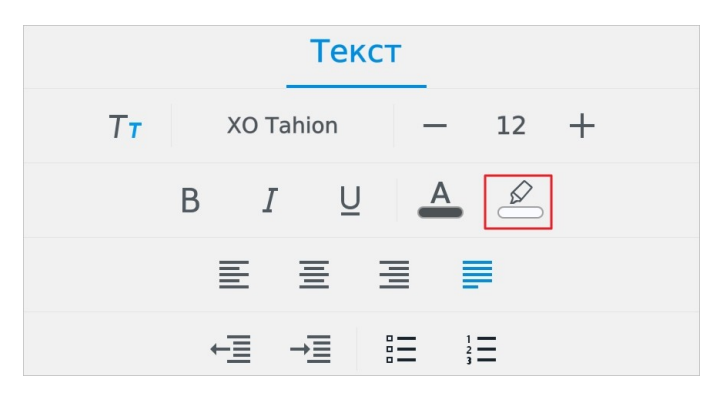

Рисунок 34 — Кнопка изменения цвета выделения

3. Откроется окно палитры: нажмите на нужный цвет (см. [Рисунок 35](#page-38-1)):

<span id="page-38-0"></span>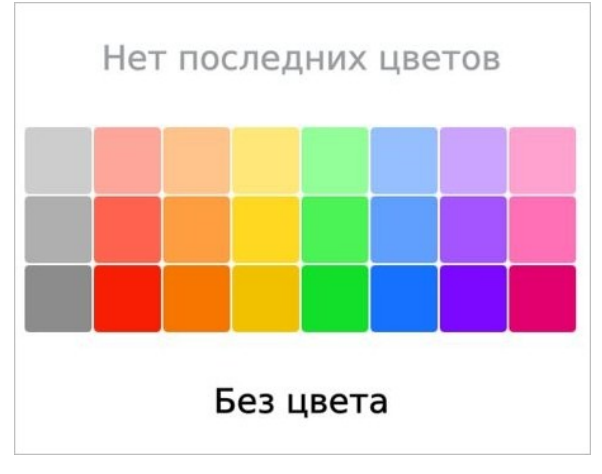

<span id="page-38-1"></span>Рисунок 35 — Выбор цвета выделения

Выбранный цвет будет отмечен на палитре галочкой. В верхней части окна палитры отображаются последние использованные цвета.

Чтобы отменить выделение цветом, выполните следующие действия:

- 1. [Выделите](#page-29-0) текст.
- 2. Нажмите кнопку <sup>2</sup> на вкладке «Текст».
- 3. В окне палитры нажмите кнопку **Без цвета**.

### **4.3.3.3 Настройки абзаца**

#### <span id="page-39-2"></span>**4.3.3.3.1 Настроить выравнивание**

Чтобы выровнять текст, выполните следующие действия:

- 1. [Выделите](#page-29-0) текст или установите курсор в нужном месте.
- 2. Нажмите одну из кнопок на контекстной вкладке «Текст» (см. [Рисунок 36](#page-39-0) и [Таблица 4](#page-39-1)):

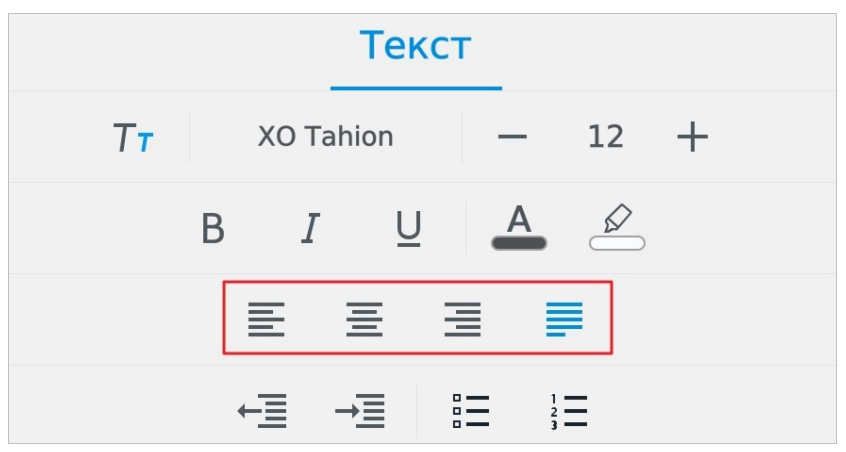

<span id="page-39-0"></span>Рисунок 36 — Кнопки изменения типа выравнивания

### <span id="page-39-1"></span>Таблица 4 — Кнопки горизонтального выравнивания

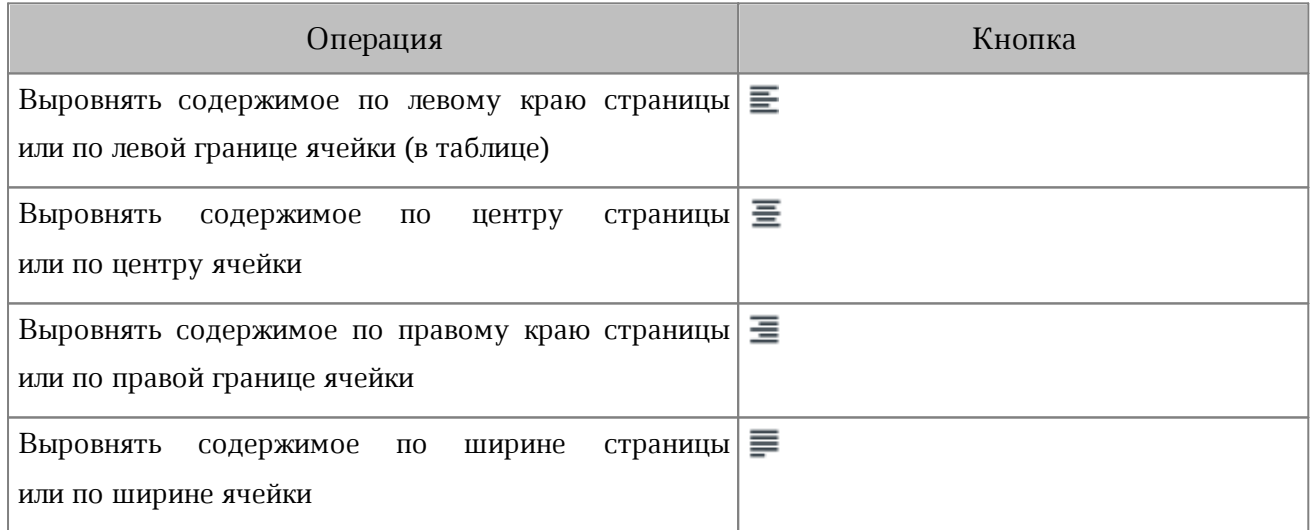

### **4.3.3.3.2 Уменьшить или увеличить отступ**

Чтобы настроить отступы абзаца, выполните следующие действия:

- 1. Выделите текст или установите курсор в нужном месте.
- 2. Нажмите кнопку **← (Уменьшить)** или → (Увеличить) на контекстной вкладке «Текст» (см. [Рисунок 37](#page-40-0)):

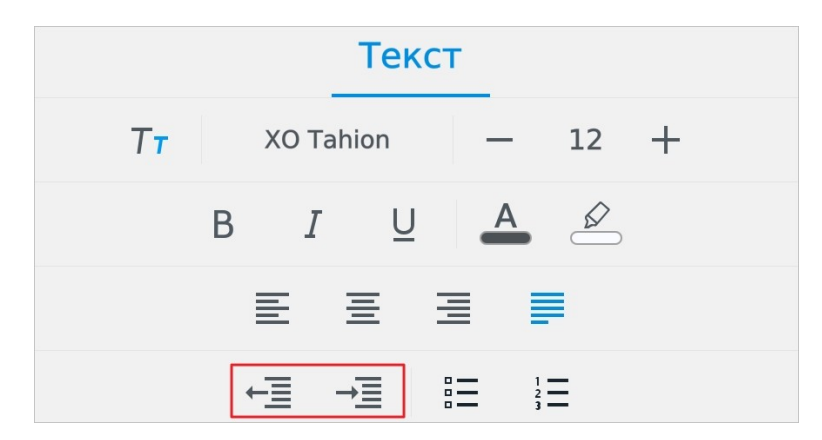

<span id="page-40-0"></span>Рисунок 37 — Кнопки увеличения и уменьшения абзацного отступа

Отступ увеличивается или, соответственно, уменьшается на 1,25 см.

## **4.3.3.4 Списки**

### **4.3.3.4.1 Создать список**

Создать список можно одним из следующих способов:

- 1. Введите «1.» и нажмите клавишу **Пробел** на системной клавиатуре, чтобы начать нумерованный список.
- 2. Отформатируйте готовый текст как список.

Чтобы отформатировать текст как список, выполните следующие действия:

- 1. [Выделите](#page-29-0) фрагмент текста.
- 2. Выберите вид списка: нажмите кнопку <u>=</u> (маркированный) или  $\frac{1}{2}$   $=$ (нумерованный) на контекстной вкладке «Текст» (см. [Рисунок 38\)](#page-41-0):

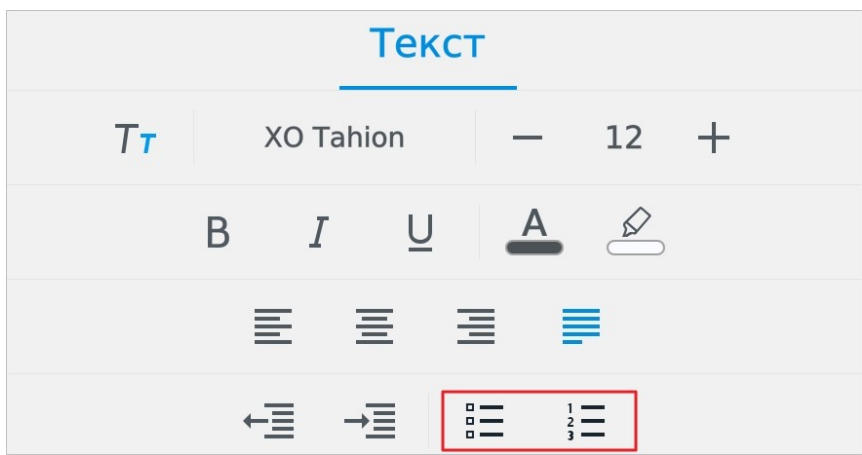

<span id="page-41-0"></span>Рисунок 38 — Кнопки создания списка

3. В открывшемся окне выберите стиль списка (см. [Рисунок 39](#page-41-1)):

<span id="page-41-1"></span>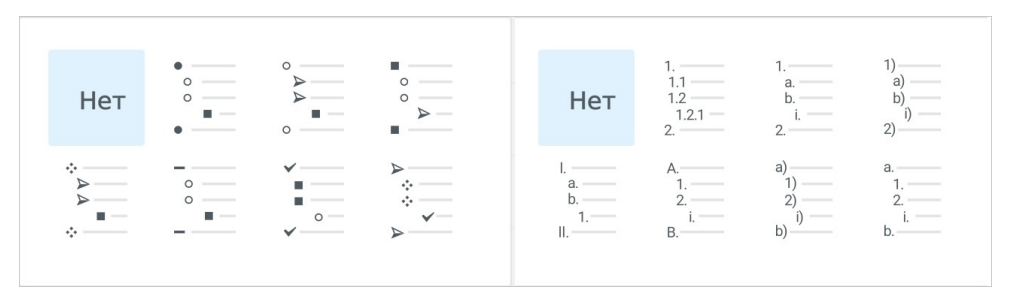

Рисунок 39 — Выбор стиля списка

#### **4.3.3.4.2 Изменить уровень вложенности списка**

Чтобы изменить уровень вложенности элемента списка, выполните следующие действия:

- 1. Установите курсор в элементе списка.
- 2. Нажмите кнопку –*■* **(Уменьшить)** или –*■* **(Увеличить)** на контекстной вкладке «Текст».

#### **4.3.3.4.3 Преобразовать список в текст**

Чтобы преобразовать список в текст, выполните следующие действия:

- 1. Выделите элементы списка, для которых необходимо отменить форматирование.
- 2. Выберите вид текущего списка: нажмите кнопку  $\frac{8}{3}$  (маркированный) или  $\frac{1}{3}$ (нумерованный) на контекстной вкладке «Текст».
- 3. В открывшемся окне нажмите кнопку **Нет** (см. [Рисунок 40\)](#page-42-0):

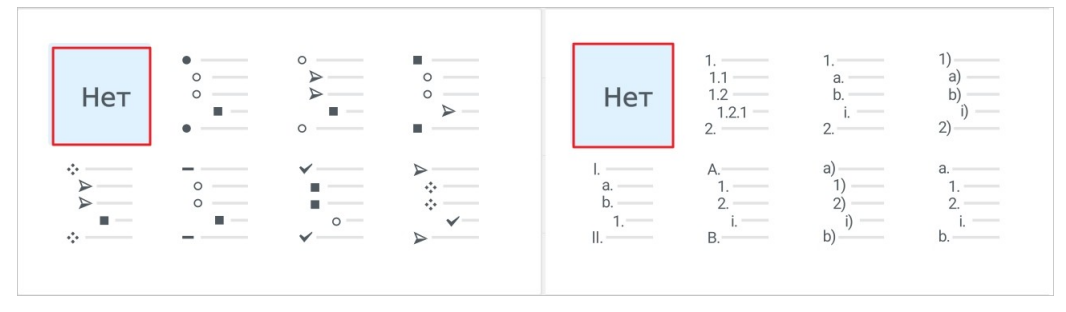

<span id="page-42-0"></span>Рисунок 40 — Кнопка **Нет**

## **4.3.4 Гиперссылки**

Чтобы ввести гиперссылку, выполните следующие действия:

- 1. Установите курсор в том месте, где нужно добавить ссылку.
- 2. Введите URL (адрес ресурса в сети Интернет). URL нужно ввести вместе с протоколом (например, [https://myoffice.ru\)](https://myoffice.ru).
- 3. Нажмите клавишу **Enter** или **Пробел** на системной клавиатуре. Текст ссылки окрасится в синий цвет и будет подчеркнут.

Чтобы открыть гиперссылку, выполните следующие действия:

- 1. Установите курсор в ссылке.
- 2. Коснитесь позиции курсора. Откроется контекстное меню.
- 3. Выберите команду **Открыть** (см. [Рисунок 41\)](#page-43-0):

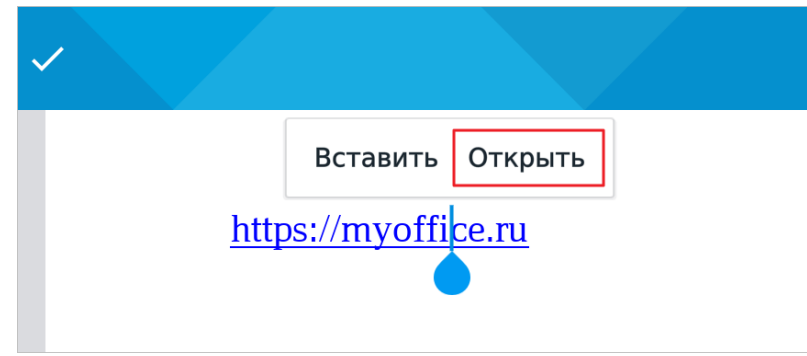

<span id="page-43-0"></span>Рисунок 41 — Команда **Открыть**

Адрес, указанный в гиперссылке, откроется в браузере.

Чтобы удалить гиперссылку, выполните следующие действия:

- 1. [Выделите](#page-29-0) ссылку.
- 2. Нажмите клавишу **Backspace** на клавиатуре.

### **4.4 Оглавление в документе**

Чтобы вставить оглавление, выполните следующие действия:

1. Оформите заголовки [стилями](#page-33-0) (**Заголовок 1**, **Заголовок 2** и **Заголовок 3**).

Например, примените стиль **Заголовок 1** к заголовкам глав, стиль **Заголовок 2** к заголовкам разделов, стиль **Заголовок 3** к заголовкам подразделов.

- 2. Установите курсор в том месте, где необходимо вставить оглавление.
- 3. Нажмите кнопку  $\bigoplus$  на панели быстрого доступа. Откроется меню вставки.
- 4. Выберите пункт **Оглавление** (см. [Рисунок 42](#page-44-0)):

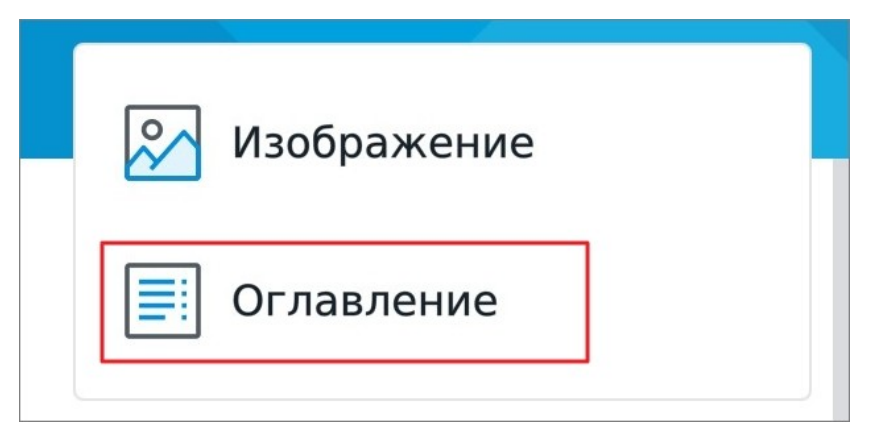

Рисунок 42 — Пункт **Оглавление** в меню вставки

<span id="page-44-0"></span>При добавлении новых заголовков оглавление автоматически обновляется.

Чтобы форматировать оглавление, коснитесь его и воспользуйтесь кнопками на контекстной вкладке «Текст». Форматирование применяется ко всему оглавлению.

Чтобы перейти из оглавления к заголовку в документе, выполните следующие действия:

- 1. Коснитесь оглавления, откроется контекстное меню.
- 2. Выберите команду **Перейти к заголовку** (см. [Рисунок 43\)](#page-45-0):

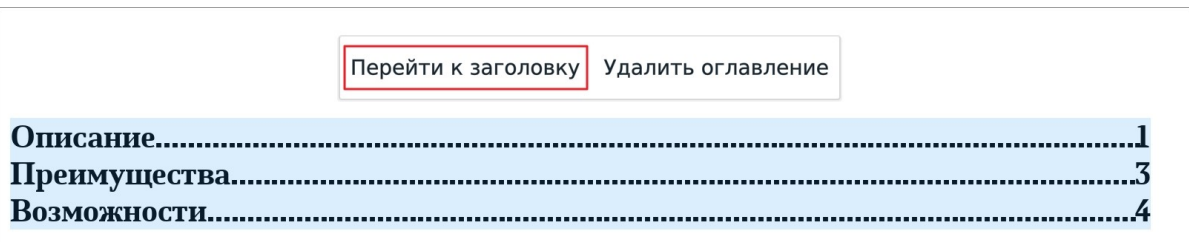

<span id="page-45-0"></span>Рисунок 43 — Команда **Перейти к заголовку**

Откроется соответствующий раздел.

Как и к основному тексту, к оглавлению применимы команды контекстного меню **Вырезать**, **Копировать**, **Вставить**. Чтобы открыть меню, примените к оглавлению жест **Long-press** (см. [Приложение Б. Используемые жесты](#page-124-0)).

Чтобы удалить оглавление, выполните следующие действия:

- 1. Коснитесь оглавления, откроется контекстное меню.
- 2. Выберите команду **Удалить оглавление** (см. [Рисунок 44](#page-45-1)):

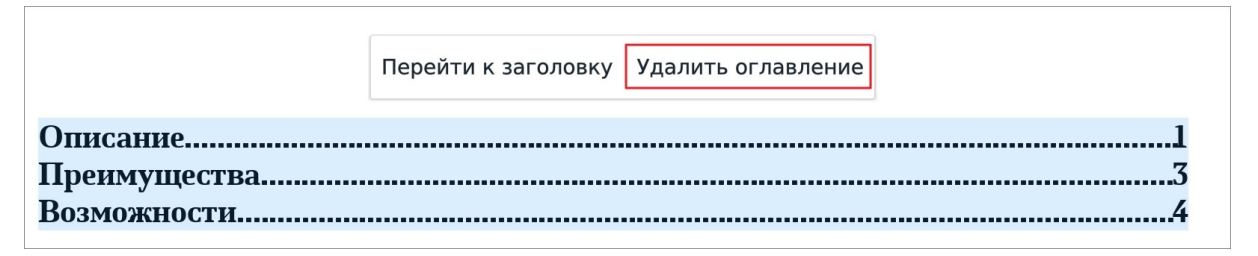

<span id="page-45-1"></span>Рисунок 44 — Команда **Удалить оглавление**

Оглавление будет удалено из документа.

### **4.5 Работа с объектами**

В текущей версии приложения доступна вставка изображений и просмотр фигур, которые были добавлены в сторонних редакторах.

### **4.5.1 Буфер обмена для объектов**

Чтобы вырезать объект (изображение или фигуру), выполните следующие действия:

- 1. Коснитесь объекта, чтобы выделить его. Откроется контекстное меню.
- 2. Выберите команду **Вырезать.**

Чтобы скопировать объект, выполните следующие действия:

- 1. Коснитесь объекта, чтобы выделить его. Откроется контекстное меню.
- 2. Выберите команду **Копировать.**

Чтобы вставить объект из буфера обмена, выполните следующие действия:

- 1. Установите курсор в нужном месте документа.
- 2. Коснитесь позиции курсора. Откроется контекстное меню.
- 3. Выберите команду **Вставить**.

### **4.5.2 Вставить изображение**

Поддерживаются следующие форматы изображений:

- BMP;
- JPG;
- $-$  GIF:
- JPEG;
- PNG;
- TIFF;
- JFIF.

Максимальный размер изображения для вставки — 20 Мбайт.

Чтобы вставить изображение из памяти устройства, выполните следующие действия:

- 1. Установите курсор в нужном месте документа.
- 2. Нажмите кнопку  $\bigoplus$  на панели быстрого доступа. Откроется меню вставки.
- 3. Нажмите **Изображение** (см. [Рисунок 45\)](#page-47-0):

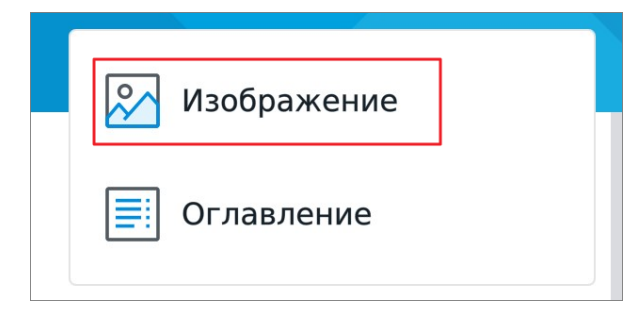

<span id="page-47-0"></span>Рисунок 45 — Меню вставки

4. В файловом менеджере устройства выберите изображение, нажав на него.

Изображение будет размещено в центре страницы, при этом по умолчанию будет выбран [способ обтекания](#page-48-0) **В тексте**.

### <span id="page-48-0"></span>**4.5.3 Настроить обтекание текстом для изображения**

Операция доступна только в [виде отображения](#page-27-0) **Постраничный просмотр**.

При вставке изображений по умолчанию выбран способ обтекания **В тексте**.

Чтобы настроить обтекание текстом для изображения, выполните следующие действия:

- 1. Коснитесь изображения, чтобы выделить его.
- 2. Нажмите кнопку **В тексте** на контекстной вкладке «Изображение» (см. [Рисунок](#page-48-1) [46\)](#page-48-1). Вид кнопки зависит от текущего способа обтекания.

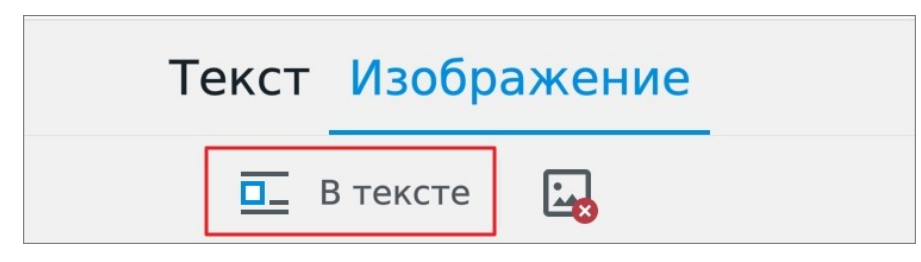

<span id="page-48-1"></span>Рисунок 46 — Выбор способа обтекания

3. В выпадающем списке выберите способ обтекания текстом (см. [Таблица 5\)](#page-48-2):

<span id="page-48-2"></span>Таблица 5 — Способы обтекания текстом

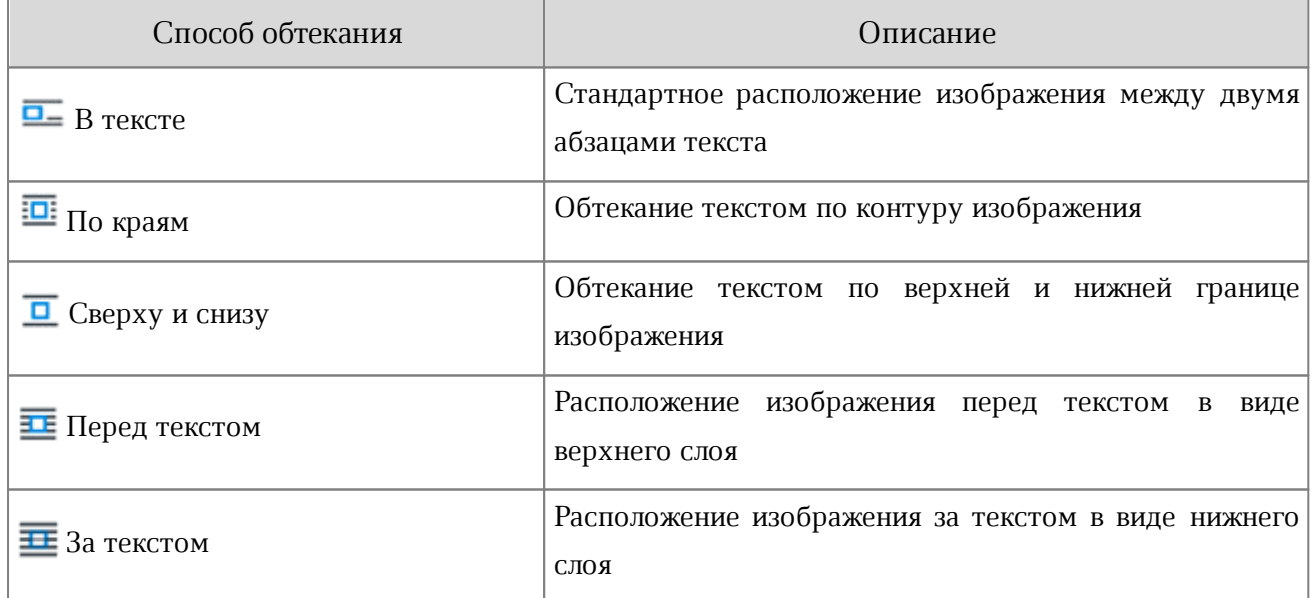

Чтобы выделить изображение с обтеканием **За текстом**, коснитесь этого изображения и нажмите кнопку (:::) (см. [Рисунок 47](#page-49-0)):

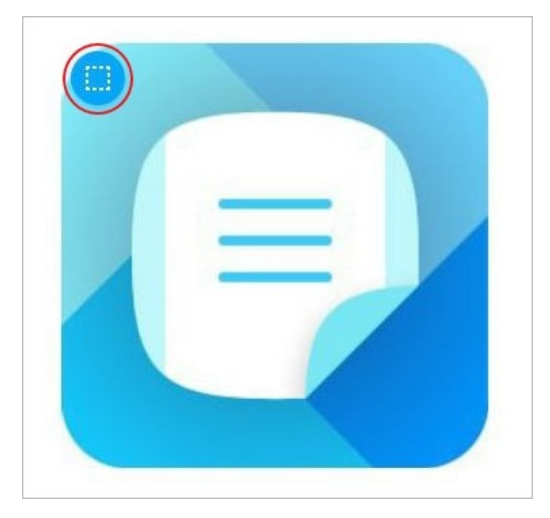

Рисунок 47 — Кнопка выделения изображения

<span id="page-49-0"></span>Объекты с обтеканием **В тексте** можно [выровнять по горизонтали](#page-39-2) с помощью кнопок на контекстной вкладке «Текст». Если объект не отделен от текста абзацными отступами, то выбранный тип выравнивания будет применен и к объекту, и к тексту.

## **4.5.4 Переместить изображение или фигуру**

Чтобы переместить изображение или фигуру, выполните следующие действия:

- 1. Коснитесь объекта, чтобы выделить его.
- 2. Перетащите на нужное место в документе.

### **4.5.5 Изменить размер изображения или фигуры**

Операция доступна только в [виде отображения](#page-27-0) **Постраничный просмотр**.

Чтобы изменить размер изображения или фигуры, выполните следующие действия:

1. Коснитесь объекта, чтобы выделить его. Появятся направляющие маяки (см. [Рисунок 48](#page-51-0) и [49\)](#page-51-1):

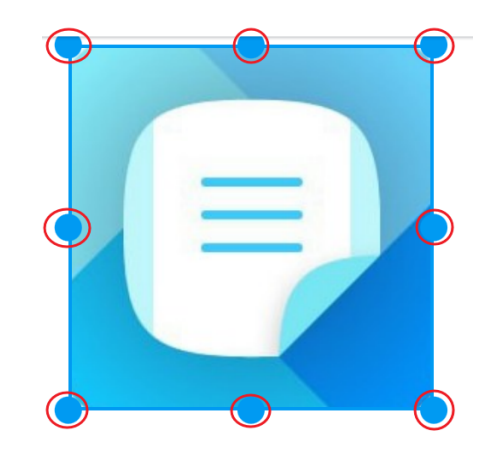

<span id="page-51-0"></span>Рисунок 48 — Изменение размера изображения

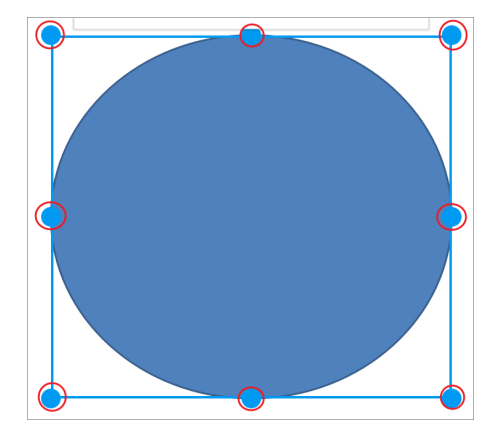

<span id="page-51-1"></span>Рисунок 49 — Изменение размера фигуры

- 2. Отрегулируйте высоту с помощью верхнего и нижнего (центрального) маяка.
- 3. Отрегулируйте ширину с помощью правого и левого (центрального) маяка.
- 4. Для пропорционального изменения высоты и ширины используйте нижние и верхние (угловые) маяки.

### **4.5.6 Удалить изображение или фигуру**

Удалить изображение можно одним из следующих способов:

- 1. С помощью контекстной вкладки «Изображение».
- 2. С помощью контекстного меню.
- 3. С помощью системной клавиатуры (клавиша **Backspace**).

Чтобы удалить изображение с помощью контекстной вкладки, выполните следующие действия:

- 1. Коснитесь изображения, чтобы выделить его.
- 2. Нажмите кнопку **ведина вкладке «Изображение» (см. [Рисунок 50\)](#page-52-0):**

<span id="page-52-0"></span>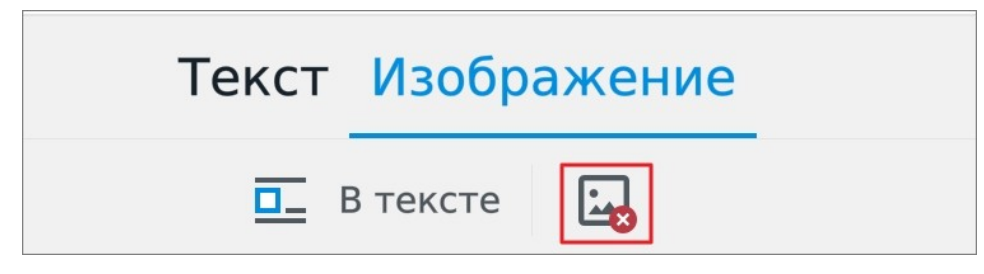

Рисунок 50 — Кнопка удаления изображения

Чтобы удалить изображение с помощью контекстного меню, выполните следующие действия:

- 1. Коснитесь изображения, чтобы выделить его.
- 2. Выберите команду **Удалить**.

Удалить фигуру можно одним из следующих способов:

- 1. С помощью контекстного меню: коснитесь фигуры и выберите команду **Удалить**.
- 2. С помощью системной клавиатуры: коснитесь фигуры и нажмите клавишу **Backspace**.

### **4.6 Сохранение и экспорт**

#### **4.6.1 Автоматическое сохранение изменений**

При работе с документом изменения сохраняются каждую минуту после открытия документа. Автоматическое сохранение также происходит при выходе из режима редактирования.

В случае внезапного прекращения работы приложения, при повторном открытии документа на экране выводится диалоговое окно с возможностью восстановления документа. Это могут быть следующие ситуации:

– закрытие приложения;

– выключение устройства из-за низкого заряда батареи;

– выключение устройства кнопкой включения/выключения.

### **4.6.2 Сохранить документ**

Чтобы сохранить документ, выполните следующие действия:

- 1. Нажмите кнопку в на панели быстрого доступа. Откроется командное меню.
- 2. Выберите подходящую команду (см. [Рисунок 51](#page-53-0)и [Таблица 6\)](#page-53-1):

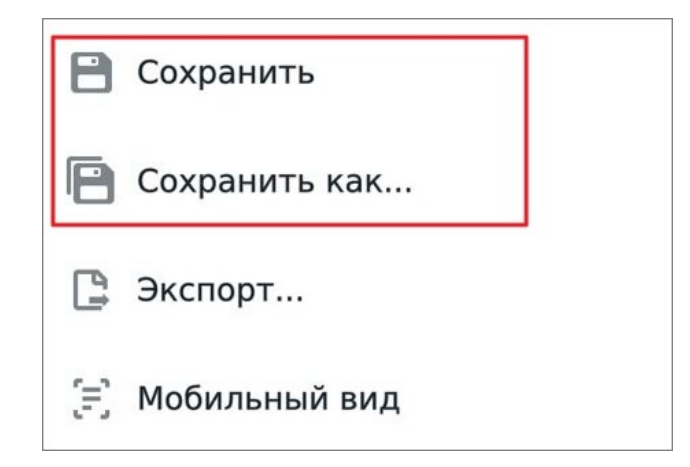

<span id="page-53-0"></span>Рисунок 51 — Команды **Сохранить** и **Сохранить как...**

<span id="page-53-1"></span>Таблица 6 — Варианты сохранения документа

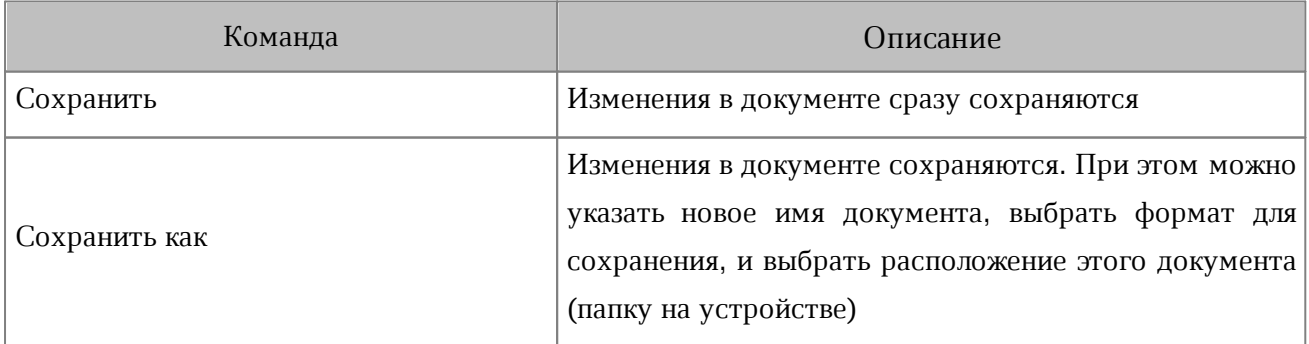

Сохранить документ можно также с помощью кнопки **В** на панели быстрого доступа (см. [Рисунок](#page-54-0) [52\)](#page-54-0):

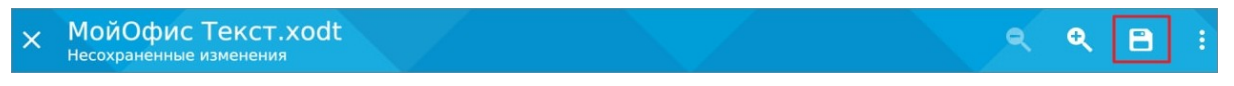

<span id="page-54-0"></span>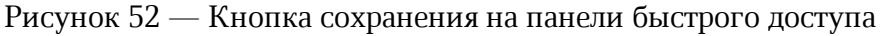

На панели быстрого доступа кнопка отображается, если вы редактировали документ, а затем вышли из режима редактирования.

Если вы сохраняете документ с именем, которое уже существует, на экране появляется диалоговое окно с предложением заменить документ (кнопка **Заменить**). Если нужно сохранить документ без замены, нажмите кнопку **Назад** и измените имя документа.

### **4.6.3 Экспортировать документ**

В текущей версии приложения экспорт доступен только в формат PDF.

Чтобы экспортировать документ, выполните следующие действия:

- 1. Нажмите кнопку в на панели быстрого доступа. Откроется командное меню.
- 2. Выберите команду **Экспорт** (см. [Рисунок 53](#page-55-0)):

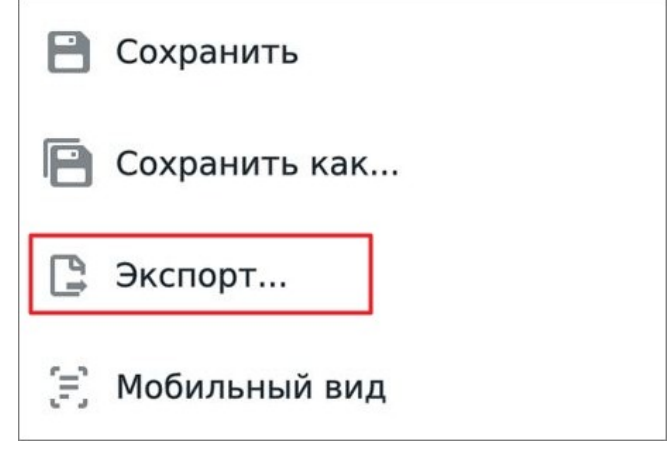

<span id="page-55-0"></span>Рисунок 53 — Команда **Экспорт**

- 3. В окне **Экспорт** выберите расположение для размещения копии документа.
- 4. В поле для ввода измените имя экспортируемого документа (при необходимости).
- 5. Нажмите кнопку **Сохранить**.

#### **4.6.4 Закрыть документ**

Чтобы закрыть документ, выполните следующие действия:

<span id="page-55-1"></span>1. Нажмите кнопку  $\vee$  на панели быстрого доступа (см. [Рисунок 54](#page-55-1)):

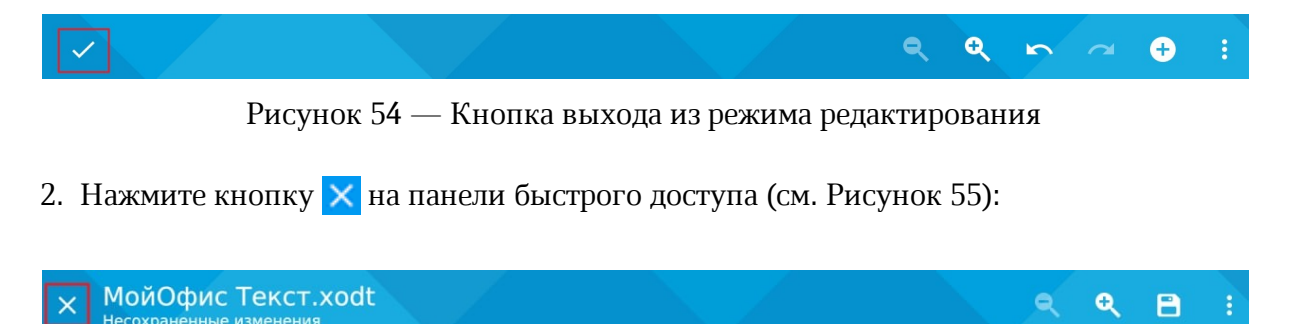

Рисунок 55 — Кнопка **Закрыть документ**

<span id="page-55-2"></span>3. В диалоговом окне подтвердите сохранение изменений, нажав кнопку **Сохранить**.

## **5 РЕДАКТОР ТАБЛИЦ. ИНТЕРФЕЙС И ОПИСАНИЕ ОПЕРАЦИЙ**

#### **5.1 Интерфейс редактора таблиц**

### **5.1.1 Общий вид**

Работа в редакторе таблиц может осуществляться в режиме просмотра и в режиме редактирования.

В режиме просмотра в интерфейсе можно выделить следующие компоненты (см. [Рисунок](#page-56-0) [56\)](#page-56-0):

| $\mathbb{A}$                                     | B                   | C.                                     | D. | E | F | G               | H |  | u |  |
|--------------------------------------------------|---------------------|----------------------------------------|----|---|---|-----------------|---|--|---|--|
| Характеристики                                   | МойОфис Стандартный | МойОфис Стандартный<br>Домашняя версия |    |   |   |                 |   |  |   |  |
| Продукт для коммерческого<br>использования       | ٠                   | ä,                                     |    |   |   |                 |   |  |   |  |
| Бесплатный продукт для частного<br>использования |                     | $\ddot{}$                              |    |   |   |                 |   |  |   |  |
| Лицензия на устройство                           | ۰                   | ٠                                      |    |   |   |                 |   |  |   |  |
| Лицензия на пользователя                         | ٠                   |                                        |    |   |   |                 |   |  |   |  |
| Автоматизированное обновление                    |                     | ٠                                      |    |   |   |                 |   |  |   |  |
| Расширенная техническая поддержка                | ٠                   |                                        |    |   |   |                 |   |  |   |  |
|                                                  |                     |                                        |    |   |   |                 |   |  |   |  |
|                                                  |                     |                                        |    |   |   |                 |   |  |   |  |
|                                                  |                     |                                        |    |   |   |                 |   |  |   |  |
|                                                  |                     |                                        |    |   |   |                 |   |  |   |  |
|                                                  |                     |                                        |    |   |   |                 |   |  |   |  |
|                                                  |                     |                                        |    |   |   |                 |   |  |   |  |
|                                                  |                     |                                        |    |   |   | Рабочая область |   |  |   |  |
|                                                  |                     |                                        |    |   |   |                 |   |  |   |  |
|                                                  |                     |                                        |    |   |   |                 |   |  |   |  |

<span id="page-56-0"></span>Рисунок 56 — Интерфейс редактора таблиц (режим просмотра)

- [панель быстрого доступа](#page-58-0);
- [рабочая область](#page-64-0);
- вкладки листов.

В режиме редактирования в интерфейсе можно выделить следующие компоненты (см. [Рисунок](#page-57-0) [57\)](#page-57-0):

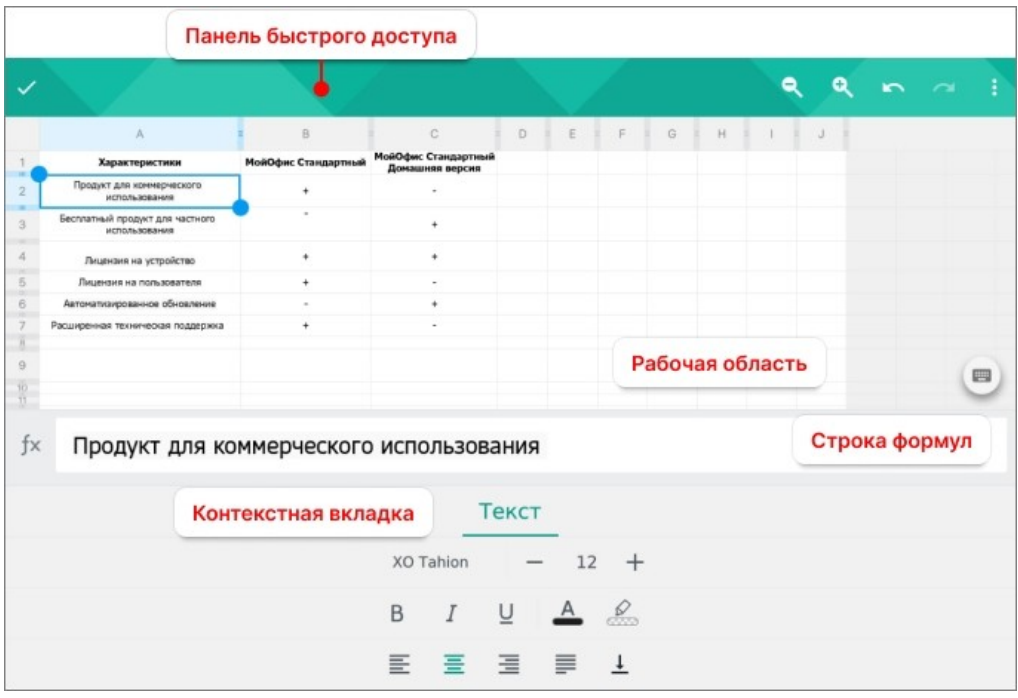

<span id="page-57-0"></span>Рисунок 57 — Интерфейс редактора таблиц (режим редактирования)

- [панель быстрого доступа](#page-58-0);
- [рабочая область](#page-64-0);
- строка формул;
- [контекстная вкладка](#page-59-0) (ее внешний вид зависит от выбранного содержимого документа).

Вкладки листов в режиме редактирования скрыты. Чтобы показать вкладки листов, выполните следующие действия:

- 1. Закройте контекстную вкладку: коснитесь ее названия, вкладка закроется.
- 2. Нажмите кнопку **слева от названия контекстной вкладки**.

### <span id="page-58-0"></span>**5.1.2 Панель быстрого доступа**

В режиме просмотра на панели быстрого доступа расположены следующие кнопки:

- 1.  $\times$  закрыть документ;
- 2.  $\alpha$  и  $\alpha$  уменьшить или увеличить масштаб документа;
- 3. сохранить изменения в документе;
- 4. **•** перейти к сохранению локальной копии (для документов, открытых в облачном хранилище);
- 5. открыть командное меню.

В режиме редактирования на панели быстрого доступа расположены следующие кнопки:

- 1. выйти из режима редактирования;
- 2.  $\mathbf{R}$   $\mathbf{u}$   $\mathbf{R}$  уменьшить или увеличить масштаб документа;
- 3. **Ми —** отменить или вернуть последнее действие;
- 4. открыть командное меню.

### **5.1.3 Контекстные вкладки**

<span id="page-59-0"></span>С помощью контекстных вкладок осуществляется работа с содержимым документа. В работе используются следующие вкладки:

- Текст.
- Ячейка.
- Диаграмма.
- Изображение.

## **5.1.3.1 Вкладка «Текст»**

С помощью контекстной вкладки «Текст» (см. [Рисунок 58\)](#page-60-0) осуществляется [форматирование текста](#page-69-0).

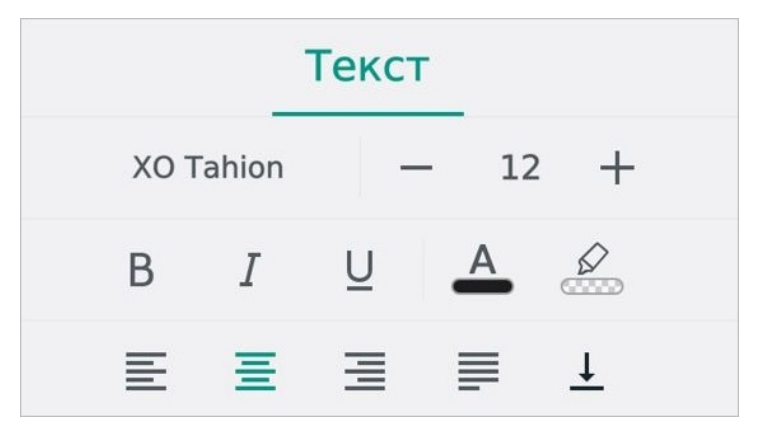

Рисунок 58 — Контекстная вкладка «Текст»

Чтобы открыть вкладку «Текст» при вводе текста, нажмите кнопку  $Aa$ (см. [Рисунок](#page-60-0) [59\):](#page-60-1)

<span id="page-60-0"></span>

|                             |                                 |               |   |                          |                                         |              |         |             | Q        | Q              | $R_{\odot}$                    | в         |
|-----------------------------|---------------------------------|---------------|---|--------------------------|-----------------------------------------|--------------|---------|-------------|----------|----------------|--------------------------------|-----------|
|                             | $\mathsf{A}$                    |               |   | B.                       | $\mathcal{C}$                           | D            | F<br>F  | G           | H        | J              |                                |           |
| $\mathbf 1$<br>m            | Характеристики                  |               |   | МойОфис Стандартный      | МойОфис Стандартный<br>Домашняя версия  |              |         |             |          |                |                                |           |
| $\overline{2}$              | Продукт для коммерческого       | использования |   | $\ddot{}$                | ٠                                       |              |         |             |          |                |                                |           |
| m<br>$\overline{3}$<br>- 11 | Бесплатный продукт для частного | использования |   | $\overline{\phantom{a}}$ | $\ddot{}$                               |              |         |             |          |                |                                |           |
| $\overline{4}$<br>$-111$    | Лицензия на устройство          |               |   | $\pm$                    | $\ddot{}$                               |              |         |             |          |                |                                |           |
| 5<br>m                      | Лицензия на пользователя        |               |   | $\ddot{}$                | ٠                                       |              |         |             |          |                |                                |           |
| fx                          |                                 |               |   |                          | Продукт для коммерческого использования |              |         |             |          |                |                                |           |
| ō                           |                                 |               |   |                          |                                         |              |         |             |          |                |                                | <b>RU</b> |
|                             | й<br>Ц                          | $\vee$        |   | K                        | H<br>$\mathbf{e}$                       |              | г       | Ш           | Щ        | $\overline{3}$ | $\times$<br>ъ                  |           |
|                             | $\Phi$                          | b1            | B | a                        | $\Box$                                  | p            | $\circ$ | л           | д        | Ж              | Э                              |           |
|                             | $\sim$                          | $\mathbf{a}$  | Ч | $\mathbf{C}$             | M                                       | $\mathsf{M}$ | T       | $\mathbf b$ | $\sigma$ | Ю              | $\left\langle x \right\rangle$ |           |
|                             | !123                            |               |   | $\mathbf{r}$             |                                         |              |         |             |          |                | $\leftrightarrow$              |           |

<span id="page-60-1"></span>Рисунок 59 — Кнопка перехода к контекстной вкладке

Чтобы открыть вкладку «Текст» при работе с листами, выполните следующие действия:

1. Нажмите кнопку  $\Box$  слева от вкладок листов (см. [Рисунок 60\):](#page-61-0)

<span id="page-61-0"></span>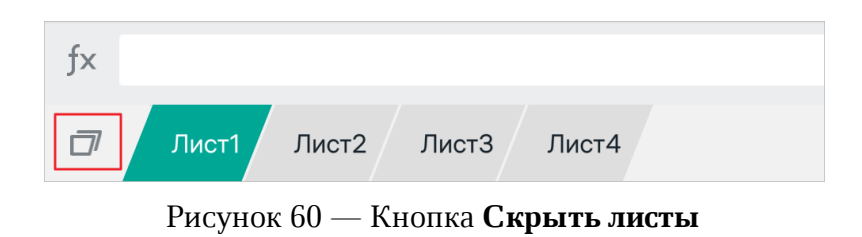

2. Коснитесь названия контекстной вкладки (см. [Рисунок 61\)](#page-61-1):

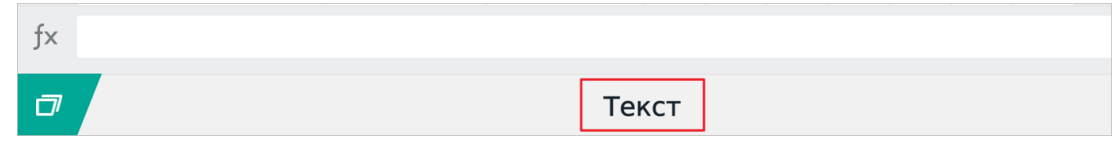

<span id="page-61-1"></span>Рисунок 61 — Название контекстной вкладки

## **5.1.3.2 Вкладка «Ячейка»**

Контекстная вкладка «Ячейка» (см. [Рисунок 62](#page-62-0)) отображается всегда.

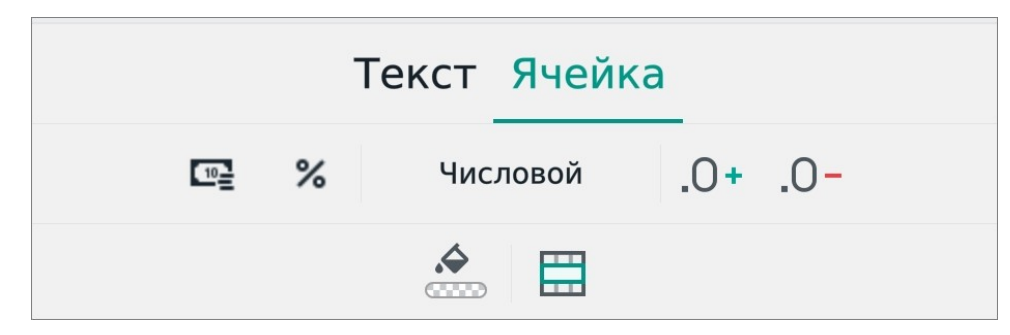

Рисунок 62 — Контекстная вкладка «Ячейка»

<span id="page-62-0"></span>С помощью вкладки можно осуществить следующие действия:

– выбрать [формат ячейки](#page-82-0) и настроить [отображение знаков](#page-83-0) после запятой;

- [объединить](#page-78-0) или [разъединить](#page-78-1) ячейки в таблице;
- [изменить цвет заливки](#page-79-0) ячейки.

Чтобы открыть вкладку «Ячейка» при работе с листами, выполните следующие действия:

- 1. Нажмите кнопку **П** слева от вкладок листов.
- 2. Коснитесь названия контекстной вкладки.

## **5.1.3.3 Вкладка «Диаграмма»**

Контекстная вкладка «Диаграмма» (см. [Рисунок 63](#page-63-0)) отображается, если в документе выделена диаграмма.

Чтобы открыть вкладку, коснитесь ее названия.

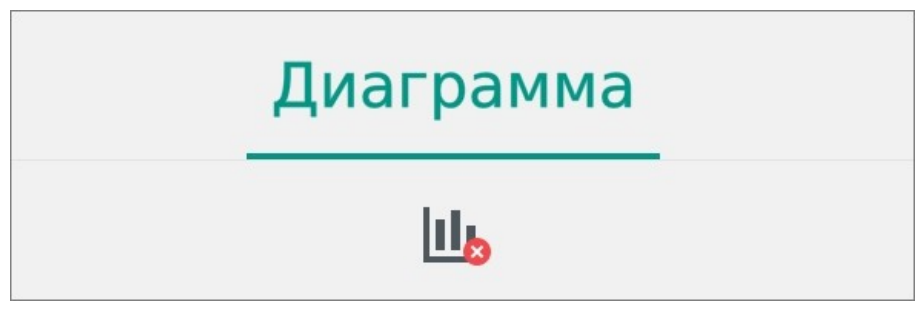

Рисунок 63 — Контекстная вкладка «Диаграмма»

<span id="page-63-0"></span>С помощью вкладки можно [удалить диаграмму](#page-89-0).

## **5.1.3.4 Вкладка «Изображение»**

Контекстная вкладка «Изображение» (см. [Рисунок 64\)](#page-63-1) отображается, если в документе выделено изображение.

Чтобы открыть вкладку, коснитесь ее названия.

<span id="page-63-1"></span>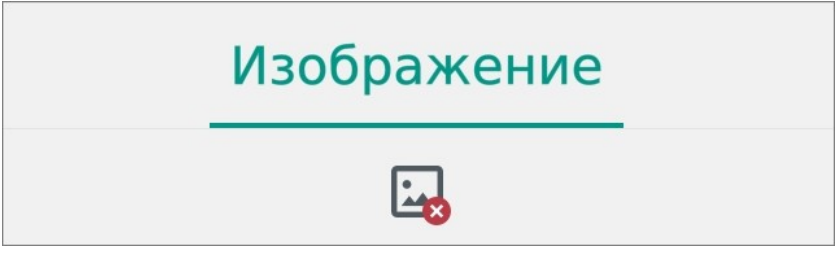

Рисунок 64 — Контекстная вкладка «Изображение»

С помощью вкладки можно [удалить изображение](#page-89-0).

### **5.1.4 Рабочая область**

<span id="page-64-0"></span>Рабочая область листа состоит из строк и столбцов. В рабочей области отображается все содержимое документа:

- данные в ячейках таблицы;
- диаграммы;
- изображения;
- фигуры.

Чтобы увеличить или уменьшить масштаб документа, используйте жест **Spread** (см. [Приложение Б. Используемые жесты](#page-124-0)).

#### **5.2 Работа с текстом в таблице**

### **5.2.1 Ввод текста**

Чтобы ввести текст, выполните следующие действия:

- 1. Коснитесь нужной ячейки.
- 2. Установите курсор в строке формул.
- 3. Наберите текст на системной клавиатуре.
- 4. Нажмите кнопку  $\vee$ .

#### **5.2.2 Операции с текстом**

#### **5.2.2.1 Вырезать содержимое**

Команда **Вырезать** позволяет удалить выделенное содержимое из документа, при этом сохранив его в буфер обмена ОС.

Чтобы вырезать содержимое ячейки, выполните следующие действия:

- 1. [Выделите](#page-77-0) ячейку или диапазон ячеек.
- 2. Коснитесь выделенной ячейки (диапазона). Откроется контекстное меню.
- 3. Выберите команду **Вырезать** (см. [Рисунок 65\)](#page-65-0):

|                | <b>Вырезать</b><br>Копировать                    | B<br>Вставить<br>Стандартный | МойОфис Стандартный<br>Домашняя версия |
|----------------|--------------------------------------------------|------------------------------|----------------------------------------|
| $\overline{2}$ | Продукт для коммерческого<br>использования       |                              |                                        |
| 3              | Бесплатный продукт для частного<br>использования |                              | +                                      |
|                | Лицензия на устройство                           |                              | +                                      |
| 5              | Лицензия на пользователя                         | $\ddot{}$                    |                                        |
| 6              | Автоматизированное обновление                    |                              | $\ddot{}$                              |
|                | Расширенная техническая поддержка                |                              |                                        |

<span id="page-65-0"></span>Рисунок 65 — Команда **Вырезать**

#### **5.2.2.2 Копировать содержимое**

Команда **Копировать** позволяет сохранить выделенное содержимое в буфер обмена ОС, при этом оставив его в документе.

Чтобы скопировать содержимое ячейки, выполните следующие действия:

- 1. [Выделите](#page-77-0) ячейку или диапазон ячеек.
- 2. Коснитесь выделенной ячейки (диапазона). Откроется контекстное меню.
- 3. Выберите команду **Копировать** (см. [Рисунок 66](#page-66-0)):

|                | Копировать<br>Вырезать Вставить                  | B<br>Стандартный | МойОфис Стандартный<br>Домашняя версия |
|----------------|--------------------------------------------------|------------------|----------------------------------------|
| $\overline{2}$ | Продукт для коммерческого<br>использования       |                  |                                        |
| 3              | Бесплатный продукт для частного<br>использования |                  | ÷                                      |
|                | Лицензия на устройство                           |                  | $\ddot{}$                              |
| 5              | Лицензия на пользователя                         | $\ddot{}$        |                                        |
| 6              | Автоматизированное обновление                    |                  | $\ddot{}$                              |
|                | Расширенная техническая поддержка                |                  |                                        |

<span id="page-66-0"></span>Рисунок 66 — Команда **Копировать**

### **5.2.2.3 Вставить содержимое**

Вставить содержимое можно одним из следующих способов:

- с заменой выделенного содержимого на содержимое буфера обмена ОС;
- без замены выделенного содержимого.

Чтобы вставить содержимое с заменой, выполните следующие действия:

- 1. [Выделите](#page-77-0) ячейку или диапазон ячеек.
- 2. Коснитесь выделенной ячейки (диапазона). Откроется контекстное меню.
- 3. Выберите команду **Вставить** (см. [Рисунок 67](#page-67-0)):

|                | Копировать Вырезать Вставить                     | B                  |                                        |
|----------------|--------------------------------------------------|--------------------|----------------------------------------|
|                |                                                  | <b>Стандартный</b> | МойОфис Стандартный<br>Домашняя версия |
| $\overline{2}$ | Продукт для коммерческого<br>использования       | $\pmb{+}$          |                                        |
| 3              | Бесплатный продукт для частного<br>использования |                    | +                                      |
|                | Лицензия на устройство                           | $\ddot{}$          | $\ddot{}$                              |
| 5              | Лицензия на пользователя                         | $\ddot{}$          |                                        |
| 6              | Автоматизированное обновление                    |                    |                                        |
|                | Расширенная техническая поддержка                | +                  |                                        |

<span id="page-67-0"></span>Рисунок 67 — Команда **Вставить**

Чтобы вставить содержимое без замены, выполните следующие действия:

- 1. Коснитесь ячейки, в которую необходимо вставить содержимое.
- 2. В строке формул установите курсор в месте для вставки.
- 3. Коснитесь позиции курсора. Откроется контекстное меню.
- 4. Выберите команду **Вставить** (см. [Рисунок 68](#page-68-0)):

|                | А                                                              | B                   |                                        | D        |  |  |  |  |  |  |
|----------------|----------------------------------------------------------------|---------------------|----------------------------------------|----------|--|--|--|--|--|--|
|                | Характеристики                                                 | МойОфис Стандартный | МойОфис Стандартный<br>Домашняя версия |          |  |  |  |  |  |  |
| $\mathfrak{D}$ | Продукт для коммерческого<br>использования                     | $\ddot{}$           |                                        |          |  |  |  |  |  |  |
| 3              | Бесплатный продукт для частного<br>использования               | -                   | $\ddot{}$                              |          |  |  |  |  |  |  |
| 4              | Лицензия на устройство                                         | $\ddot{}$           | $\ddot{}$                              |          |  |  |  |  |  |  |
| $\Box$         | <b><i><u><u><u>Buttorious</u></u></u></i></b> the BABLASSATARS |                     |                                        | Вставить |  |  |  |  |  |  |
| ŢΧ             | Продукт для коммерческого использования                        |                     |                                        |          |  |  |  |  |  |  |

<span id="page-68-0"></span>Рисунок 68 — Команда **Вставить** (без замены)

#### **5.2.2.4 Удалить содержимое**

Чтобы очистить содержимое ячейки, выполните следующие действия:

- 1. Коснитесь нужной ячейки.
- 2. Установите курсор в строке формул.
- 3. Удалите символы с помощью клавиши **Backspace** на клавиатуре.

### <span id="page-69-0"></span>**5.2.3 Форматирование текста**

### **5.2.3.1 Настройки шрифта**

### **5.2.3.1.1 Изменить шрифт**

Чтобы изменить шрифт, выполните следующие действия:

- 1. [Выделите](#page-77-0) ячейку или диапазон ячеек.
- 2. Нажмите кнопку хо Tahion на контекстной вкладке «Текст» (см. [Рисунок 69\)](#page-69-1):

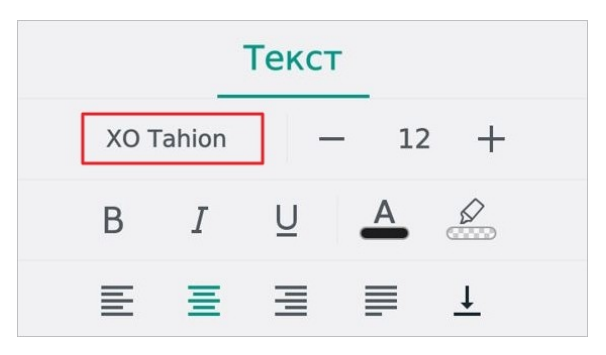

Рисунок 69 — Кнопка выбора шрифта

3. Откроется список шрифтов, текущий шрифт выделен цветом. Нажмите на подходящий вариант (см. [Рисунок 70](#page-69-2)). Пролистайте список, чтобы посмотреть все доступные шрифты.

<span id="page-69-1"></span>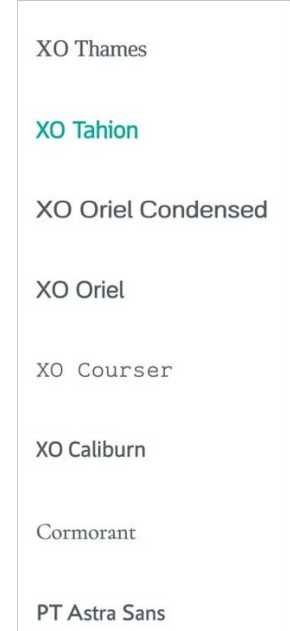

<span id="page-69-2"></span>Рисунок 70 — Список шрифтов

### **5.2.3.1.2 Изменить размер текста**

Размер текста измеряется в типографских пунктах (пт). Чтобы изменить размер текста, выполните следующие действия:

- 1. Выделите ячейку или диапазон ячеек.
- 2. Нажмите на текущий размер на контекстной вкладке «Текст» (см. [Рисунок 71\)](#page-70-0):

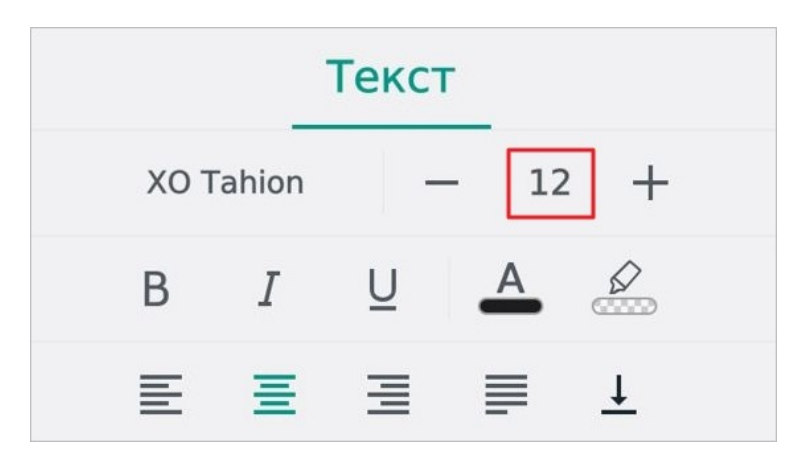

Рисунок 71 — Кнопка выбора размера текста

3. В выпадающем списке выберите подходящий размер.

Чтобы уменьшить или увеличить размер на 1 пт, нажмите кнопку — (Уменьшить) или (**Увеличить**) на вкладке «Текст» (см. [Рисунок 72\)](#page-70-1):

<span id="page-70-0"></span>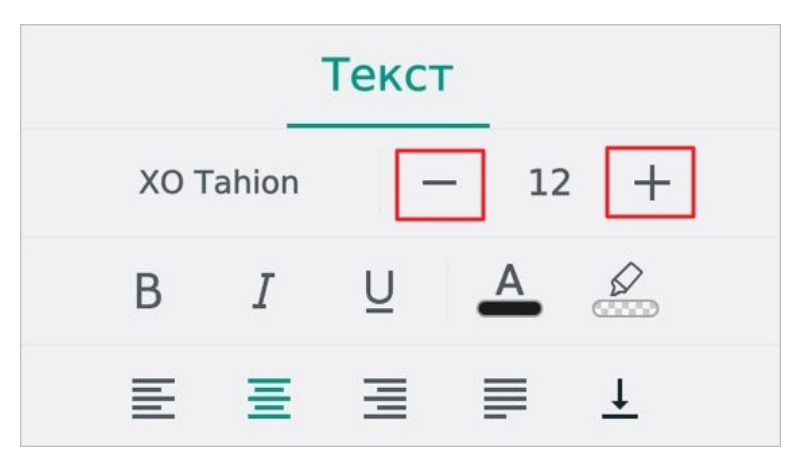

<span id="page-70-1"></span>Рисунок 72 — Кнопки уменьшения и увеличения размера текста

### **5.2.3.1.3 Применить начертание к тексту**

Чтобы применить начертание к тексту, выполните следующие действия:

- 1. [Выделите](#page-77-0) ячейку или диапазон ячеек.
- 2. Нажмите одну из кнопок на контекстной вкладке «Текст» (см. [Рисунок 73](#page-71-0) и [Таблица 7](#page-71-1)):

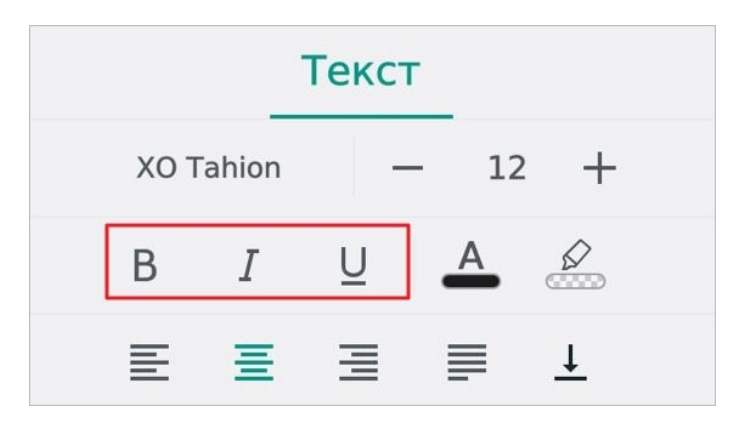

Рисунок 73 — Кнопки выбора начертания

<span id="page-71-1"></span><span id="page-71-0"></span>Таблица 7 — Кнопки выбора начертания

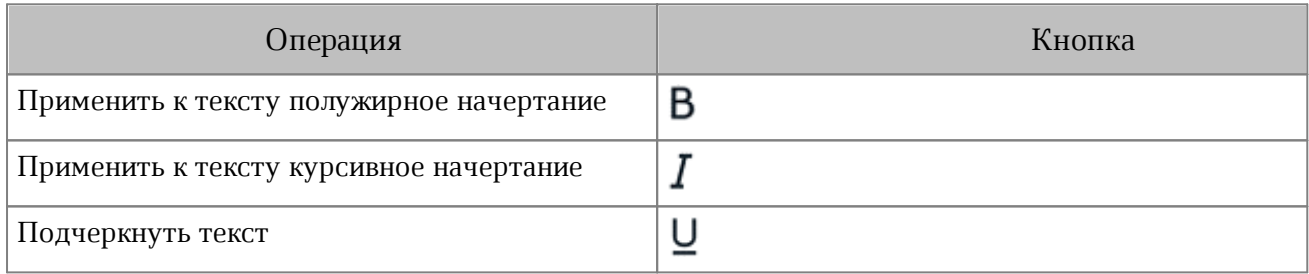
#### **5.2.3.1.4 Изменить цвет текста**

По умолчанию текст имеет черный цвет. Чтобы изменить цвет текста, выполните следующие действия:

- 1. Выделите ячейку или диапазон ячеек.
- 2. Нажмите кнопку  $\overline{A}$  на контекстной вкладке «Текст» (см. [Рисунок 74](#page-72-0)):

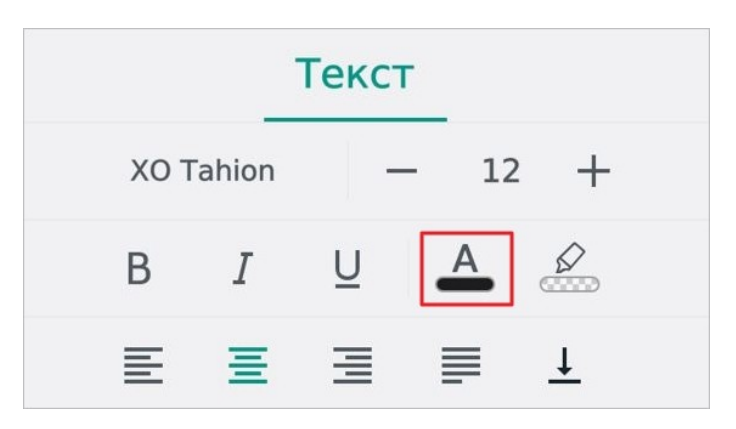

Рисунок 74 — Кнопка изменения цвета текста

3. Откроется окно палитры: нажмите на нужный цвет (см. [Рисунок 75](#page-72-1)):

<span id="page-72-0"></span>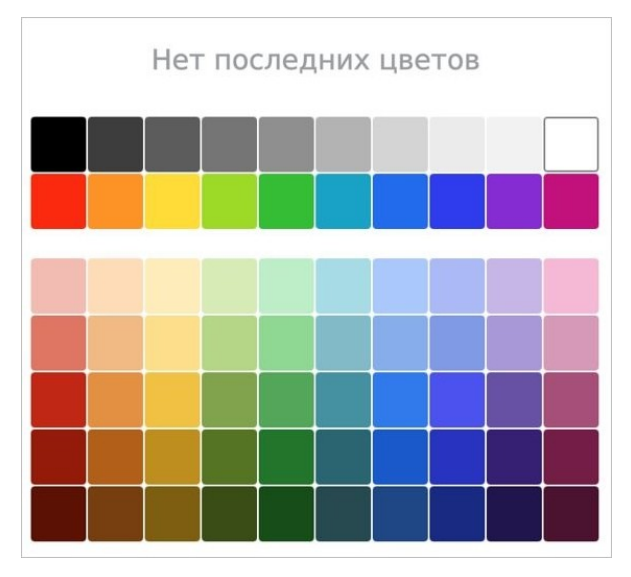

<span id="page-72-1"></span>Рисунок 75 — Выбор цвета текста

Выбранный цвет будет отмечен на палитре рамкой. В верхней части палитры отображаются последние использованные цвета.

#### **5.2.3.1.5 Выделить текст цветом**

При работе над документом отдельные фрагменты текста можно выделять различными цветами, чтобы сделать их заметнее на фоне остального содержимого документа.

Чтобы выделить текст цветом, выполните следующие действия:

- 1. [Выделите](#page-77-0) ячейку или диапазон ячеек.
- 2. Нажмите кнопку Р на контекстной вкладке «Текст» (см. [Рисунок 76](#page-73-0)):

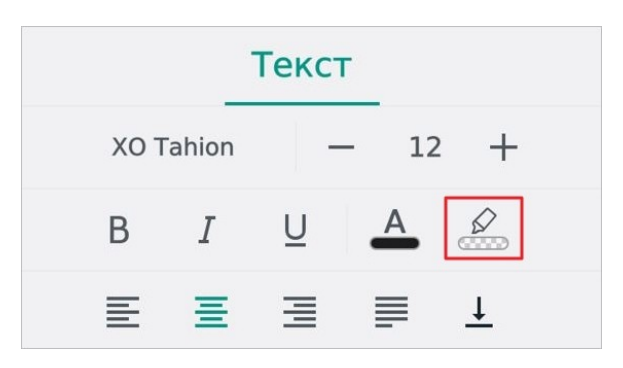

Рисунок 76 — Кнопка изменения цвета выделения

3. Откроется окно палитры: нажмите на нужный цвет (см. [Рисунок 77](#page-73-1)):

<span id="page-73-0"></span>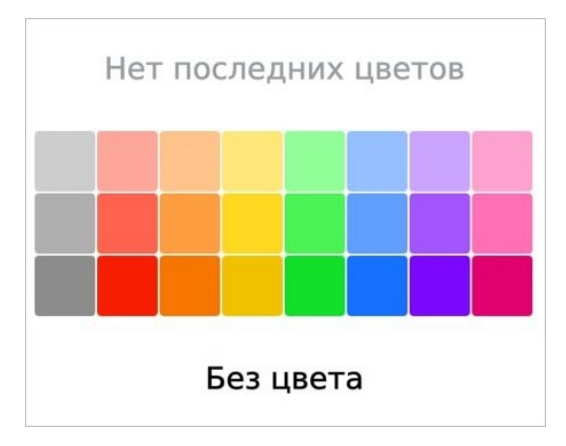

<span id="page-73-1"></span>Рисунок 77 — Выбор цвета выделения

Выбранный цвет будет отмечен на палитре галочкой. В верхней части окна палитры отображаются последние использованные цвета.

Чтобы отменить выделение цветом, выполните следующие действия:

- 1. [Выделите](#page-77-0) ячейку или диапазон ячеек.
- 2. Нажмите кнопку Равкладке «Текст».
- 3. В окне палитры нажмите кнопку **Без цвета**.

#### **5.2.3.2 Выравнивание текста**

#### **5.2.3.2.1 Настроить горизонтальное выравнивание**

Чтобы выровнять текст по горизонтали, выполните следующие действия:

- 1. [Выделите](#page-77-0) ячейку или диапазон ячеек.
- 2. Нажмите одну из кнопок на контекстной вкладке «Текст» (см. [Рисунок 78](#page-74-0) и [Таблица 8](#page-74-1)):

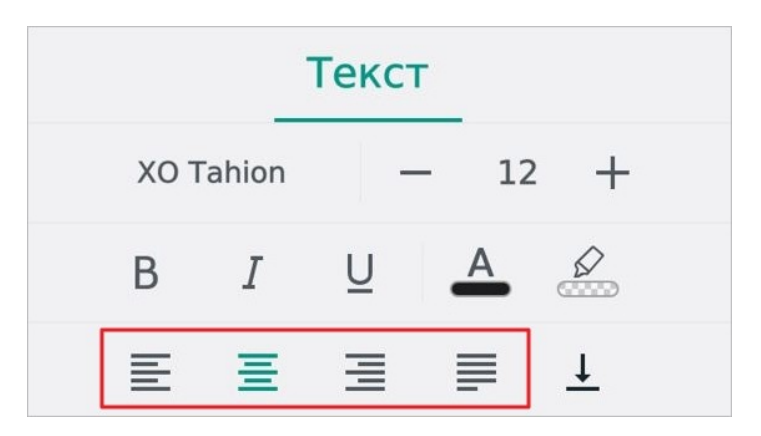

Рисунок 78 — Кнопки изменения типа выравнивания

#### <span id="page-74-1"></span><span id="page-74-0"></span>Таблица 8 — Кнопки горизонтального выравнивания

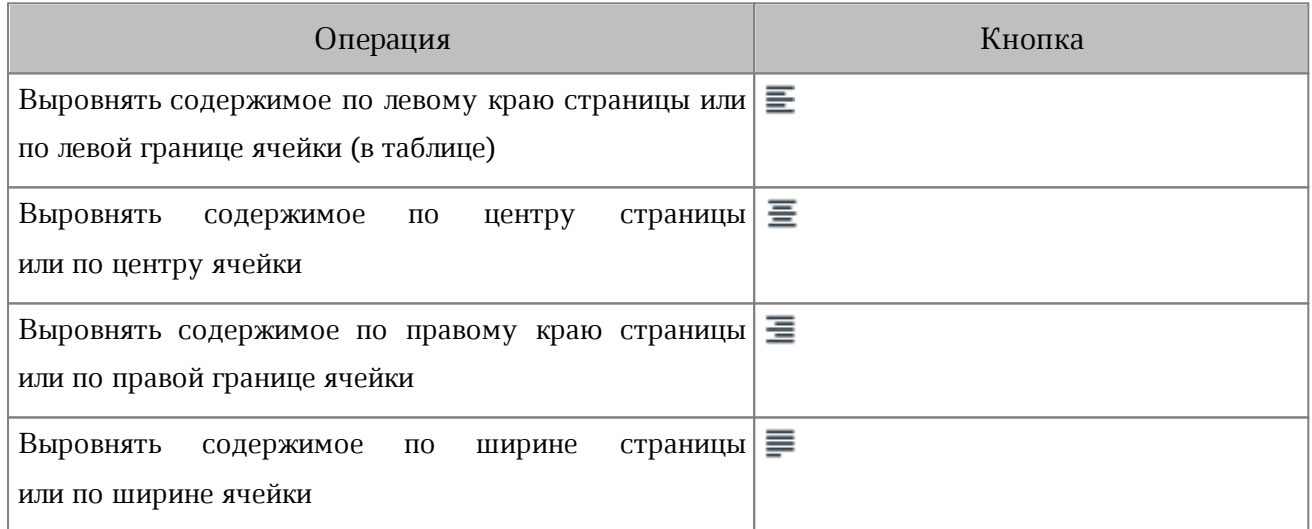

#### **5.2.3.2.2 Настроить вертикальное выравнивание**

Чтобы выровнять текст по вертикали, выполните следующие действия:

- 1. [Выделите](#page-77-0) ячейку или диапазон ячеек.
- 2. Нажмите кнопку  $\overline{\uparrow}$  на контекстной вкладке «Текст» (см. [Рисунок 79](#page-75-0)):

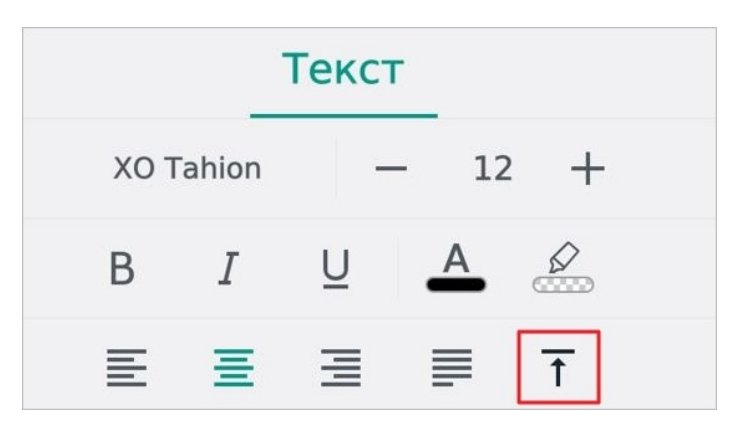

Рисунок 79 — Кнопка изменения типа выравнивания

<span id="page-75-0"></span>3. В выпадающем списке (см. [Рисунок 80\)](#page-75-1) выберите тип выравнивания (см. [Таблица](#page-75-2) [9\)](#page-75-2).

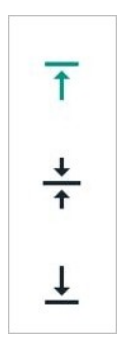

<span id="page-75-1"></span>Рисунок 80 — Выбор типа выравнивания

#### <span id="page-75-2"></span>Таблица 9 — Кнопки вертикального выравнивания

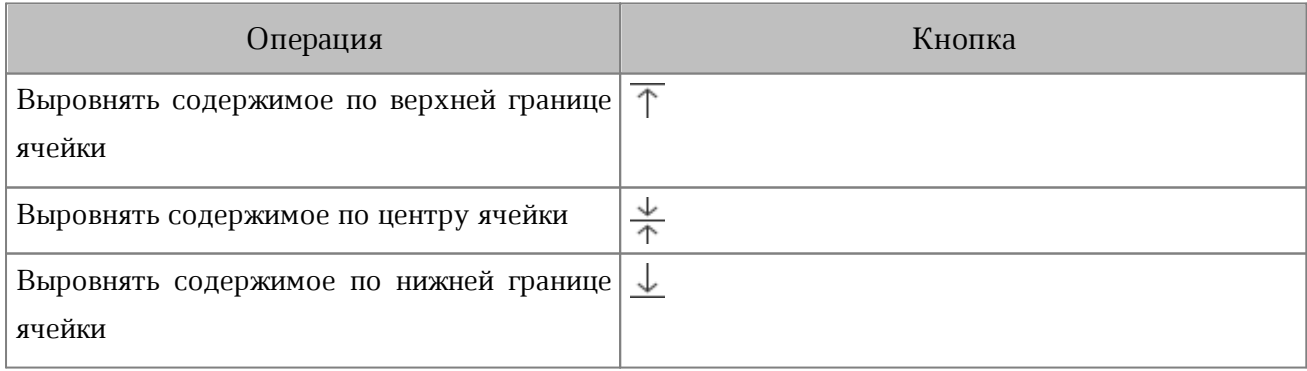

## **5.2.4 Гиперссылки**

Чтобы ввести гиперссылку, выполните следующие действия:

- 1. Коснитесь ячейки, в которую нужно добавить ссылку.
- 2. В строке формул введите URL (адрес ресурса в сети Интернет). URL нужно ввести вместе с протоколом (например, <https://myoffice.ru>).
- 3. Нажмите кнопку **/** . Текст ссылки окрасится в синий цвет и будет подчеркнут.

Чтобы открыть гиперссылку, выполните следующие действия:

- 1. Коснитесь ячейки, в которой находится ссылка.
- 2. Повторно коснитесь ячейки. Откроется контекстное меню.
- 3. Выберите команду **Открыть** (см. [Рисунок 81\)](#page-76-0):

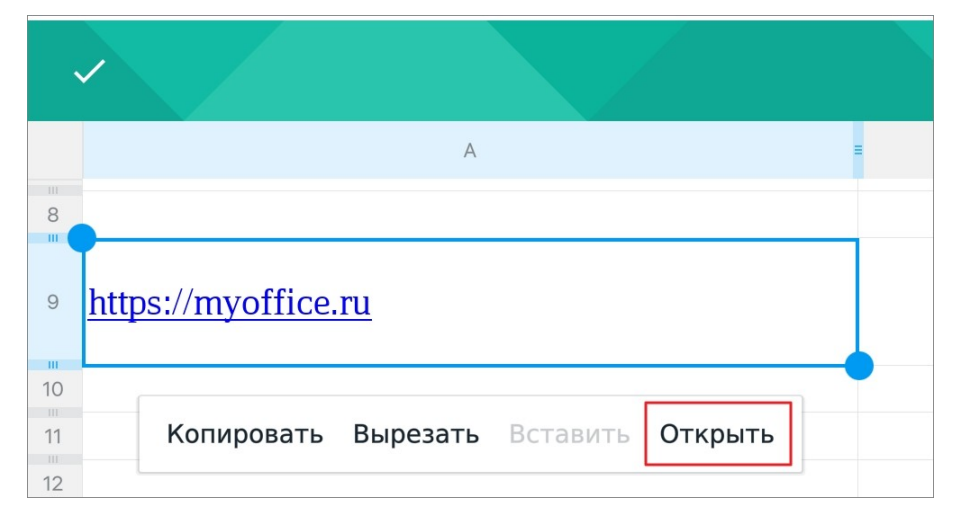

<span id="page-76-0"></span>Рисунок 81 — Команда **Открыть**

Адрес, указанный в гиперссылке, откроется в браузере.

#### **5.3 Форматирование таблицы**

#### <span id="page-77-0"></span>**5.3.1 Выделить диапазон ячеек**

Чтобы выделить диапазон ячеек, выполните следующие действия:

- 1. Коснитесь первой ячейки будущего диапазона. Появятся направляющие маяки.
- 2. Растяните выделение в нужном направлении до последней ячейки диапазона (см. [Рисунок](#page-77-1) [82\)](#page-77-1):

|                |                                                  | R                   |                                        |  |
|----------------|--------------------------------------------------|---------------------|----------------------------------------|--|
|                | Характеристики                                   | МойОфис Стандартный | МойОфис Стандартный<br>Домашняя версия |  |
| $\overline{2}$ | Продукт для коммерческого<br>использования       |                     |                                        |  |
| 3              | Бесплатный продукт для частного<br>использования |                     |                                        |  |
| 4              | Лицензия на устройство                           |                     |                                        |  |
| 5              | Лицензия на пользователя                         | $\ddot{}$           |                                        |  |
| 6              | Автоматизированное обновление                    |                     |                                        |  |
|                | Расширенная техническая поддержка                | $\ddot{}$           |                                        |  |
| 8              |                                                  |                     |                                        |  |

<span id="page-77-1"></span>Рисунок 82 — Выделение ячейки и изменение диапазона

Чтобы выделить всю строку (столбец) таблицы, нажмите на номер строки (заголовок столбца). Выделенные строки (столбцы) окрасятся в светло-голубой цвет (см. [Рисунок](#page-77-2) [83](#page-77-2)):

|                |                                                  | B                   |                                        |  |
|----------------|--------------------------------------------------|---------------------|----------------------------------------|--|
|                | Характеристики                                   | МойОфис Стандартный | МойОфис Стандартный<br>Домашняя версия |  |
| $\overline{2}$ | Продукт для коммерческого<br>использования       | $+$                 |                                        |  |
| 3              | Бесплатный продукт для частного<br>использования |                     | $\ddot{}$                              |  |
| 4              | Лицензия на устройство                           | $\ddot{}$           | $\ddot{}$                              |  |
| 5              | Лицензия на пользователя                         | $+$                 |                                        |  |
| 6              | Автоматизированное обновление                    |                     | $\ddot{}$                              |  |
|                | Расширенная техническая поддержка                | $+$                 |                                        |  |
| 8              |                                                  |                     |                                        |  |
| 9              |                                                  |                     |                                        |  |
| 10             |                                                  |                     |                                        |  |

<span id="page-77-2"></span>Рисунок 83 — Выделение столбца целиком

Чтобы выделить несколько строк (столбцов), растяните выделение в нужном направлении.

Чтобы отменить выделение элементов таблицы, нажмите на любое место в документе.

### **5.3.2 Объединить ячейки**

Чтобы объединить ячейки, выполните следующие действия:

- 1. [Выделите](#page-77-0) нужный диапазон ячеек.
- 2. Нажмите кнопку на контекстной вкладке «Ячейка» (см. [Рисунок 84\)](#page-78-0):

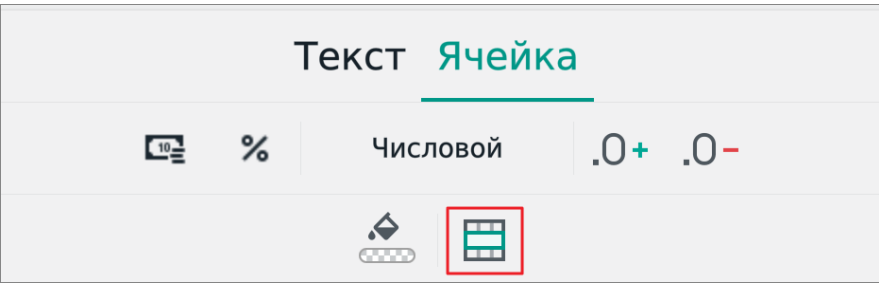

<span id="page-78-0"></span>Рисунок 84 — Кнопка объединения ячеек

Выделенный диапазон станет одной ячейкой, в которой сохранятся данные (а также форматирование) только из верхней левой ячейки прежнего диапазона.

#### **5.3.3 Разъединить ячейки**

Операция разъединения доступна только для ранее объединенных ячеек.

Чтобы разъединить ячейки, выполните следующие действия:

- 1. Выделите ячейку, которая является результатом объединения.
- 2. Нажмите кнопку **на** на контекстной вкладке «Ячейка» (см. [Рисунок 85\)](#page-78-1):

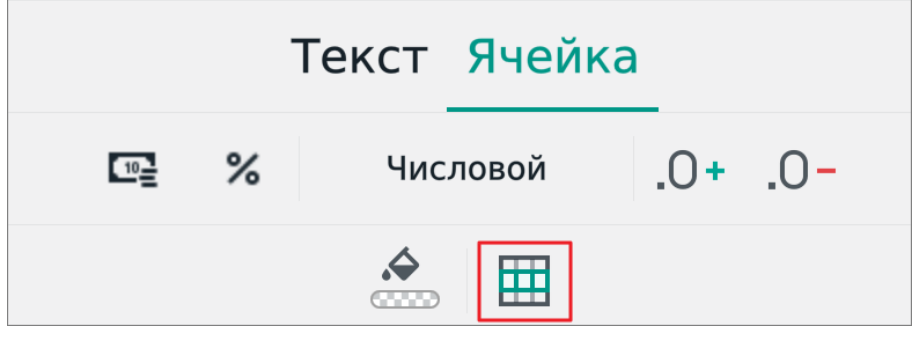

<span id="page-78-1"></span>Рисунок 85 — Кнопка разъединения ячеек

Ячейка разделится на то количество ячеек, которое было до объединения. Данные из объединенной ячейки сохранятся в верхней левой ячейке восстановленного диапазона, остальные ячейки будут пустыми.

#### **5.3.4 Изменить цвет заливки ячеек**

По умолчанию у ячеек нет заливки. Чтобы изменить цвет заливки ячеек, выполните следующие действия:

- 1. Выделите ячейку или диапазон ячеек.
- 2. Нажмите кнопку **4** на контекстной вкладке «Ячейка» (см. [Рисунок 86\)](#page-79-0):

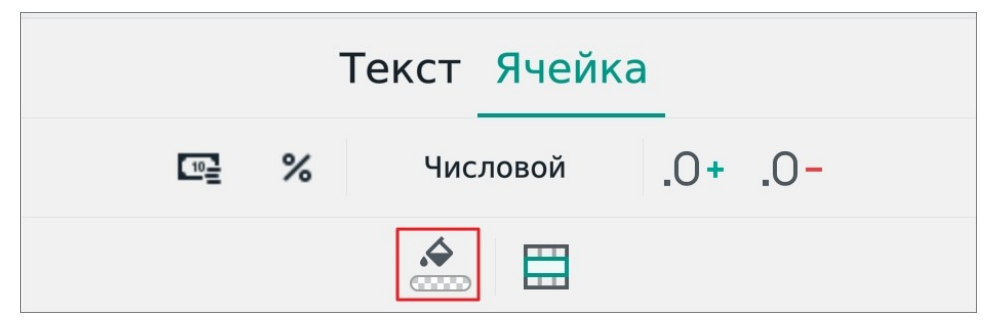

Рисунок 86 — Кнопка заливки ячеек

3. Откроется окно палитры: нажмите на нужный цвет (см. [Рисунок 87](#page-79-1)):

<span id="page-79-0"></span>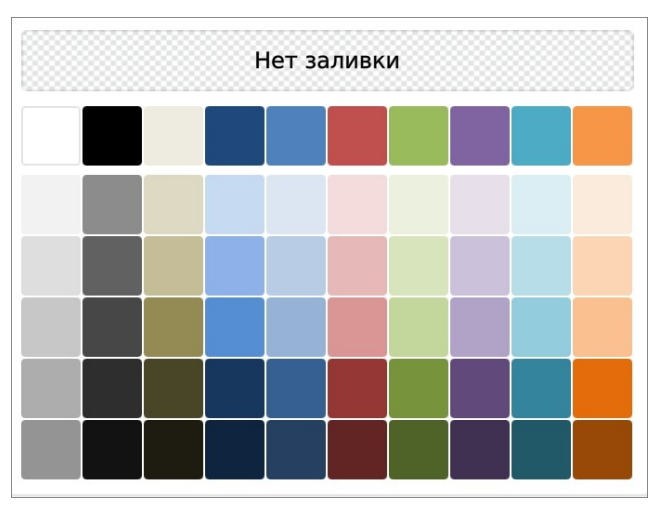

<span id="page-79-1"></span>Рисунок 87 — Выбор цвета заливки ячейки

Чтобы удалить заливку ячеек, выполните следующие действия:

- 1. Выделите ячейку или диапазон ячеек.
- 2. Нажмите кнопку  **на вкладке «Ячейка»**.
- 3. Откроется окно палитры: нажмите кнопку **Нет заливки** (см. [Рисунок 87](#page-79-1)).

### **5.4 Форматы данных**

### **5.4.1 О форматах данных**

Форматы нужны для правильной интерпретации данных при каких-либо операциях, например, при вычислениях в формулах.

В редакторе таблиц используются следующие форматы (см. [Таблица 10\)](#page-80-0):

<span id="page-80-0"></span>Таблица 10 — Форматы данных

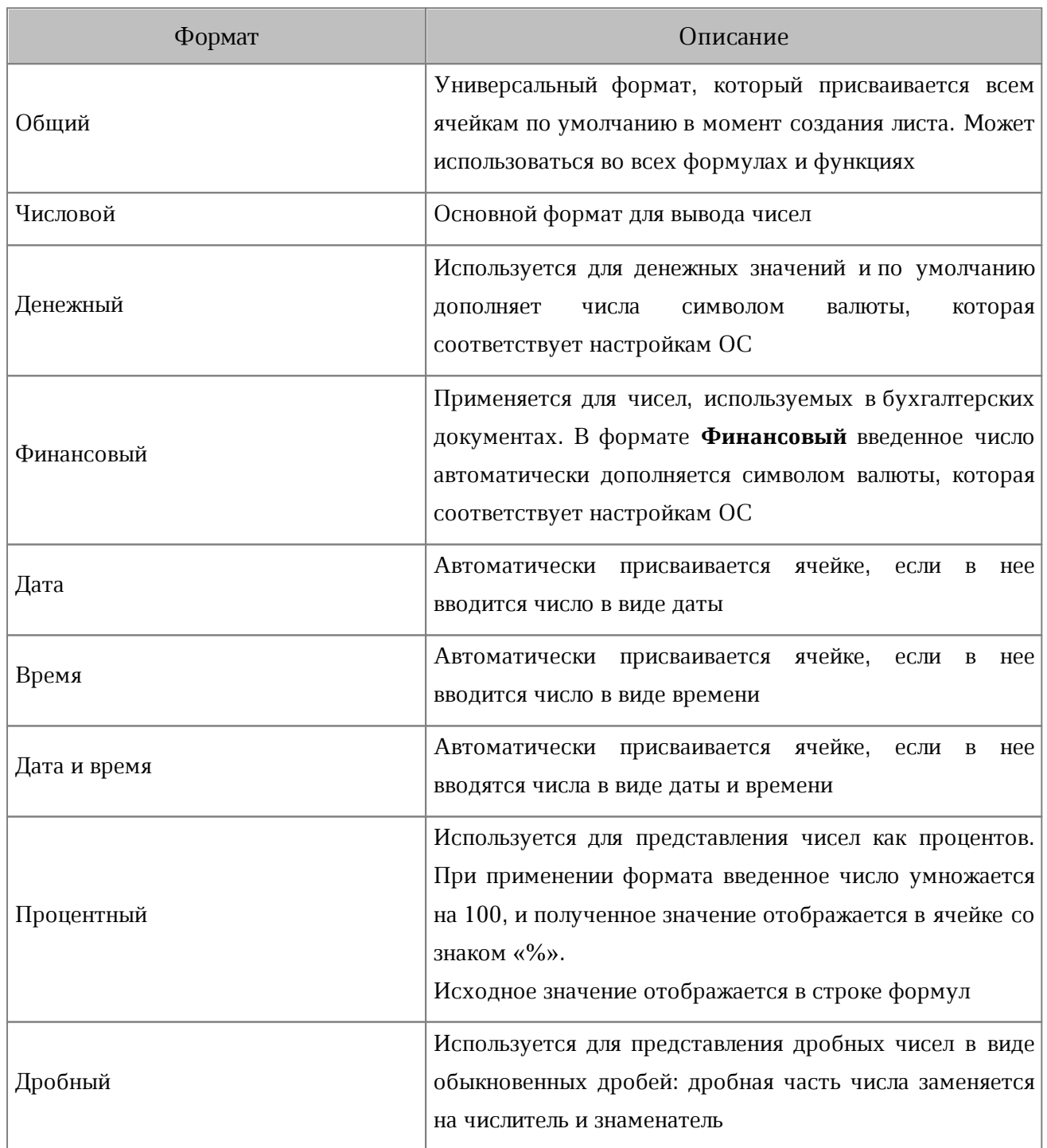

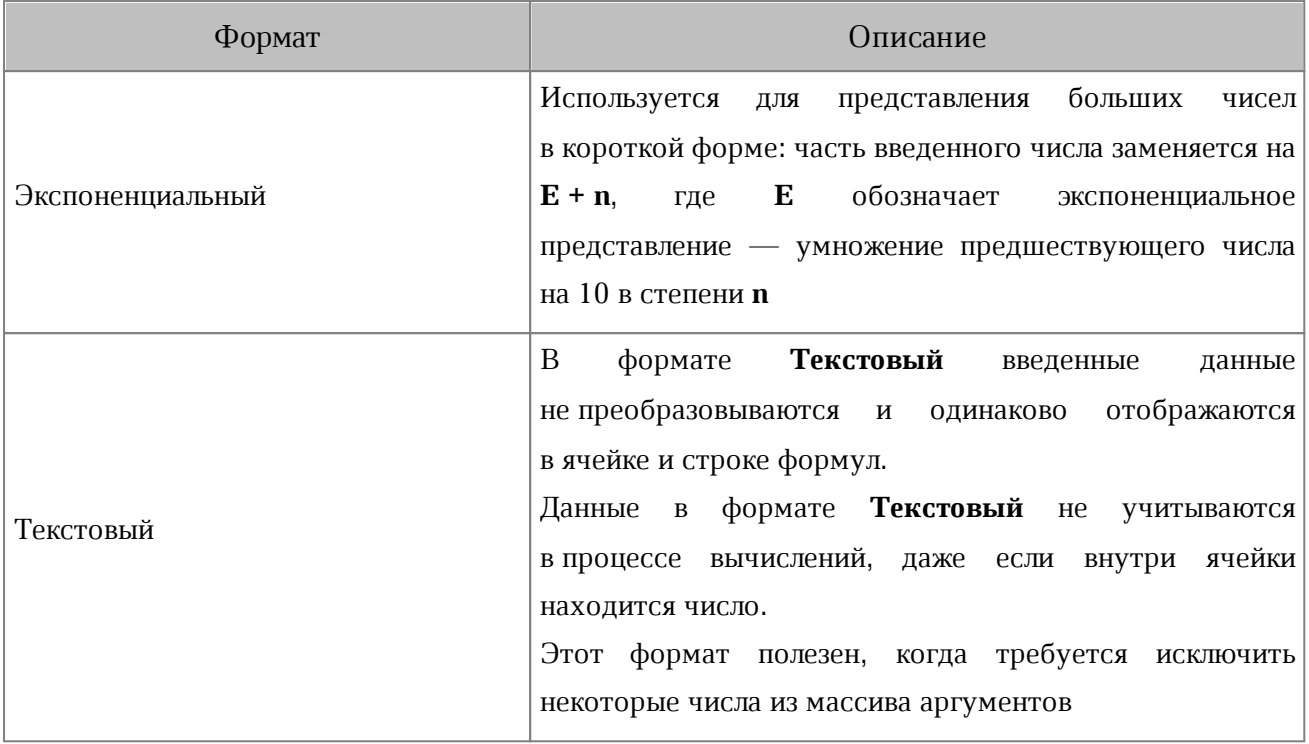

Примечания к таблице 10:

- 1. В формате **Общий** простые и дробные числа переводятся в экспоненциальное представление, перевод происходит после ввода числа в ячейку. Для дробных чисел в формате **Общий** незначащие нули в дробной части не отображаются.
- 2. Формат **Денежный** автоматически присваивается ячейке, если при вводе данных после числа указывается символ или код валюты (например, **руб**.**, грн**.**, \$**). Если ячейка имеет формат **Текстовый**, то формат не меняется.
- 3. При вводе чисел в формате **Финансовый** 0 (ноль) автоматически заменяется на (дефис), а отрицательные числа заключаются в круглые скобки.
- 4. Всем данным в форматах **Дата** и **Время** соответствует исходное число. Исходным числом для данных в формате **Дата** всегда является целое число, исходным числом для данных в формате **Время** — число из интервала от 0,0 до 0,999988426. Чтобы увидеть это число, выберите формат **Числовой**.
- 5. Если ячейке присвоен **Экспоненциальный** формат, то число в ячейке отображается в экспоненциальном представлении независимо от того, какое количество символов оно содержит. При этом числа, которые содержат до 15 символов включительно, в режиме редактирования и в строке формул отображаются в исходном виде.

## **5.4.2 Выбрать формат**

Чтобы выбрать формат ячеек **Денежный** или **Процентный**, выполните следующие действия:

- 1. Выделите ячейку или диапазон ячеек.
- 2. Нажмите кнопку (**Денежный**) или (**Процентный**) на контекстной вкладке «Ячейка» (см. [Рисунок 88](#page-82-0)):

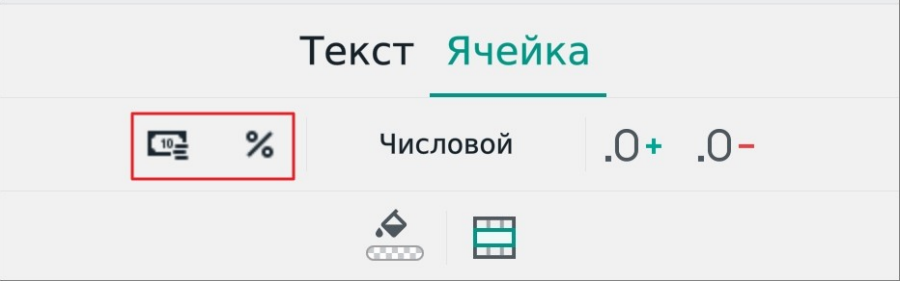

<span id="page-82-0"></span>Рисунок 88 — Кнопки выбора форматов

Чтобы выбрать другой формат из списка, выполните следующие действия:

- 1. Выделите ячейку или диапазон ячеек.
- 2. Нажмите кнопку **Общий** (название на кнопке зависит от текущего формата). Откроется список форматов (см. [Рисунок](#page-82-1) [89\)](#page-82-1):

| ✓ Общий    | 44975,666667                |
|------------|-----------------------------|
| Числовой   | 44975,67                    |
| Денежный   | 44 975,67₽                  |
| Финансовый | 44 975,67₽                  |
| Дата       | 18.02.2023                  |
| Время      | 16:00:00                    |
|            | Дата и время 18.02.23 16:00 |
| Процентный | 4497566,67%                 |
| Дробный    | 44975 2/3                   |

<span id="page-82-1"></span>Рисунок 89 — Список форматов

3. Коснитесь нужного формата.

#### **5.4.3 Изменить число десятичных знаков**

В числах, выраженных в виде десятичной дроби, можно увеличить или уменьшить число знаков после запятой. Это актуально для следующих форматов:

– Процентный.

- Числовой.
- Денежный.
- Финансовый.
- Экспоненциальный.

Чтобы изменить число знаков, нажмите кнопку (**Увеличить**) или (**Уменьшить**) на контекстной вкладке «Ячейка» (см. [Рисунок 90\)](#page-83-0):

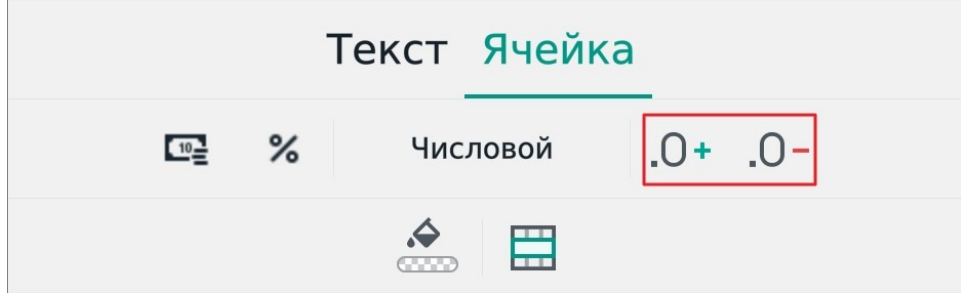

<span id="page-83-0"></span>Рисунок 90 — Кнопки изменения числа десятичных знаков

#### **5.5 Работа с объектами**

В редакторе таблиц объектами являются:

– диаграммы;

– изображения;

– фигуры.

В текущей версии приложения доступен просмотр следующих типов диаграмм (см. [Таблица](#page-84-0) [11\)](#page-84-0):

<span id="page-84-0"></span>Таблица 11 — Типы диаграмм

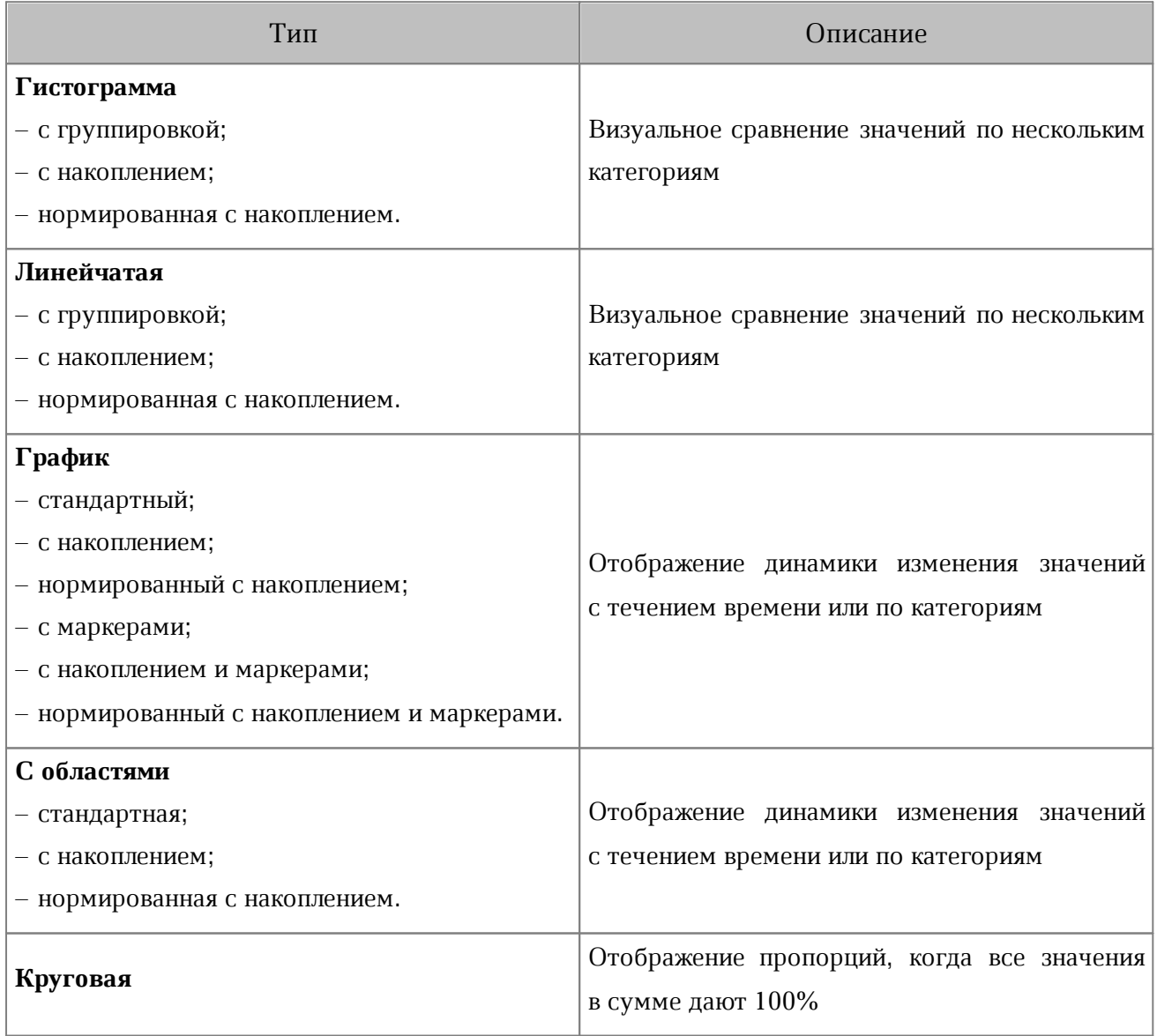

## **5.5.1 Переместить объект**

Чтобы переместить объект, выполните следующие действия:

- 1. Коснитесь объекта, чтобы выделить его.
- 2. Перетащите на нужное место в документе.

### **5.5.2 Буфер обмена для объектов**

В текущей версии приложения нет возможности вырезать, копировать или вставить из буфера обмена диаграмму.

Чтобы вырезать изображение или фигуру, выполните следующие действия:

- 1. Коснитесь изображения или фигуры.
- 2. Коснитесь объекта еще раз. Откроется контекстное меню.
- 3. Выберите команду **Вырезать** (см. [Рисунок 91\)](#page-86-0):

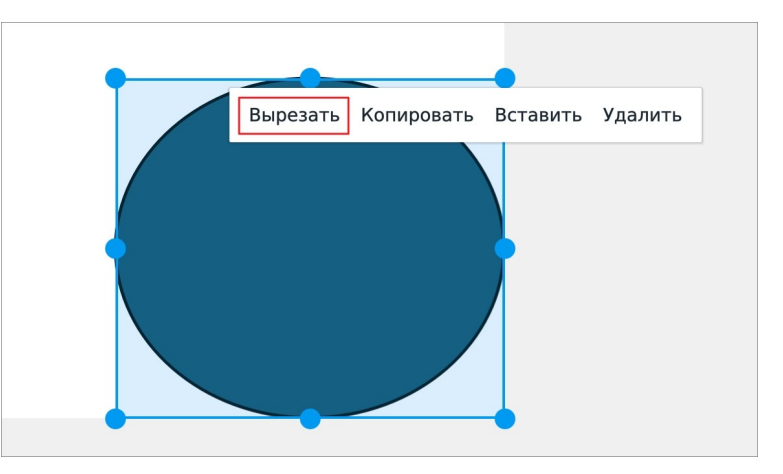

Рисунок 91 — Команда **Вырезать** (фигуру)

<span id="page-86-0"></span>Чтобы копировать изображение или фигуру, выполните следующие действия:

- 1. Коснитесь изображения или фигуры.
- 2. Коснитесь объекта еще раз. Откроется контекстное меню
- 3. Выберите команду **Копировать** (см. [Рисунок 92](#page-86-1)):

<span id="page-86-1"></span>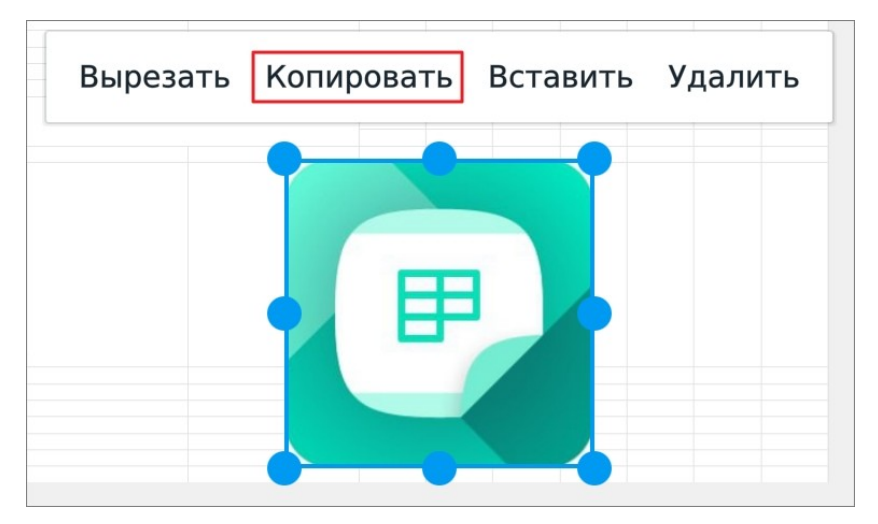

Рисунок 92 — Команда **Копировать** (изображение)

Чтобы вставить изображение или фигуру из буфера обмена, выполните следующие действия:

- 1. Коснитесь любой ячейки в области листа.
- 2. Коснитесь ячейки повторно. Откроется контекстное меню.
- 3. Выберите команду **Вставить**.

### **5.5.3 Изменить размеры объекта**

Чтобы изменить размер объекта, выполните следующие действия:

1. Коснитесь объекта, чтобы выделить его. Появятся направляющие маяки (см. [Рисунок 93](#page-88-0) и [94\)](#page-88-1):

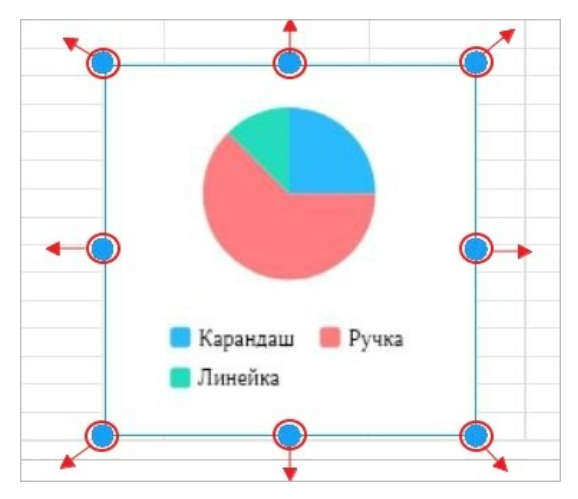

<span id="page-88-0"></span>Рисунок 93 — Изменение размера диаграммы

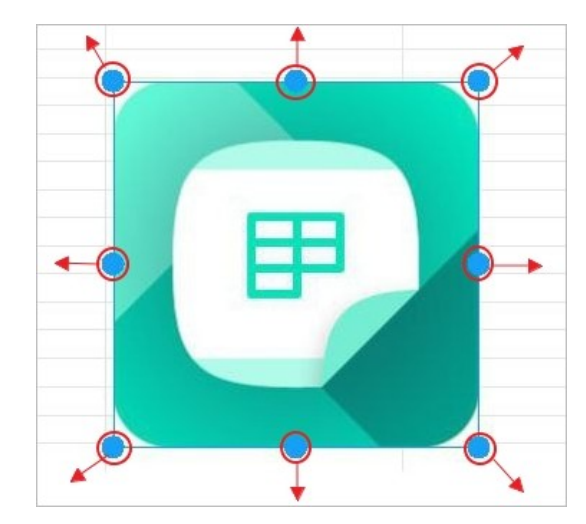

<span id="page-88-1"></span>Рисунок 94 — Изменение размера изображения

- 2. Отрегулируйте высоту с помощью верхнего и нижнего (центрального) маяка.
- 3. Отрегулируйте ширину с помощью правого и левого (центрального) маяка.
- 4. Для пропорционального изменения высоты и ширины используйте нижние и верхние (угловые) маяки.

## **5.5.4 Удалить объект**

Чтобы удалить диаграмму, выполните следующие действия:

- 1. Коснитесь диаграммы, чтобы выделить ее.
- 2. Коснитесь контекстной вкладки «Диаграмма».
- 3. Нажмите кнопку Ш. на вкладке (см. [Рисунок 95](#page-89-0)):

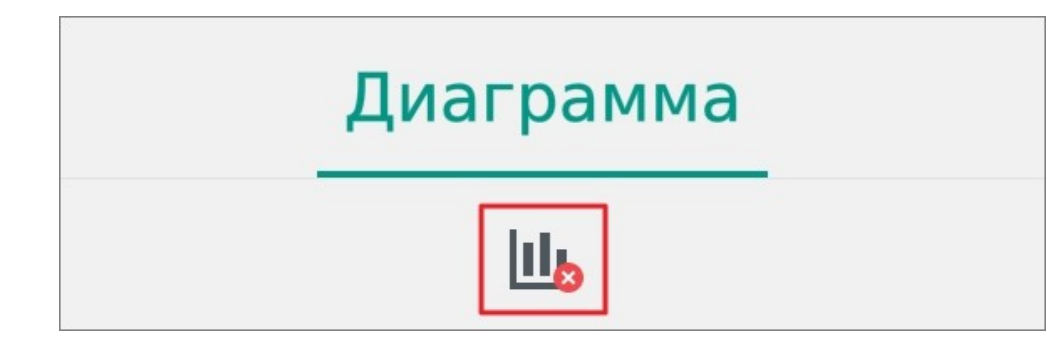

Рисунок 95 — Кнопка удаления диаграммы

<span id="page-89-0"></span>Удалить изображение можно одним из следующих способов:

- 1. С помощью контекстной вкладки «Изображение».
- 2. С помощью контекстного меню.

Чтобы удалить изображение с помощью контекстной вкладки, выполните следующие действия:

- 1. Коснитесь изображения, чтобы выделить его.
- 2. Коснитесь контекстной вкладки «Изображение».
- 3. Нажмите кнопку (см. [Рисунок 96](#page-89-1)):

<span id="page-89-1"></span>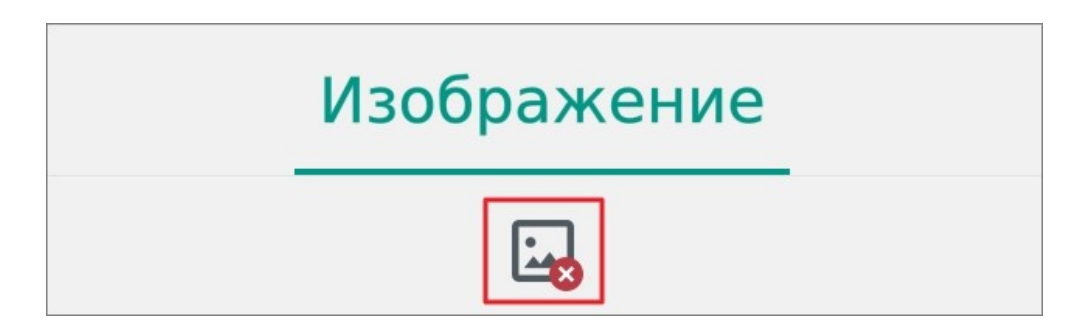

Рисунок 96 — Кнопка удаления изображения

Чтобы удалить изображение с помощью контекстного меню, выполните следующие действия:

- 1. Коснитесь изображения, чтобы выделить его.
- 2. Повторно коснитесь изображения. Откроется контекстное меню.
- 3. Выберите команду **Удалить** (см. [Рисунок 97\)](#page-90-0):

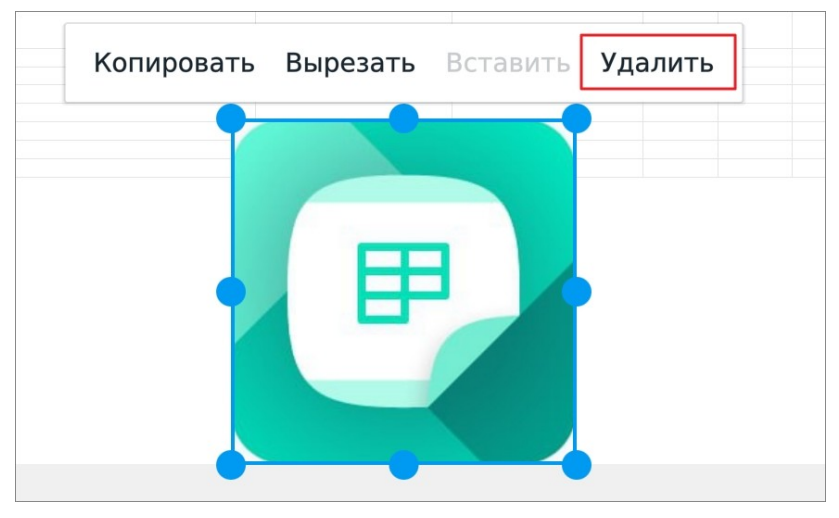

Рисунок 97 — Команда **Удалить**

<span id="page-90-0"></span>Чтобы удалить фигуру, коснитесь ее и в контекстном меню выберите команду **Удалить**.

## **5.6 Листы книги**

## **5.6.1 Добавить лист**

Чтобы добавить новый лист, нажмите кнопку - в области вкладок листов (см. [Рисунок](#page-91-0) [98\)](#page-91-0):

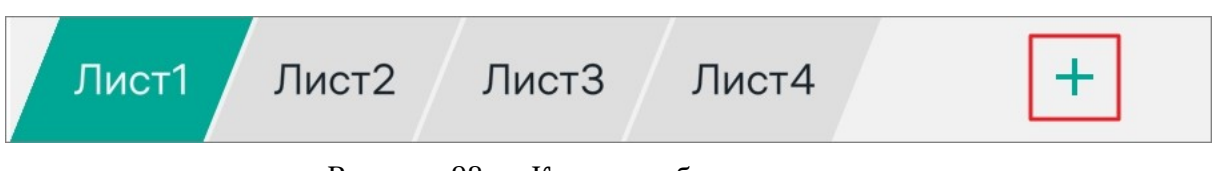

<span id="page-91-0"></span>Рисунок 98 — Кнопка добавления листа

Чтобы открыть лист, коснитесь нужной вкладки листа.

## **5.6.2 Переименовать лист**

По умолчанию листам присваивается имя в формате **Лист<номер листа>**.

Чтобы переименовать лист, выполните следующие действия:

- 1. Коснитесь вкладки листа. Откроется контекстное меню.
- 2. Выберите команду **Переименовать** (см. [Рисунок 99](#page-91-1)):

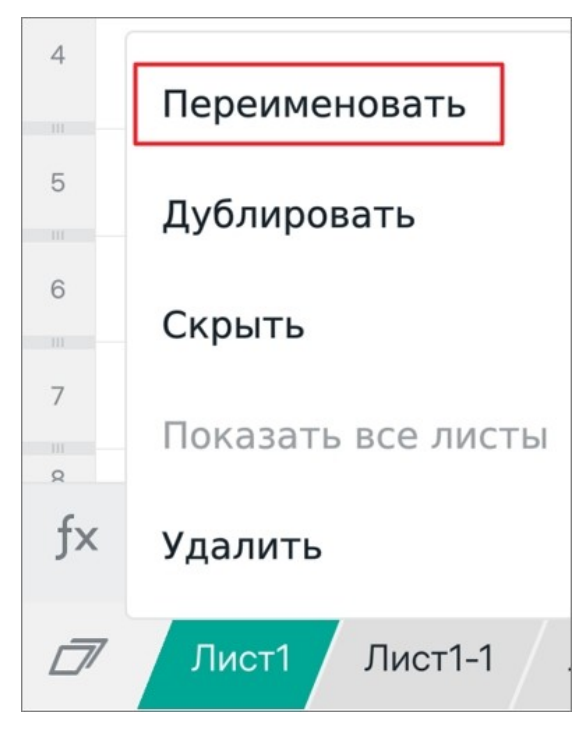

<span id="page-91-1"></span>Рисунок 99 — Команда **Переименовать**

- 3. В открывшемся окне введите новое имя листа.
- 4. Нажмите кнопку **ОК**.

Действуют следующие ограничения на имена листов:

- количество символов в имени от 1 до 31;
- имя не должно содержать символы: «:», « $\triangleright$ , « $\triangleright$ , «?», «\*», «[», «]»;
- имя не должно содержать «'» в начале или конце;
- имя не должно дублировать имя существующего листа.

#### **5.6.3 Скрыть лист**

Чтобы скрыть лист в книге, выполните следующие действия:

- 1. Коснитесь вкладки листа. Откроется контекстное меню.
- 2. Выберите команду **Скрыть** (см. [Рисунок 100\)](#page-92-0):

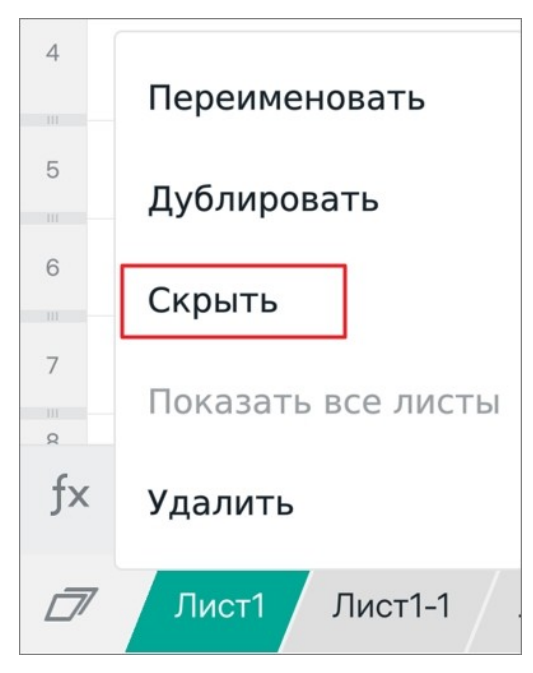

<span id="page-92-0"></span>Рисунок 100 — Команда **Скрыть**

Вкладка этого листа будет скрыта.

Чтобы показать скрытые листы книги, выполните следующие действия:

- 1. Коснитесь активной вкладки листа. Откроется контекстное меню.
- 2. Выберите команду **Показать все листы** (см. [Рисунок 101](#page-93-0)):

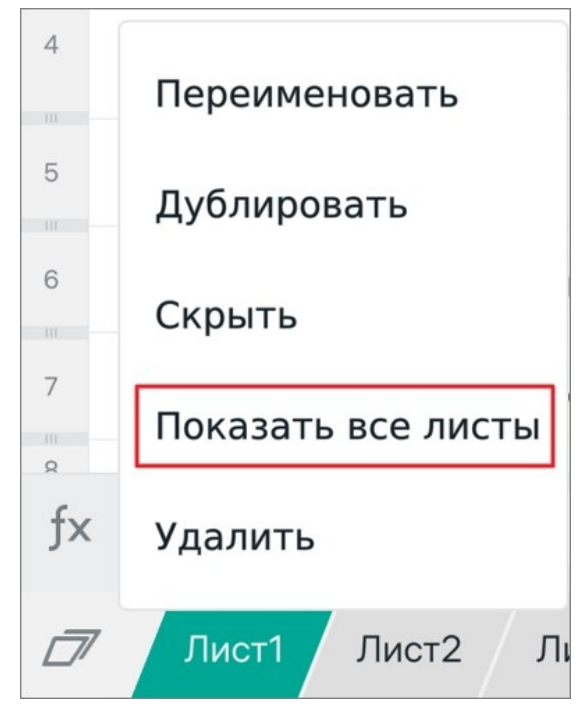

<span id="page-93-0"></span>Рисунок 101 — Команда **Показать все листы**

В текущей версии приложения нет возможности показать конкретный скрытый лист.

При скрытии всех листов приложение предложит следующие варианты:

- добавить лист;
- отменить скрытие последнего листа (листа, который вы скрыли последним);
- показать все скрытые листы.

#### **5.6.4 Копировать лист**

Любой лист можно скопировать и вставить его копию со всем содержимым. В приложении это действие выполняется с помощью команды **Дублировать**.

Чтобы скопировать лист, выполните следующие действия:

- 1. Коснитесь вкладки листа. Откроется контекстное меню.
- 2. Выберите команду **Дублировать** (см. [Рисунок 102\)](#page-94-0):

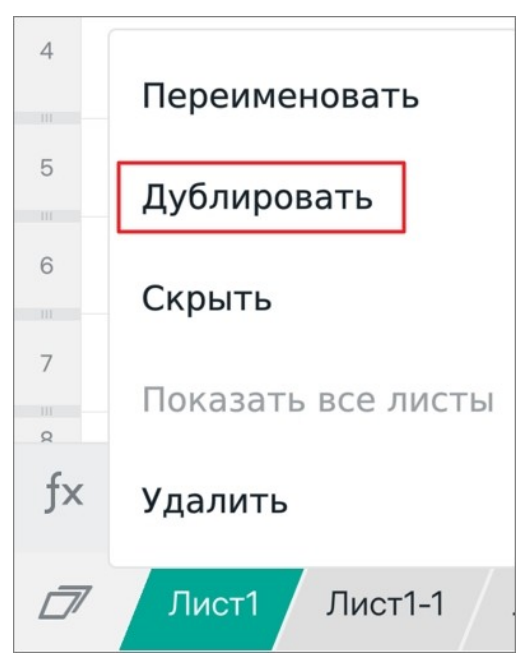

Рисунок 102 — Команда **Дублировать**

<span id="page-94-0"></span>Копия листа будет вставлена после исходного листа. Имя копии будет иметь формат **Лист<номер листа>-<номер копии листа>**.

### **5.6.5 Удалить лист**

Чтобы удалить лист, выполните следующие действия:

- 1. Коснитесь вкладки листа. Откроется контекстное меню.
- 2. Выберите команду **Удалить** (см. [Рисунок 103\)](#page-95-0):

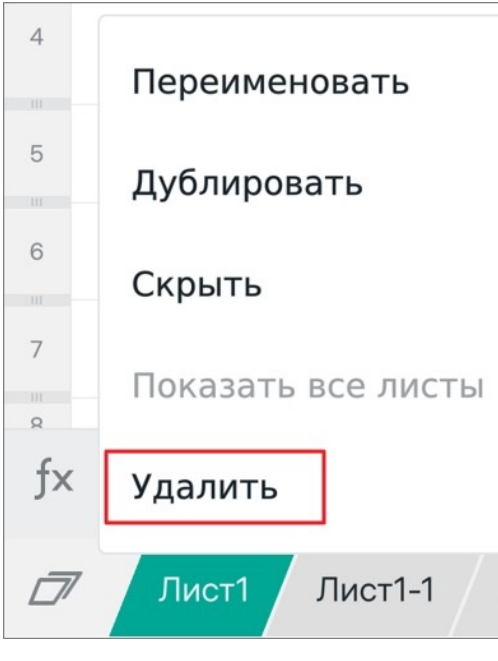

Рисунок 103 — Команда **Удалить**

<span id="page-95-0"></span>При удалении всех листов приложение предложит следующие варианты:

- добавить лист;
- отменить удаление последнего листа (листа, который вы удалили последним).

### **5.7 Сохранение и экспорт**

#### **5.7.1 Автоматическое сохранение**

При работе с документом изменения сохраняются каждую минуту после открытия документа. Автоматическое сохранение также происходит при выходе из режима редактирования.

В случае внезапного прекращения работы приложения, при повторном открытии документа на экране выводится диалоговое окно с возможностью восстановления документа. Это могут быть следующие ситуации:

– закрытие приложения;

– выключение устройства из-за низкого заряда батареи;

– выключение устройства кнопкой включения/выключения.

#### **5.7.2 Сохранить документ**

Чтобы сохранить документ, выполните следующие действия:

- 1. Нажмите кнопку в на панели быстрого доступа. Откроется командное меню.
- 2. Выберите подходящую команду (см. [Рисунок 104](#page-96-0) и [Таблица 12\)](#page-96-1):

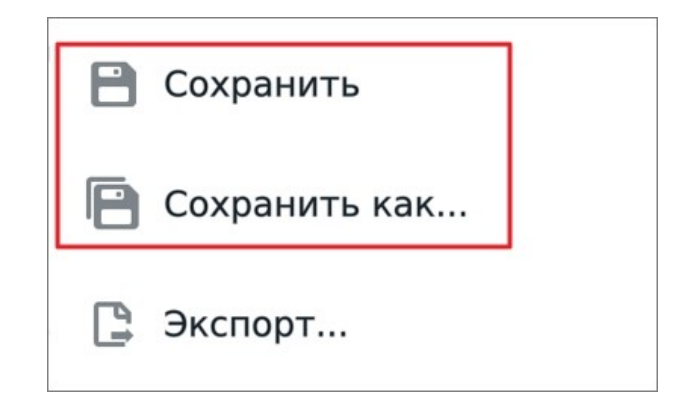

#### <span id="page-96-0"></span>Рисунок 104 — Команды **Сохранить** и **Сохранить как...**

<span id="page-96-1"></span>Таблица 12 — Варианты сохранения документа

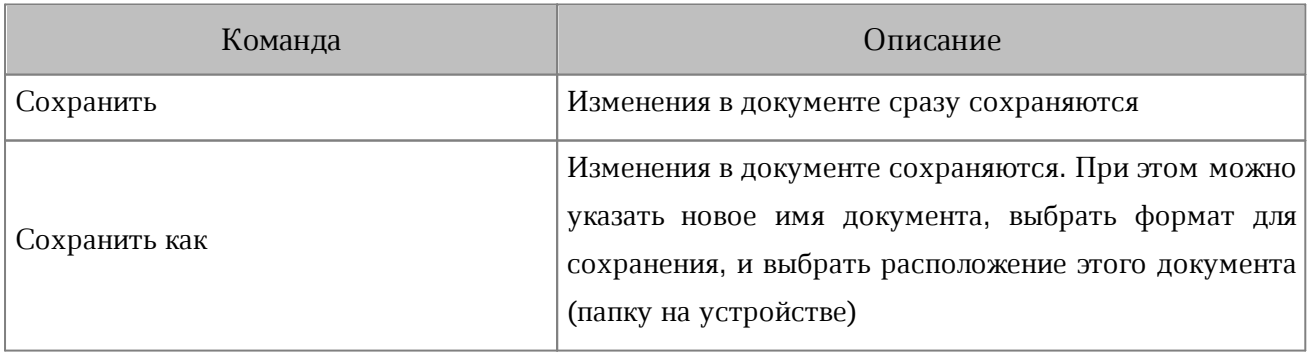

Сохранить документ можно также с помощью кнопки  $\Box$  на панели быстрого доступа (см. [Рисунок 105\)](#page-97-0):

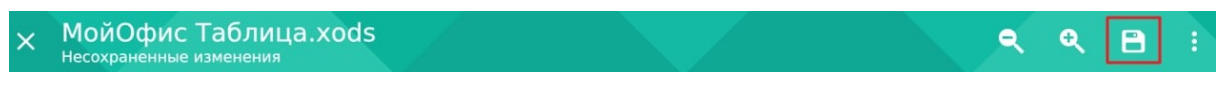

<span id="page-97-0"></span>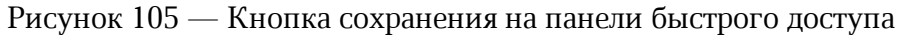

На панели быстрого доступа кнопка отображается, если вы редактировали документ, а затем вышли из режима редактирования.

Если вы сохраняете документ с именем, которое уже существует, на экране появляется диалоговое окно с предложением заменить документ (кнопка **Заменить**). Если нужно сохранить документ без замены, нажмите кнопку **Назад** и измените имя документа.

#### **5.7.3 Экспортировать документ**

В текущей версии приложения экспорт доступен только в формат PDF.

Чтобы экспортировать документ, выполните следующие действия:

- 1. Нажмите кнопку в на панели быстрого доступа. Откроется командное меню.
- 2. Выберите команду **Экспорт** (см. [Рисунок 106](#page-97-1)):

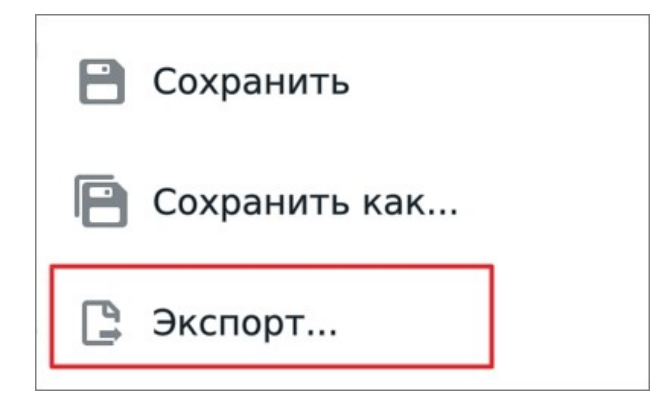

Рисунок 106 — Команда **Экспорт**

- <span id="page-97-1"></span>3. В окне **Экспорт** выберите расположение для размещения копии документа.
- 4. В поле для ввода измените имя экспортируемого документа (при необходимости).
- 5. Нажмите кнопку **Сохранить**.

### **5.7.4 Закрыть документ**

Чтобы закрыть документ, выполните следующие действия:

1. Нажмите кнопку на панели быстрого доступа (см. [Рисунок 107\)](#page-98-0):

<span id="page-98-0"></span>![](_page_98_Picture_4.jpeg)

![](_page_98_Picture_5.jpeg)

<span id="page-98-1"></span>3. В диалоговом окне подтвердите сохранение изменений, нажав кнопку **Сохранить**.

## **6 РЕДАКТОР ПРЕЗЕНТАЦИЙ. ИНТЕРФЕЙС И ОПИСАНИЕ ОПЕРАЦИЙ**

#### **6.1 Интерфейс редактора презентаций**

### **6.1.1 Общий вид**

Работа в редакторе презентаций может осуществляться в режиме просмотра и в режиме редактирования.

В режиме просмотра в интерфейсе можно выделить следующие компоненты (см. [Рисунок](#page-99-0) [109\)](#page-99-0):

![](_page_99_Picture_76.jpeg)

<span id="page-99-0"></span>Рисунок 109 — Интерфейс редактора презентаций (режим просмотра)

- [панель быстрого доступа](#page-24-0);
- рабочая область;
- панель навигации.

В рабочей области отображается все содержимое слайда (текст, таблицы, изображения, фигуры). На панели навигации расположены миниатюры слайдов презентации с их автоматической нумерацией. Активный слайд выделен цветом.

В режиме редактирования в интерфейсе можно выделить следующие компоненты (см. [Рисунок](#page-100-0) [110\)](#page-100-0):

![](_page_100_Picture_60.jpeg)

<span id="page-100-0"></span>Рисунок 110 — Интерфейс редактора презентаций (режим редактирования)

- [панель быстрого доступа](#page-24-0);
- рабочая область;
- [контекстная вкладка](#page-25-0).

Чтобы увеличить или уменьшить масштаб рабочей области, используйте жест **Spread** (см. [Приложение Б. Используемые жесты](#page-124-0)).

### **6.1.2 Панель быстрого доступа**

В режиме просмотра на панели быстрого доступа расположены следующие кнопки:

- 1.  $\times$  закрыть документ;
- 2. и уменьшить или увеличить масштаб документа;
- 3. запустить слайд-шоу;
- 4. сохранить изменения в документе;
- 5. перейти к сохранению локальной копии (для документов, открытых в облачном хранилище);
- 6.  $\frac{1}{2}$  открыть командное меню.

В режиме редактирования на панели быстрого доступа расположены следующие

#### кнопки:

- 1. выйти из режима редактирования;
- 2. и уменьшить или увеличить масштаб документа;
- 3.  $\sim$  и  $\sim$  отменить или вернуть последнее действие;
- 4. запустить слайд-шоу;
- 5.  $\frac{1}{3}$  открыть командное меню.

### **6.1.3 Контекстная вкладка «Текст»**

С помощью контекстной вкладки «Текст» (см. [Рисунок 111\)](#page-102-0) осуществляется [форматирование текста](#page-109-0).

![](_page_102_Figure_3.jpeg)

<span id="page-102-0"></span>Рисунок 111 — Контекстная вкладка «Текст»

Чтобы открыть вкладку «Текст» при вводе текста, нажмите кнопку (см. Рисунок [112\):](#page-102-1)

<span id="page-102-1"></span>![](_page_102_Picture_6.jpeg)

Рисунок 112 — Кнопка перехода к контекстной вкладке

### **6.2 Просмотр презентации**

Просмотр презентации осуществляется в двух режимах:

– режим предварительного просмотра;

– слайд-шоу (полноэкранный режим с автоматической сменой слайдов).

Чтобы запустить слайд-шоу, нажмите кнопку ► на панели быстрого доступа (см. [Рисунок](#page-103-0) [113\)](#page-103-0):

![](_page_103_Picture_50.jpeg)

<span id="page-103-0"></span>Рисунок 113 — Кнопка запуска слайд-шоу

Появятся панели управления просмотром (см. [Рисунок](#page-104-0) [114](#page-104-0)):

![](_page_104_Picture_96.jpeg)

<span id="page-104-0"></span>Рисунок 114 — Управление просмотром

На панелях управления расположены следующие элементы:

- 1. Кнопка  $\leftarrow$  завершить слайд-шоу и вернуться в режим редактирования.
- 2. Таймер общее время просмотра презентации.
- 3. Кнопка  $\bullet$  запустить презентацию с начала (кнопка неактивна на первом слайде).
- 4. Кнопки **++ и ++** переключаться между слайдами.
- 5. Номер слайда и общее количество слайдов в презентации.

Чтобы скрыть панели, коснитесь любого места на слайде. Листать слайды также можно жестом **Swipe** (см. [Приложение Б. Используемые жесты\)](#page-124-0) справа налево (для перехода к следующему слайду) и слева направо (для перехода к предыдущему слайду).

## **6.3 Работа с текстом**

### **6.3.1 Ввод и удаление текста**

Чтобы ввести текст, выполните следующие действия:

- 1. Примените жест **Double-touch** (см. [Приложение Б. Используемые жесты](#page-124-0)) к текстовому полю. Курсор будет установлен в текстовом поле.
- 2. Наберите текст на системной клавиатуре.

Если на данный момент открыта контекстная вкладка «Текст», нажмите кнопку  $\blacksquare$ , чтобы отобразилась клавиатура (см. [Рисунок](#page-105-0) [115\)](#page-105-0):

![](_page_105_Picture_129.jpeg)

<span id="page-105-0"></span>Рисунок 115 — Кнопка отображения клавиатуры

При вводе символов двойных кавычек ("") происходит их замена на французские («»).

Чтобы удалить из текста один или несколько символов, выполните следующие действия:

- 1. Примените жест **Double-touch** к текстовому полю.
- 2. Установите курсор после символа, который нужно удалить.
- 3. Удалите символы последовательным нажатием клавиши **Backspace** на клавиатуре.

Чтобы удалить фрагмент текста, выполните следующие действия:

- 1. [Выделите](#page-106-0) фрагмент.
- 2. Нажмите клавишу **Backspace** на клавиатуре.

### **6.3.2 Операции с текстом**

### **6.3.2.1 Выделить текст**

<span id="page-106-0"></span>Для форматирования определенного фрагмента текста, или для работы с ним в буфере обмена, необходимо выделить этот фрагмент.

Чтобы выделить фрагмент текста, выполните следующие действия:

- 1. Примените жест **Double-touch** (см. [Приложение Б. Используемые жесты](#page-124-0)) к текстовому полю. Курсор будет установлен в текстовом поле.
- 2. Выделите любое слово жестом **Double-touch**. Появятся направляющие маяки.
- 3. Растяните выделение (см. [Рисунок](#page-106-1) [116](#page-106-1)):

<span id="page-106-1"></span>![](_page_106_Picture_8.jpeg)

Рисунок 116 — Выделение текста

### **6.3.2.2 Вырезать текст**

Команда **Вырезать** позволяет удалить выделенное содержимое из документа, при этом сохранив его в буфере обмена ОС. Чтобы вырезать текст, выполните следующие действия:

- 1. Примените жест **Double-touch** (см. [Приложение Б. Используемые жесты](#page-124-0)) к текстовому полю. Курсор будет установлен в текстовом поле.
- 2. [Выделите](#page-106-0) текст. Откроется контекстное меню.
- 3. Выберите команду **Вырезать** (см. [Рисунок 117\)](#page-107-0):

![](_page_107_Picture_6.jpeg)

Рисунок 117 — Команда **Вырезать**

#### <span id="page-107-0"></span>**6.3.2.3 Копировать текст**

Команда **Копировать** позволяет сохранить выделенное содержимое в буфере обмена ОС, при этом оставив его в документе. Чтобы скопировать текст, выполните следующие действия:

- 1. Примените жест **Double-touch** (см. [Приложение Б. Используемые жесты](#page-124-0)) к текстовому полю. Курсор будет установлен в текстовом поле.
- 2. [Выделите](#page-106-0) текст. Откроется контекстное меню.
- 3. Выберите команду **Копировать** (см. [Рисунок 118](#page-107-1)):

<span id="page-107-1"></span>![](_page_107_Picture_13.jpeg)

Рисунок 118 — Команда **Копировать**
## **6.3.2.4 Вставить текст**

Вставить текст можно одним из следующих способов:

- с заменой выделенного содержимого на содержимое буфера обмена ОС;
- без замены выделенного содержимого.

Чтобы вставить текст с заменой, выполните следующие действия:

- 1. Примените жест **Double-touch** (см. [Приложение Б. Используемые жесты](#page-124-0)) к текстовому полю. Курсор будет установлен в текстовом поле.
- 2. [Выделите](#page-106-0) текст. Откроется контекстное меню.
- 3. Выберите команду **Вставить** (см. [Рисунок 119](#page-108-0)):

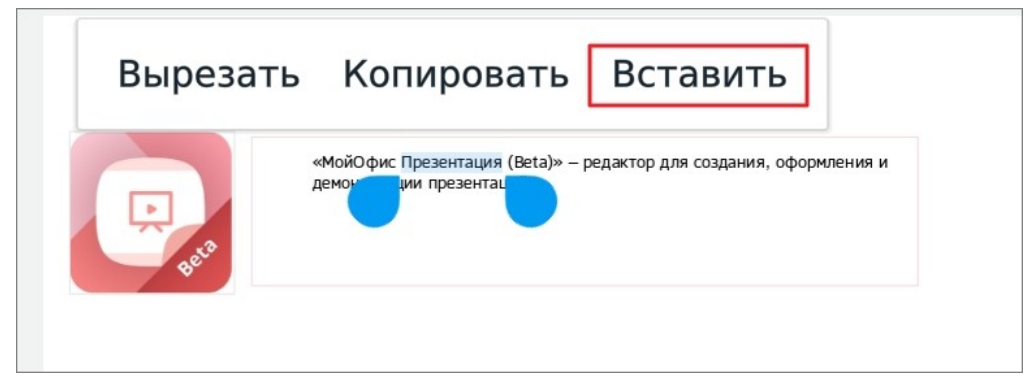

Рисунок 119 — Команда **Вставить**

<span id="page-108-0"></span>Чтобы вставить текст без замены, выполните следующие действия:

- 1. Примените жест **Double-touch** к текстовому полю.
- 2. Установите курсор в месте для вставки и коснитесь позиции курсора. Откроется контекстное меню.
- 3. Выберите команду **Вставить**.

### **6.3.3 Форматирование текста**

### **6.3.3.1 Изменить шрифт**

Чтобы изменить шрифт, выполните следующие действия:

- 1. [Выделите](#page-29-0) текст или установите курсор в нужном месте.
- 2. Нажмите кнопку <sup>ХО Tahion</sup> на контекстной вкладке «Текст» (см. [Рисунок](#page-109-0) [120\)](#page-109-0):

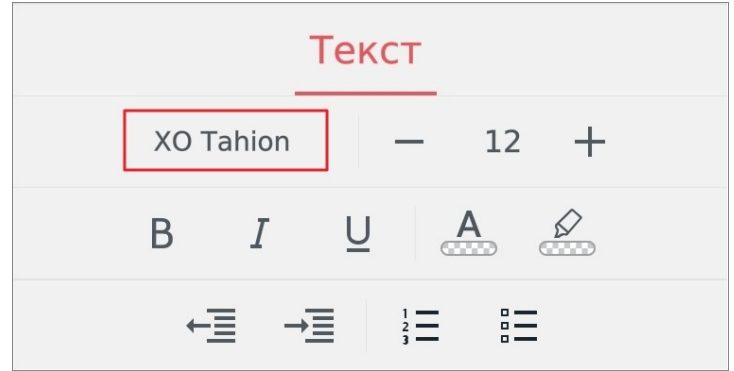

<span id="page-109-0"></span>Рисунок 120 — Кнопка выбора шрифта

3. Откроется список шрифтов, текущий шрифт выделен цветом. Нажмите на подходящий вариант (см. [Рисунок 121](#page-109-1)). Пролистайте список, чтобы посмотреть все доступные шрифты.

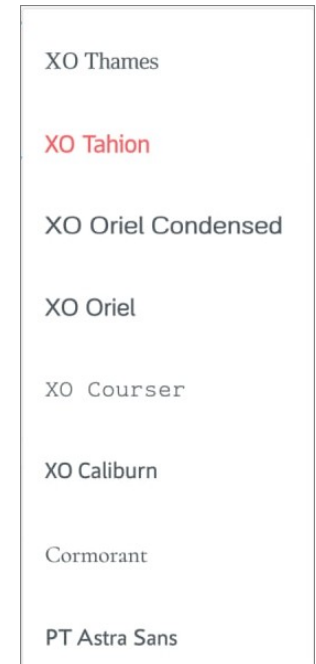

<span id="page-109-1"></span>Рисунок 121 — Список шрифтов

### **6.3.3.2 Изменить размер текста**

Размер текста измеряется в типографских пунктах (пт). Чтобы изменить размер текста, выполните следующие действия:

- 1. [Выделите](#page-29-0) текст или установите курсор в нужном месте.
- 2. Нажмите на текущий размер на контекстной вкладке «Текст» (см. [Рисунок](#page-110-0) [122\)](#page-110-0):

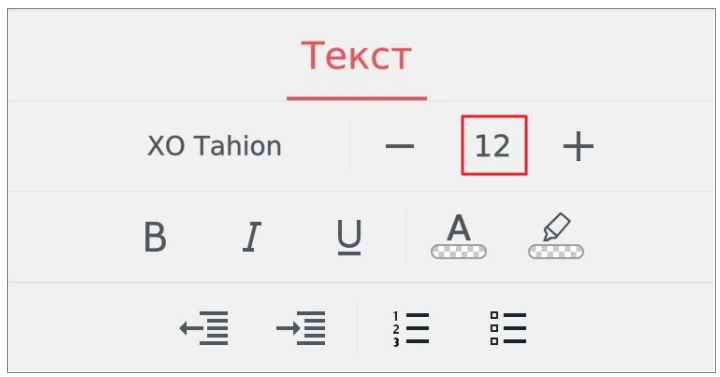

<span id="page-110-0"></span>Рисунок 122 — Кнопка выбора размера текста

3. В выпадающем списке выберите подходящий размер.

Чтобы уменьшить или увеличить размер на 1 пт, нажмите кнопку - (Уменьшить) или (**Увеличить**) на вкладке «Текст» (см. [Рисунок](#page-110-1) [123\)](#page-110-1):

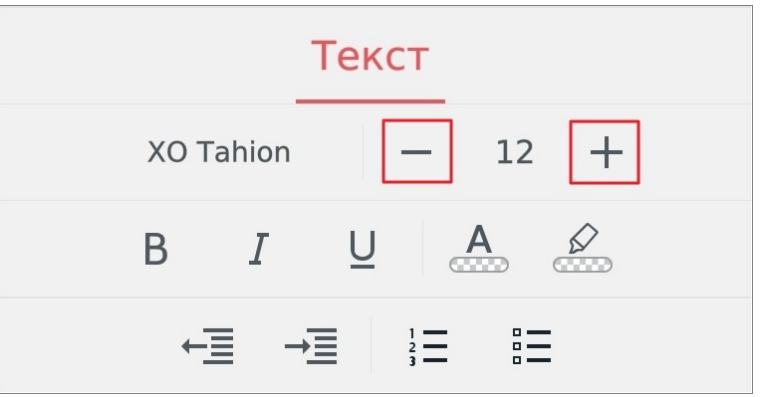

<span id="page-110-1"></span>Рисунок 123 — Кнопки уменьшения и увеличения размера текста

### **6.3.3.3 Применить начертание к тексту**

Чтобы применить начертание к тексту, выполните следующие действия:

- 1. [Выделите](#page-29-0) текст или установите курсор в нужном месте.
- 2. Нажмите одну из следующих кнопок на контекстной вкладке «Текст» (см. Рисунок [124](#page-111-0) и [Таблица 13](#page-111-1)):

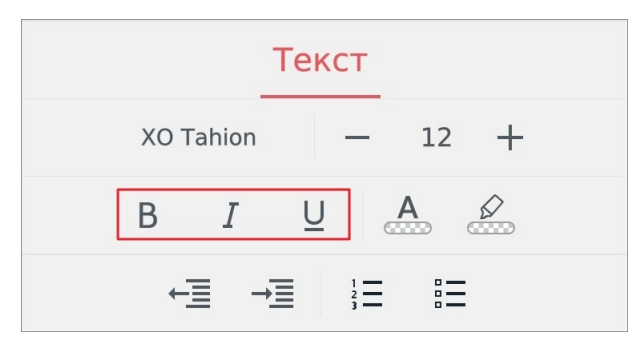

Рисунок 124 — Кнопки выбора начертания

### <span id="page-111-1"></span><span id="page-111-0"></span>Таблица 13 — Кнопки выбора начертания

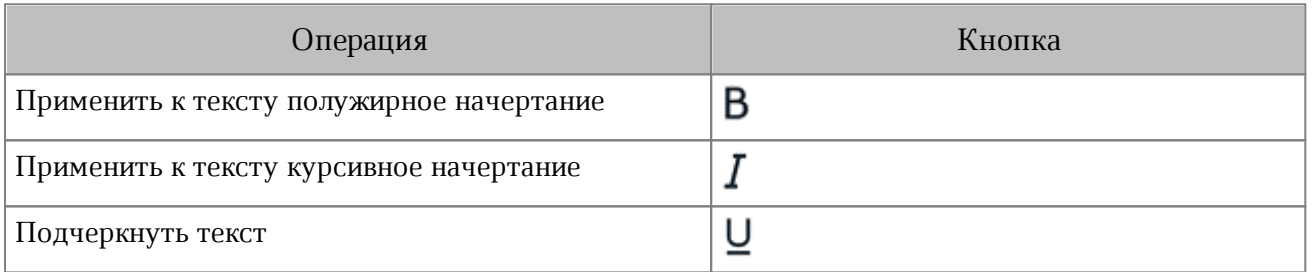

### **6.3.3.4 Изменить цвет текста**

По умолчанию текст имеет черный цвет. Чтобы изменить цвет текста, выполните следующие действия:

- 1. [Выделите](#page-29-0) текст или установите курсор в нужном месте.
- 2. Нажмите кнопку  $\overline{A}$  на контекстной вкладке «Текст» (см. [Рисунок](#page-112-0) [125](#page-112-0)):

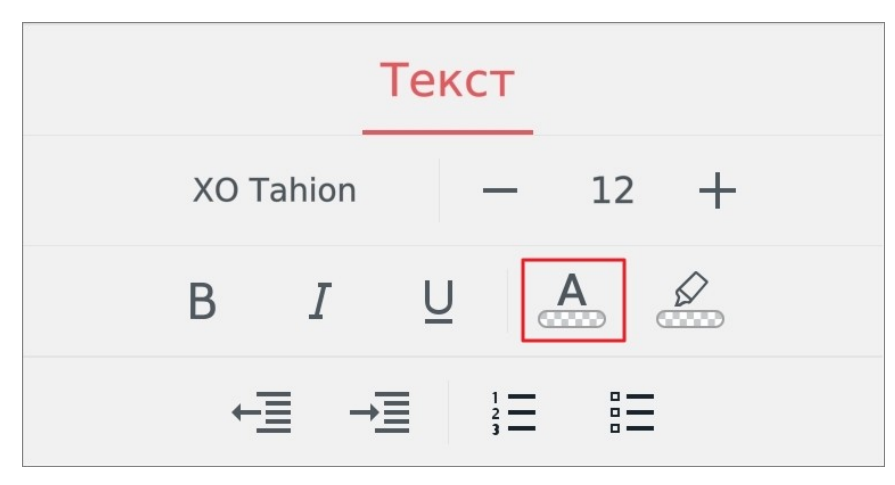

Рисунок 125 — Кнопка изменения цвета текста

3. Откроется окно палитры: нажмите на нужный цвет (см. [Рисунок](#page-112-1) [126](#page-112-1)):

<span id="page-112-0"></span>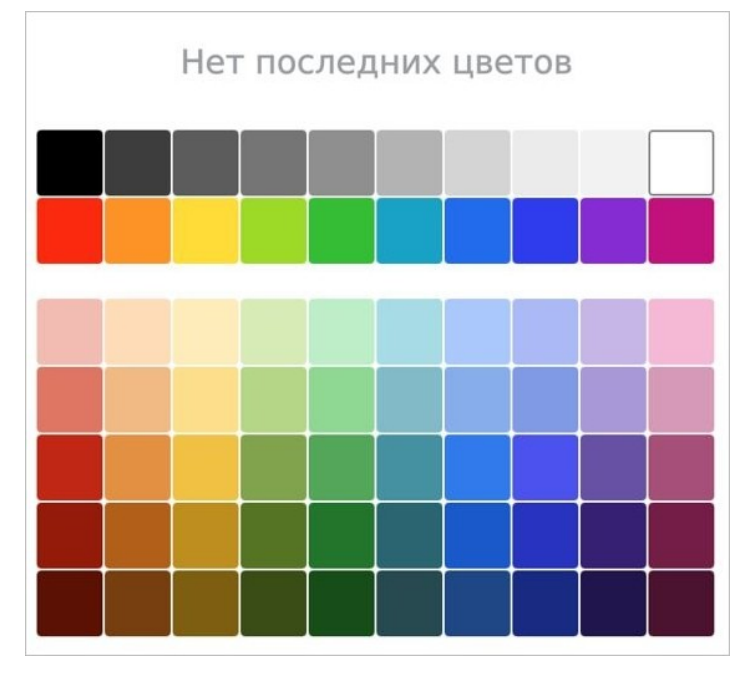

<span id="page-112-1"></span>Рисунок 126 — Выбор цвета текста

Выбранный цвет будет отмечен на палитре рамкой. В верхней части палитры отображаются последние использованные цвета.

#### **6.3.3.5 Выделить текст цветом**

При работе над документом отдельные фрагменты текста можно выделять различными цветами, чтобы сделать их заметнее на фоне остального содержимого документа.

Чтобы выделить текст цветом, выполните следующие действия:

- 1. [Выделите](#page-29-0) текст или установите курсор в нужном месте.
- 2. Нажмите кнопку  $\mathscr{D}$  на контекстной вкладке «Текст» (см. [Рисунок](#page-113-0) [127](#page-113-0)):

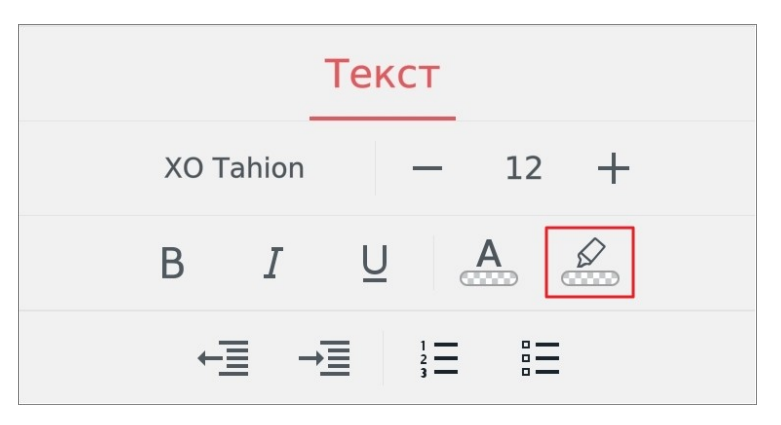

<span id="page-113-0"></span>Рисунок 127 — Кнопка изменения цвета выделения

3. Откроется окно палитры: нажмите на нужный цвет (см. [Рисунок 128](#page-113-1)):

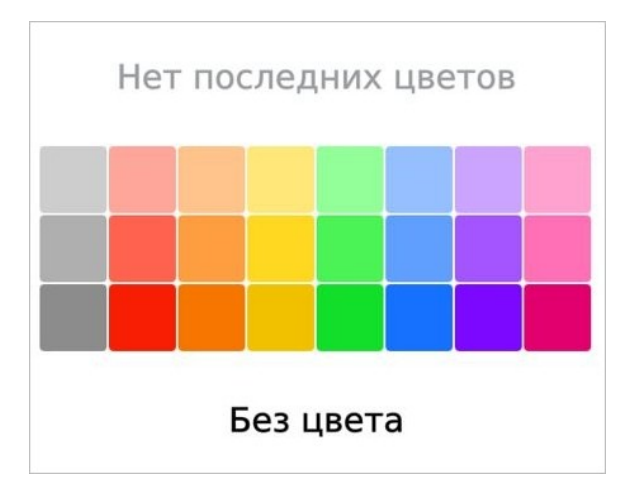

<span id="page-113-1"></span>Рисунок 128 — Выбор цвета выделения

Выбранный цвет будет отмечен на палитре галочкой. В верхней части окна палитры отображаются последние использованные цвета.

Чтобы отменить выделение цветом, выполните следующие действия:

- 1. [Выделите](#page-29-0) текст.
- 2. Нажмите кнопку  $\mathscr{D}$  на вкладке «Текст».
- 3. В окне палитры нажмите кнопку **Без цвета**.

### **6.3.3.6 Уменьшить или увеличить отступ**

Чтобы настроить отступы абзаца, выполните следующие действия:

- 1. Выделите текст или установите курсор в нужном месте.
- 2. Нажмите кнопку +**E** (Уменьшить) или → [Увеличить) на контекстной вкладке «Текст» (см. [Рисунок 129](#page-114-0)):

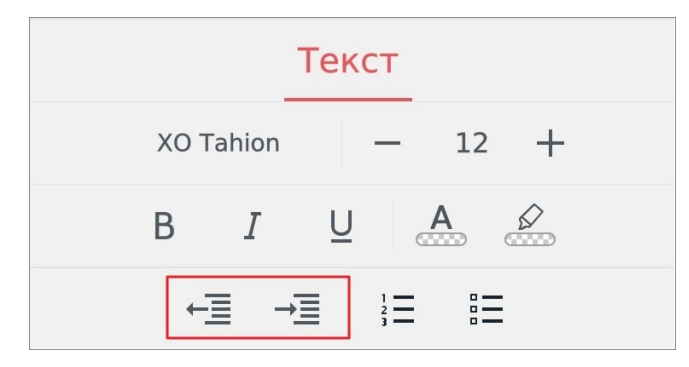

<span id="page-114-0"></span>Рисунок 129 — Кнопки увеличения и уменьшения абзацного отступа

Отступ увеличивается или, соответственно, уменьшается на 1,25 см.

## **6.3.3.7 Списки**

### **6.3.3.7.1 Создать список**

Чтобы отформатировать текст как список, выполните следующие действия:

- 1. Выделите фрагмент текста.
- 2. Выберите вид списка: нажмите кнопку  $\frac{1}{3}$  (нумерованный) или  $rac{1}{2}$ (маркированный) на контекстной вкладке «Текст» (см. [Рисунок](#page-115-0) [130\)](#page-115-0):

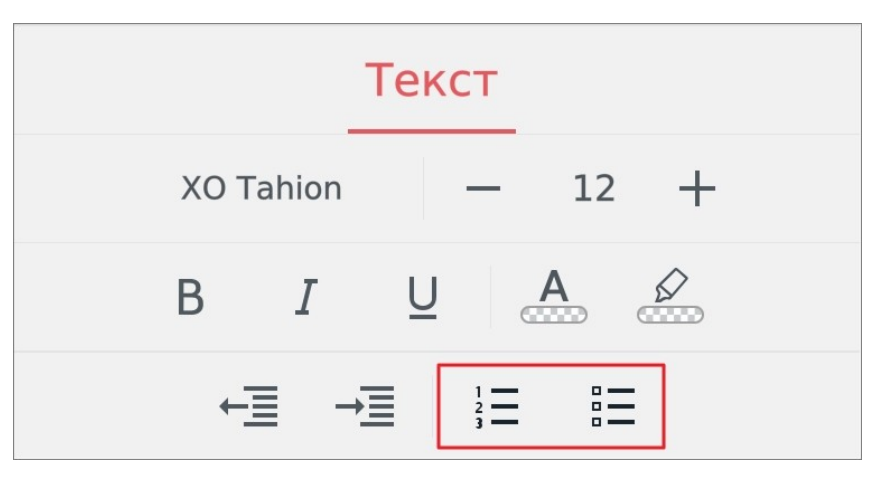

Рисунок 130 — Кнопки создания списка

3. В открывшемся окне выберите стиль списка (см. [Рисунок 131](#page-115-1)):

<span id="page-115-0"></span>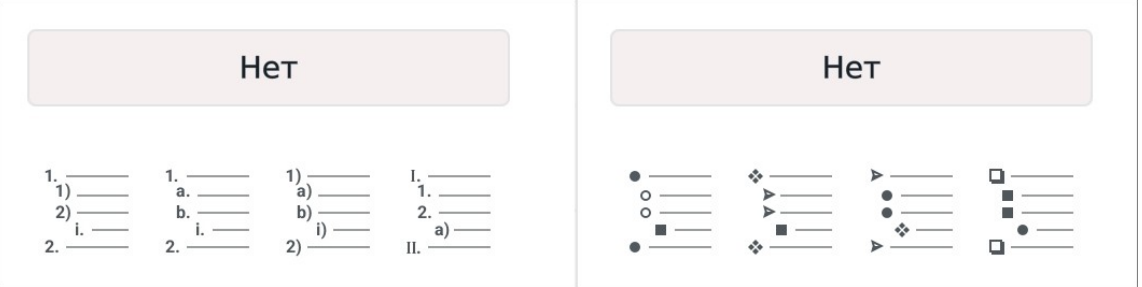

<span id="page-115-1"></span>Рисунок 131 — Выбор стиля списка

#### **6.3.3.7.2 Изменить уровень вложенности списка**

Чтобы изменить уровень вложенности элемента списка, выполните следующие действия:

- 1. Установите курсор в элементе списка.
- 2. Нажмите кнопку **+ (Уменьшить)** или → (Увеличить) на контекстной вкладке «Текст».

#### **6.3.3.7.3 Преобразовать список в текст**

Чтобы преобразовать список в текст, выполните следующие действия:

- 1. Выделите элементы списка, для которых необходимо отменить форматирование.
- 2. Выберите вид текущего списка: нажмите кнопку  $\frac{1}{3}$  или  $\frac{3}{3}$  на контекстной вкладке «Текст».
- 3. В открывшемся окне нажмите кнопку **Нет** (см. [Рисунок 132\)](#page-116-0):

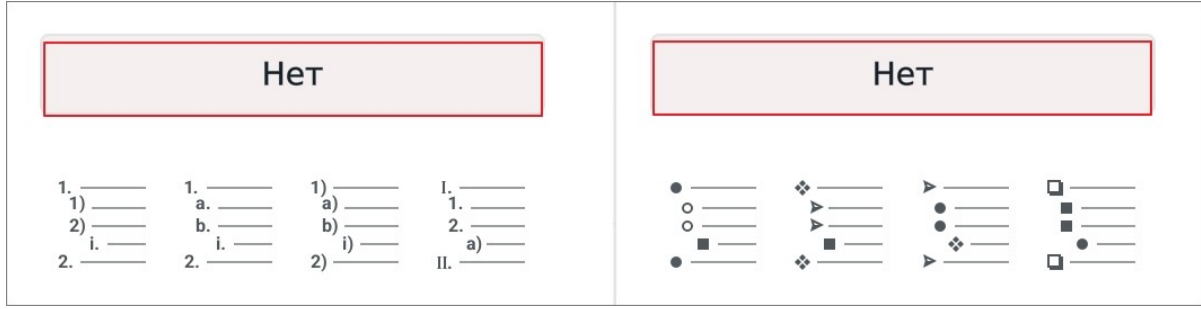

<span id="page-116-0"></span>Рисунок 132 — Кнопка **Нет**

## **6.3.4 Гиперссылки**

Чтобы ввести гиперссылку, выполните следующие действия:

- 1. Установите курсор в том месте текстового поля, где нужно добавить ссылку.
- 2. Введите URL (адрес ресурса в сети Интернет). URL нужно ввести вместе с протоколом (например, [https://myoffice.ru\)](https://myoffice.ru).
- 3. Нажмите клавишу **Enter** или **Пробел** на системной клавиатуре. Текст ссылки окрасится в синий цвет и будет подчеркнут.

Чтобы открыть гиперссылку, коснитесь ее. Если курсор находится внутри текстового поля:

- 1. Коснитесь ссылки, а затем позиции курсора.
- 2. Выберите команду **Открыть**.

Адрес, указанный в гиперссылке, откроется в браузере.

### **6.4 Работа с объектами**

В редакторе презентаций объектами являются:

- текстовые поля;
- диаграммы;
- изображения;
- фигуры.

#### **6.4.1 Буфер обмена для объектов**

Чтобы вырезать объект, выполните следующие действия:

- 1. Коснитесь объекта, чтобы выделить его.
- 2. Повторно коснитесь объекта. Откроется контекстное меню.
- 3. Выберите команду **Вырезать** (см. [Рисунок 133\)](#page-117-0):

<span id="page-117-0"></span>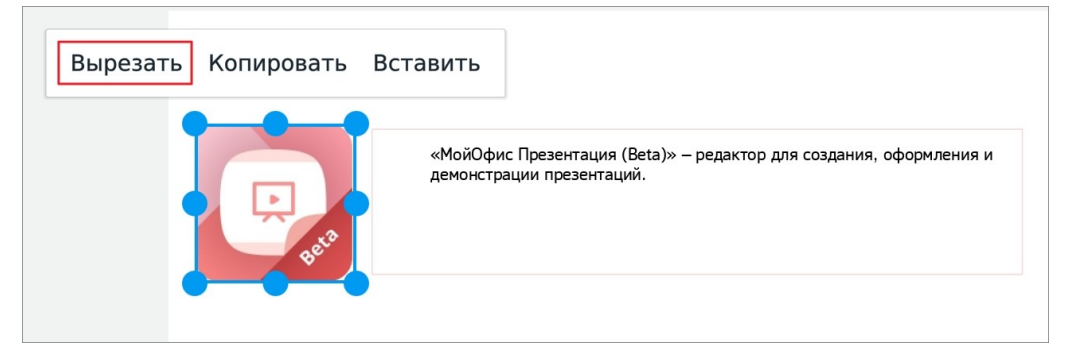

Рисунок 133 — Команда **Вырезать** (изображение)

Чтобы скопировать объект, выполните следующие действия:

- 1. Коснитесь объекта, чтобы выделить его.
- 2. Повторно коснитесь объекта. Откроется контекстное меню.
- 3. Выберите команду **Копировать** (см. [Рисунок 134](#page-118-0)):

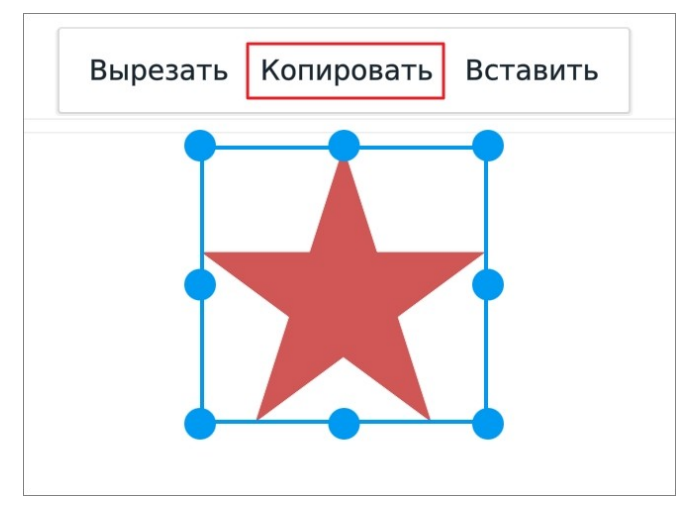

Рисунок 134 — Команда **Копировать** (фигуру)

<span id="page-118-0"></span>Чтобы вставить на слайд объект из буфера обмена, выполните следующие действия:

- 1. Коснитесь любого места на слайде.
- 2. Повторно коснитесь этого места. Откроется контекстное меню.
- 3. Выберите команду **Вставить**.

#### **6.4.2 Переместить объект**

Чтобы переместить объект, выполните следующие действия:

- 1. Коснитесь объекта, чтобы выделить его.
- 2. Перетащите объект на нужное место в документе.

### **6.5 Сохранение и экспорт**

#### **6.5.1 Автоматическое сохранение изменений**

При работе с документом изменения сохраняются каждую минуту после открытия документа. Автоматическое сохранение также происходит при выходе из режима редактирования.

В случае внезапного прекращения работы приложения, при повторном открытии документа на экране выводится диалоговое окно с возможностью восстановления документа. Это могут быть следующие ситуации:

– закрытие приложения;

– выключение устройства из-за низкого заряда батареи;

– выключение устройства кнопкой включения/выключения.

### **6.5.2 Сохранить документ**

Чтобы сохранить документ, выполните следующие действия:

- 1. Нажмите кнопку  $\vdots$  на панели быстрого доступа. Откроется командное меню.
- 2. Выберите подходящую команду (см. Рисунок [135](#page-119-0) и [Таблица 14\)](#page-119-1):

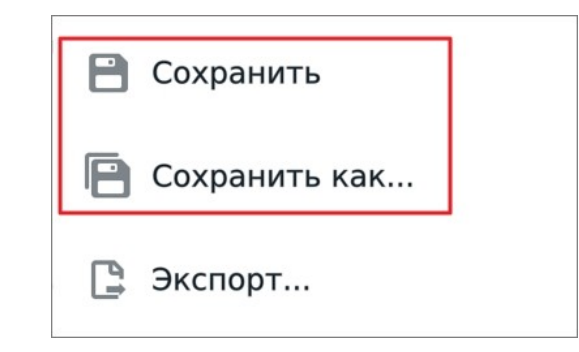

<span id="page-119-0"></span>Рисунок 135 — Команды **Сохранить** и **Сохранить как...**

<span id="page-119-1"></span>Таблица 14 — Варианты сохранения документа

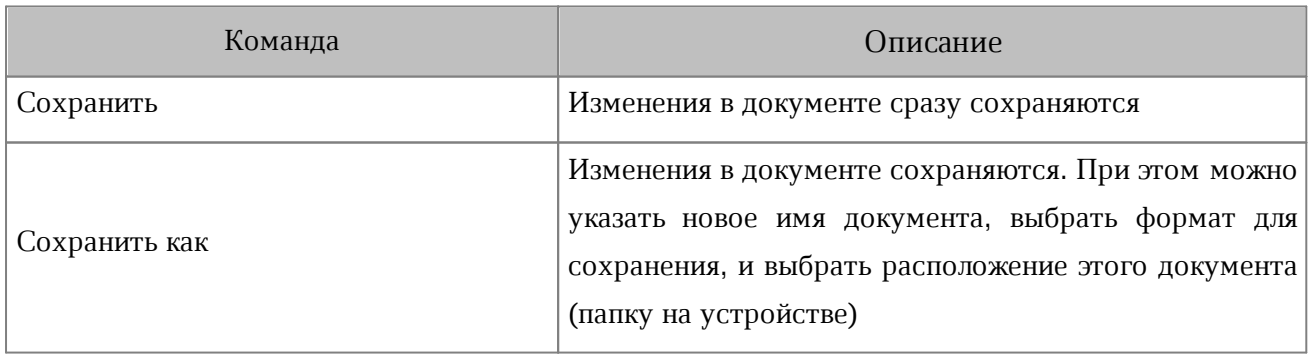

Сохранить документ можно также с помощью кнопки **на панели быстрого доступа** (см. [Рисунок](#page-120-0) [136\)](#page-120-0):

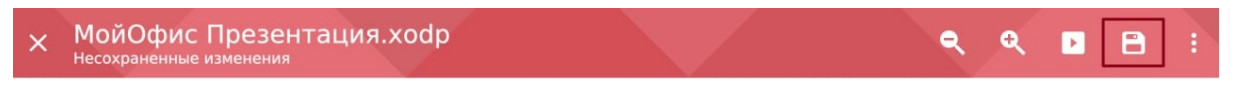

<span id="page-120-0"></span>Рисунок 136 — Кнопка сохранения на панели быстрого доступа

На панели быстрого доступа кнопка отображается, если вы редактировали документ, а затем вышли из режима редактирования.

Если вы сохраняете документ с именем, которое уже существует, на экране появляется диалоговое окно с предложением заменить документ (кнопка **Заменить**). Если нужно сохранить документ без замены, нажмите кнопку **Назад** и измените имя документа.

### **6.5.3 Экспортировать документ**

В текущей версии приложения экспорт доступен только в формат PDF.

Чтобы экспортировать документ, выполните следующие действия:

- 1. Нажмите кнопку : на панели быстрого доступа. Откроется командное меню.
- 2. Выберите команду **Экспорт** (см. [Рисунок 137](#page-121-0)):

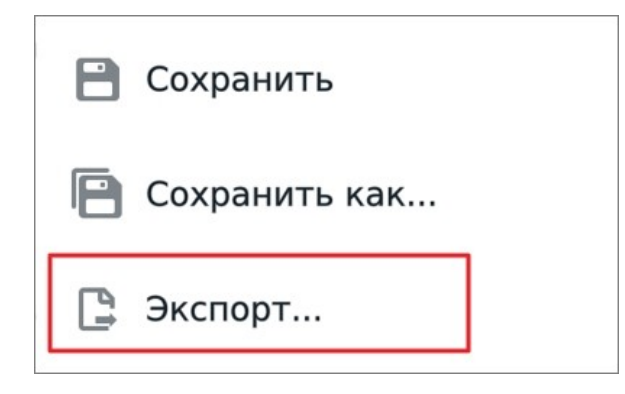

Рисунок 137 — Команда **Экспорт**

- <span id="page-121-0"></span>3. В окне **Экспорт** выберите расположение для размещения копии документа.
- 4. В поле для ввода измените имя экспортируемого документа (при необходимости).
- 5. Нажмите кнопку **Сохранить**.

### **6.5.4 Закрыть документ**

Чтобы закрыть документ, выполните следующие действия:

1. Нажмите кнопку  $\checkmark$  на панели быстрого доступа (см. [Рисунок](#page-121-1) [138\)](#page-121-1):

<span id="page-121-1"></span>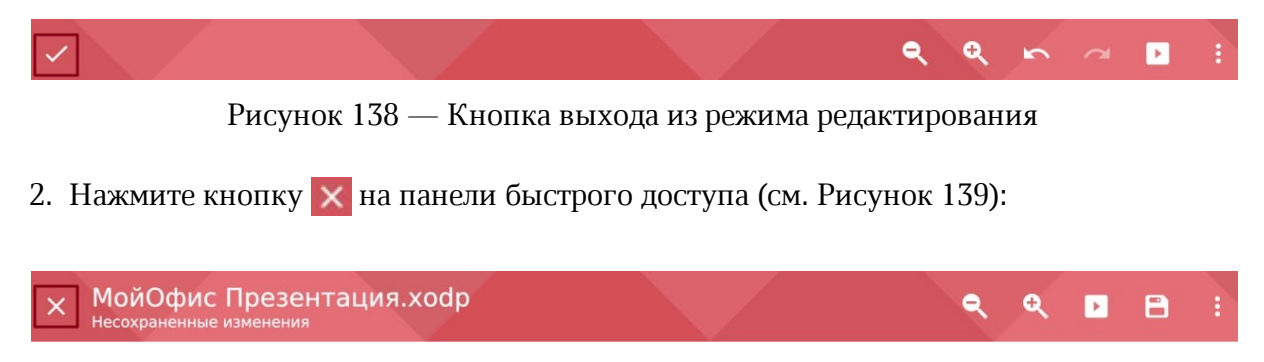

Рисунок 139 — Кнопка **Закрыть документ**

<span id="page-121-2"></span>3. В диалоговом окне подтвердите сохранение изменений, нажав кнопку **Сохранить**.

## **ПРИЛОЖЕНИЕ А**

## **Форматы файлов**

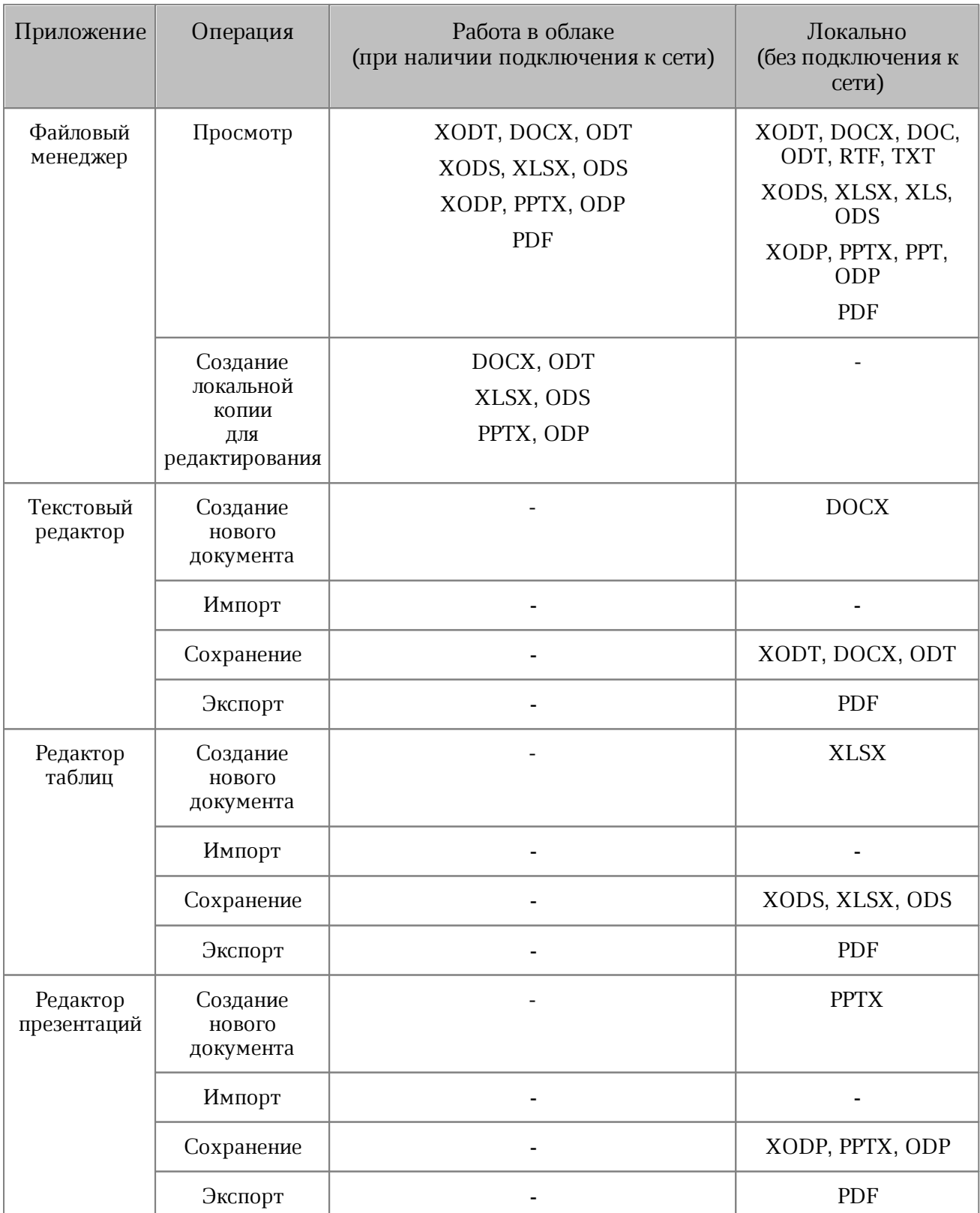

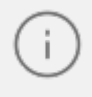

В текущей версии приложения при работе в облаке доступен только просмотр документов.

Чтобы редактировать документ, который расположен в облачном хранилище, необходимо создать его локальную копию. Это возможно сделать для документов в следующих форматах:

- DOCX, ODT;
- XLSX, ODS;
- PPTX, ODP.

Для редактирования нажмите кнопку на панели быстрого доступа ( / / / / / ) и в диалоговом окне нажмите **Редактировать копию**. Копия документа для редактирования будет создана в разделе **На устройстве** в папке с документами.

Локальные документы в бинарных форматах, а также в форматах TXT и RTF после редактирования сохраняются в поддерживаемые приложением форматы (см. [Таблица 15\)](#page-123-0):

<span id="page-123-0"></span>Таблица 15 — Форматы документов

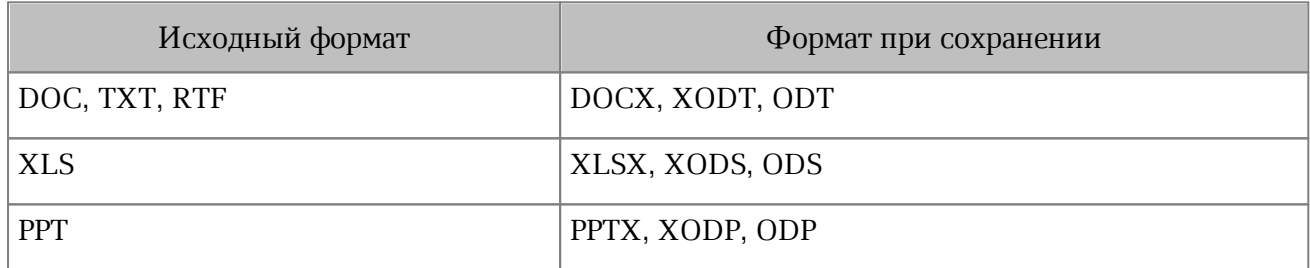

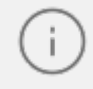

Если вы закроете документ в бинарном формате или форматах TXT/RTF без сохранения изменений, он останется в исходном формате.

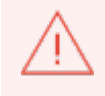

В облачном хранилище не поддерживаются документы в бинарных форматах; при попытке открыть такой документ появится окно ошибки.

## **ПРИЛОЖЕНИЕ Б**

## **Используемые жесты**

<span id="page-124-0"></span>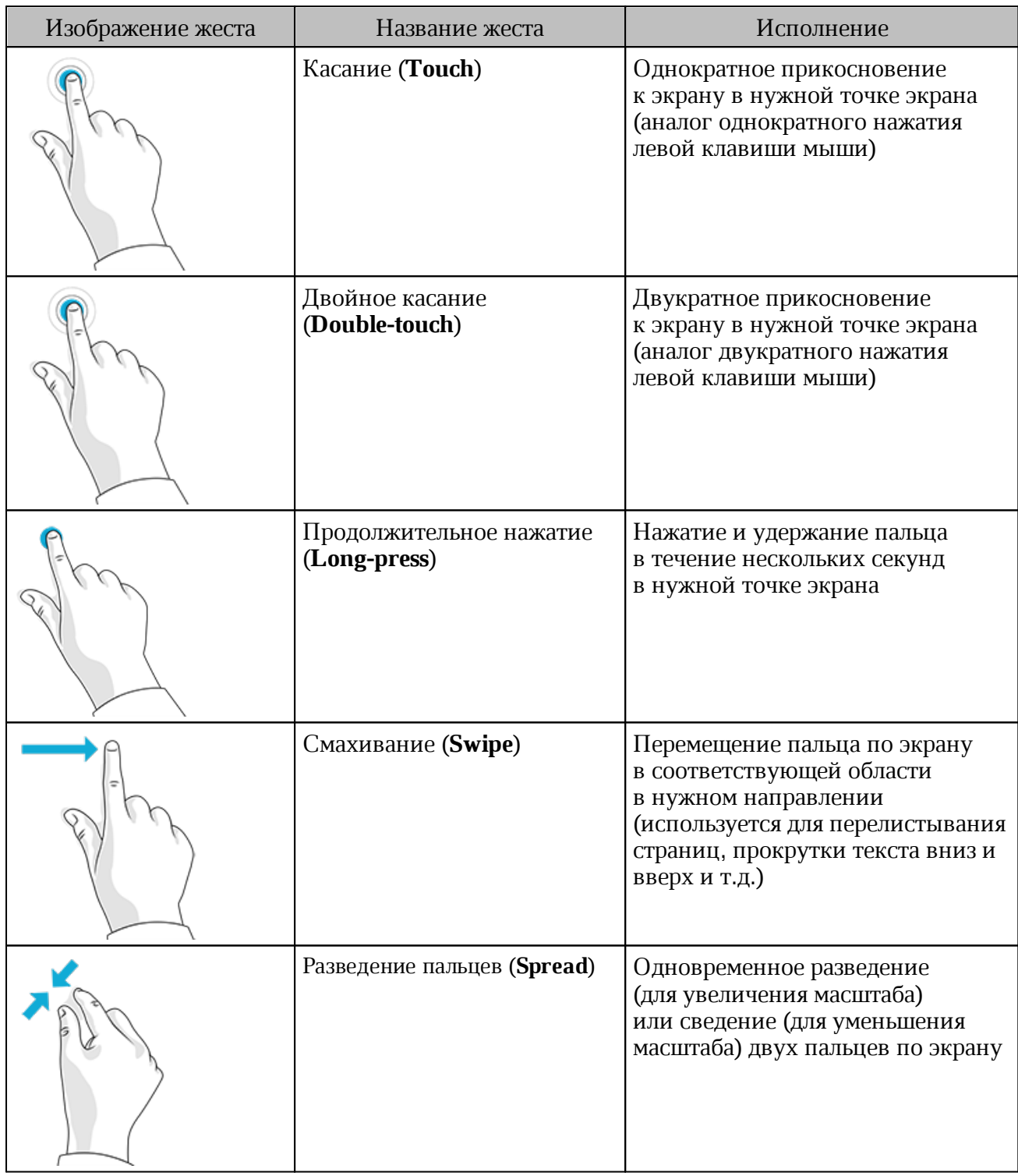